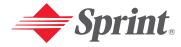

One Sprint. Many Solutions."

Sprint PCS
Vision Phone
VI-2300 by Sanyo®
User's Guide

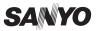

# **Table of Contents**

| Welcome to Sprint                            | i  |
|----------------------------------------------|----|
| Introduction                                 | ii |
| Section 1: Getting Started                   | 1  |
| 1A. Setting Up Service                       | 2  |
| Getting Started With Sprint PCS Service      | 3  |
| Setting Up Your Voicemail                    | 4  |
| Sprint PCS Account Passwords                 | 5  |
| Getting Help                                 | 6  |
| Section 2: Your Sprint PCS Vision Phone      | 8  |
| 2A. Your Sprint PCS Vision Phone: The Basics | 9  |
| Front View of Your Phone                     | 10 |
| Key Features                                 | 11 |
| Viewing the Display Screen                   | 13 |
| Features of Your Sprint PCS Vision Phone     | 15 |
| Turning Your Phone On and Off                | 16 |
| Using Your Phone's Battery and Charger       | 17 |
| Displaying Your Phone Number                 | 20 |
| Making and Answering Calls                   | 21 |
| Making Calls                                 | 21 |
| Dialing Options                              | 23 |
| Answering Calls                              | 24 |
| Using the Speakerphone                       |    |
| Changing the Ringer Volume                   | 27 |
| Adjusting Volume During a Conversation       |    |
| Muting a Call                                | 28 |
| Missed Call Notification                     | 28 |
| Calling Emergency Numbers                    | 29 |
| In-Call Options                              |    |
| End-of-Call Options                          |    |
| Saving a Phone Number                        |    |
| Finding a Phone Number                       |    |
| Dialing and Saving Phone Numbers With Pauses |    |
| Plus Code Dialing                            |    |
| Dialing From the Contacts Directory          | 33 |

|     | Using Speed Dialing                       | 34 |
|-----|-------------------------------------------|----|
|     | Using Abbreviated Dialing                 | 34 |
|     | Entering Text                             | 35 |
|     | Selecting a Character Input Mode          | 35 |
|     | Entering Characters Using T9 Text Input   | 36 |
|     | Entering Characters by Tapping the Keypad | 38 |
| 2B. | Controlling Your Phone's Settings         | 39 |
|     | Sound Settings                            | 40 |
|     | Ringer Types                              | 40 |
|     | Selecting a Tone Length                   | 42 |
|     | Setting a Start-up/Power-off Tone         | 42 |
|     | Using Voice Prompt                        | 43 |
|     | Setting Up Key Press Echo                 | 43 |
|     | Adjusting the Phone's Volume Settings     | 44 |
|     | Alert Notification                        | 45 |
|     | Silence All                               | 46 |
|     | Display Settings                          | 47 |
|     | Changing the Text Greeting                | 47 |
|     | Changing the Backlight Time Length        | 48 |
|     | Changing the Display Screen Animation     | 48 |
|     | Changing the Display for Incoming Calls   | 49 |
|     | Changing the Display for Area Name        | 49 |
|     | Changing the Display for Standby Mode     | 50 |
|     | Changing the Screen Saver                 | 51 |
|     | Changing the Background                   | 51 |
|     | Changing the Contrast                     | 52 |
|     | Changing the Font Size                    | 52 |
|     | Setting Return to Standby Mode            | 53 |
|     | Setting Sleep Mode                        | 53 |
|     | Location Settings                         | 54 |
|     | Airplane Mode                             | 55 |
|     | TTY Use With Sprint PCS Service           | 56 |
|     | Phone Setup Options                       | 57 |
|     | Shortcut                                  | 57 |
|     | Auto Answer Mode                          | 58 |
|     | Display Language                          | 58 |

|     | Setting the Current Time                             | 58 |
|-----|------------------------------------------------------|----|
|     | Setting the Open/Close Flip Option                   | 59 |
|     | Setting Any Key Answer                               | 60 |
|     | Setting the Side Key Guard                           | 60 |
|     | Setting Abbreviated Dialing                          | 61 |
|     | Setting Headset Mode                                 | 62 |
|     | Setting Message Notification                         | 62 |
|     | Editing Preset Messages                              | 63 |
|     | Setting a Callback Number                            | 63 |
|     | Setting Your Signature                               | 64 |
| 2C. | Setting Your Phone's Security                        | 65 |
|     | Accessing the Security Menu                          | 66 |
|     | Using Your Phone's Lock Features                     | 66 |
|     | Locking Your Phone                                   | 66 |
|     | Unlocking Your Phone                                 | 67 |
|     | Lock Services                                        | 67 |
|     | Changing the Lock Code                               | 67 |
|     | Calling in Lock Mode                                 | 67 |
|     | Restricting Calls                                    | 68 |
|     | Using Special Numbers                                | 68 |
|     | Erasing the Contacts Directory                       | 69 |
|     | Erasing All Downloads                                | 69 |
|     | Resetting Your Phone                                 | 69 |
|     | Resetting and Locking Your Phone Through SMS         | 70 |
|     | Security Features for Sprint PCS Vision <sup>™</sup> | 71 |
|     | Enabling and Disabling Sprint PCS Vision Services    | 71 |
| 2D. | . Controlling Your Roaming Experience                | 72 |
|     | Understanding Roaming                                | 73 |
|     | Setting Your Phone's Roam Mode                       | 75 |
|     | Controlling Roaming Charges Using Call Guard         | 76 |
| 2E. | Navigating Through Menus                             | 77 |
|     | Menu Navigation                                      | 78 |
|     | Menu Structure                                       | 78 |
|     | Viewing the Menus                                    | 79 |

| 2F. | Managing Call History                           | 82  |
|-----|-------------------------------------------------|-----|
|     | Viewing History                                 | 83  |
|     | Call History Options                            | 84  |
|     | Making a Call From Call History                 | 84  |
|     | Saving a Phone Number From Call History         | 85  |
|     | Prepending a Phone Number From Call History     | 86  |
|     | Erasing Call History                            | 86  |
| 2G. | . Using the Contacts Directory                  | 87  |
|     | Displaying the Contacts List                    | 88  |
|     | Adding a New Contacts Entry                     | 88  |
|     | Finding Contacts List Entries                   | 89  |
|     | Contacts List Entry Options                     | 91  |
|     | Adding a Phone Number to a Contacts Entry       | 91  |
|     | Editing a Contacts Entry                        | 92  |
|     | Erasing a Contacts Entry From the List          | 92  |
|     | Assigning Speed Dial Numbers                    | 93  |
|     | Assigning an Image to a Contacts Entry          | 94  |
|     | Selecting a Ringer for an Entry                 | 94  |
|     | Secret Contacts Entries                         | 95  |
|     | Dialing Sprint PCS Services                     | 95  |
| 2H. | Personal Organizer                              | 96  |
|     | Managing the Scheduler                          | 97  |
|     | Displaying Your Calendar                        | 97  |
|     | Setting Holidays                                | 97  |
|     | Using Your Phone's Scheduler                    | 98  |
|     | Adding an Event to the Scheduler                | 98  |
|     | Event Alerts                                    | 99  |
|     | Event Alert Menu                                | 99  |
|     | Using the Call Alarm Feature                    | 100 |
|     | Adding a Call Alarm to the Scheduler            | 100 |
|     | Call Alarm Alerts                               | 101 |
|     | Call Alarm Menu                                 | 101 |
|     | Editing an Event or Call Alarm                  | 102 |
|     | Viewing a Future or Past Day's Scheduled Events | 102 |
|     | Erasing an Event or Call Alarm                  | 102 |
|     | Using the To Do List                            | 103 |
|     |                                                 |     |

|             | Adding To Do List Items                              | 103 |
|-------------|------------------------------------------------------|-----|
|             | Viewing the To Do List                               | 103 |
|             | Editing To Do List Items                             | 103 |
|             | Adding a To Do List Item to the Scheduler            | 104 |
|             | Deleting Items From the To Do List                   | 104 |
|             | Viewing Memory in Your Scheduler                     | 105 |
|             | Purging All Events, Call Alarms, or To Do List Items | 105 |
|             | Personal Information Management                      | 106 |
|             | Displaying Your User Address                         | 106 |
|             | Finding Icon Definitions                             | 106 |
|             | Displaying the Version Information                   | 106 |
|             | Displaying Advanced Information                      | 106 |
|             | Using Your Phone's Tools                             | 107 |
|             | Using the Alarm Clock                                | 107 |
|             | Using the World Clock                                | 108 |
|             | Using the Stop Watch                                 | 108 |
|             | Using the Calculator                                 | 109 |
|             | Updating Your Phone                                  | 110 |
|             | Downloading Files Through Sprint PCS Vision          | 111 |
|             | Confirming the Downloaded Data                       | 111 |
|             | Downloaded Data Options                              | 112 |
|             | Erasing the Downloaded Data                          | 114 |
| <b>2</b> I. | Using Your Phone's Voice Services                    | 115 |
|             | Using Voice-Activated Dialing                        | 116 |
|             | Making a Call Using Voice-Activated Dialing          | 116 |
|             | Programming Voice Dial Tags                          | 117 |
|             | Reviewing Voice Dial Tags                            | 118 |
|             | Erasing All Voice Dial Tags                          | 118 |
|             | Managing Voice Memos                                 | 119 |
|             | Recording Voice Memos                                | 119 |
|             | Reviewing Voice Memos                                | 120 |
|             | Erasing Voice Memos                                  | 121 |
|             | Setting Up Screen Call                               | 122 |
|             | Activating Screen Call                               | 122 |
|             | Selecting an Announcement for Screen Call            | 123 |
|             | Recording Your Name for a Pre-Recorded Announcement  | 123 |

|             | Recording a Customized Announcement                           | 124  |
|-------------|---------------------------------------------------------------|------|
|             | Reviewing an Announcement                                     | 124  |
|             | Erasing an Announcement                                       | 124  |
| <b>2J</b> . | Using Sprint PCS Ready Link™                                  | .125 |
|             | Getting Started With Sprint PCS Ready Link                    | 126  |
|             | Setting Sprint PCS Ready Link Mode                            | 126  |
|             | Preparing Your Phone for Sprint PCS Ready Link Service        | 126  |
|             | Ready Link Call Alerts                                        | 127  |
|             | Making and Receiving a Sprint PCS Ready Link Call             | 128  |
|             | Displaying the Sprint PCS Ready Link List                     | 128  |
|             | Selecting a Contacts List                                     | 128  |
|             | Making a Sprint PCS Ready Link Call (1-to-1 Call)             | 129  |
|             | Making a Sprint PCS Ready Link Call (Group Call)              | 130  |
|             | Making a Sprint PCS Ready Link Call by Entering a Number      | 131  |
|             | Missed Call Notification for Sprint PCS Ready Link Calls      | 132  |
|             | Receiving a Sprint PCS Ready Link Call                        | 133  |
|             | Adding and Editing Ready Link Contacts                        | 134  |
|             | Copying an Entry to Personal List or Personal Group List      | 134  |
|             | Saving a Sprint PCS Ready Link Number                         | 134  |
|             | Finding an Entry in the Sprint PCS Ready Link List            | 135  |
|             | Sprint PCS Ready Link Options                                 | 135  |
|             | Adding a New Contact to Your Personal List                    | 136  |
|             | Editing a Contact in Your Personal List                       | 136  |
|             | Adding a New Group to Your Personal Group List                | 137  |
|             | Editing a Group in Your Personal Group List                   | 138  |
|             | Erasing Ready Link List Entries                               | 139  |
|             | Erasing an Entry in Your Personal List or Personal Group List | 139  |
|             | Erasing a Sprint PCS Ready Link List                          | 140  |
|             | Updating Your Sprint PCS Ready Link Lists                     | 140  |
|             | Updating the Company Lists and Personal Lists                 | 140  |
|             | Managing Sprint PCS Ready Link Settings                       | 141  |
|             | Assigning Speed Dialing for Sprint PCS Ready Link Entries     | 141  |
|             | Restarting the Sprint PCS Ready Link Service                  |      |
|             | Setting Ready Link Guard                                      | 142  |
|             | Setting Ringer Types for Sprint PCS Ready Link Calls          | 142  |
|             | Setting an Alert Notification for Sprint PCS Ready Link Calls | 143  |

| Setting the Speakerphone for Sprint PCS Ready Link Calls143              |
|--------------------------------------------------------------------------|
| Setting the Default View of the Sprint PCS Ready Link List144            |
| Setting the Floor Display of the Sprint PCS Ready Link Calls $\ldots144$ |
| Section 3: Sprint PCS Service Features145                                |
| 3A. Sprint PCS Service Features: The Basics146                           |
| Using Voicemail147                                                       |
| Setting Up Your Voicemail                                                |
| Voicemail Notification                                                   |
| New Voicemail Message Alerts                                             |
| Retrieving Your Voicemail Messages                                       |
| Voicemail Options                                                        |
| Clearing the Message Icon                                                |
| Displaying Your Voicemail Details                                        |
| Voicemail Menu Key                                                       |
| Using SMS Text Messaging                                                 |
| New Messages                                                             |
| Displaying Messages                                                      |
| Sending a Text Message                                                   |
| Message Options                                                          |
| Changing the Display Font Size of a Message                              |
| Prepending a Phone Number From a Message                                 |
| Message Folders                                                          |
| Erasing Messages                                                         |
| Using Caller ID                                                          |
| Responding to Call Waiting                                               |
| Making a Three-Way Call                                                  |
| Using Call Forwarding                                                    |
| 3B. Sprint PCS Vision <sup>ss</sup>                                      |
| Getting Started With Sprint PCS Vision                                   |
| Your User Name                                                           |
| Launching a Sprint PCS Vision Connection                                 |
| Net Guard                                                                |
| Sprint PCS Vision Connection Status and Indicators                       |
| Navigating the Web                                                       |
| Understanding Messaging 174                                              |

| Viewing Sprint PCS Picture Mail <sup>™</sup>             | 74             |
|----------------------------------------------------------|----------------|
| Signing Up for Updates1                                  | 75             |
| Using Email1                                             | 76             |
| Accessing Email Messages                                 | 76             |
| Composing Email Messages                                 | 76             |
| Accessing Alternate Email Providers                      | 77             |
| Using Alternate Email Providers                          | 77             |
| Using Instant Messaging                                  | 78             |
| Accessing Instant Messaging                              | 78             |
| Experiencing Wireless Online Chat                        | 79             |
| Downloading Premium Services Content                     | 30             |
| Accessing Games                                          | 32             |
| Accessing Ringers                                        | 34             |
| Accessing Screen Savers                                  | 36             |
| Exploring the Web                                        | 38             |
| Using the Browser Menu                                   | 39             |
| Sprint PCS Vision FAQs                                   | 94             |
| 3C. Sprint PCS Voice Command <sup>™</sup> 19             | <del>)</del> 5 |
| Getting Started With Sprint PCS Voice Command            | 96             |
| Creating Your Own Address Book                           | 97             |
| Making a Call With Sprint PCS Voice Command              | 98             |
| Accessing Information Using Sprint PCS Voice Command19   | 98             |
| Section 4: Safety Guidelines and Warranty Information 19 | 9              |
| 4A. Safety20                                             | )0             |
| Getting the Most Out of Your Reception20                 | 01             |
| Maintaining Safe Use of and Access to Your Phone         | 02             |
| Caring for the Battery20                                 | 04             |
| Acknowledging Special Precautions and the FCC Notice20   | 05             |
| Consumer Information on Wireless Phones                  | 07             |
| Owner's Record                                           | 22             |
| User's Guide Proprietary Notice                          | 22             |
| 4B. Terms & Conditions and Manufacturer's Warranty22     | 23             |
| Terms and Conditions                                     | 24             |
| Manufacturer's Warranty                                  | 32             |
| Index23                                                  | 35             |
|                                                          |                |

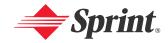

# **Welcome to Sprint**

Sprint has the most complete, all-digital wireless network in the nation. Depend on it. We are committed to bringing you the best wireless technology available. With Sprint, you get the most complete, all-digital wireless network in the nation so all your services work the same wherever you go on the network. We built our network right from the start, so no matter where you are on the Sprint Nationwide PCS Network, all your services – whether it's Voicemail, Caller ID, or email – will work the same.

This guide will familiarize you with our technology and your new Sprint PCS Vision Phone through simple, easy-to-follow instructions. If you have already reviewed the **Start Here to Activate** guide that was packaged with your new phone, then you're ready to explore the advanced features outlined in this guide.

If you have not read your **Start Here to Activate** guide, go to Section One – Getting Started. This section provides all the information you need to unlock your phone, set up your voicemail, and much more. It also contains information on how to contact Sprint if you have any questions about your service, wish to check your account balance, or want to purchase additional products or services.

Sprint is different. All your services work the same wherever you go on the most complete, all-digital wireless network in the nation.

Welcome and thank you for choosing Sprint.

## Introduction

This **User's Guide** introduces you to Sprint PCS Service and all the features of your new phone. It's divided into four sections:

♦ **Section 1**: Getting Started

♦ Section 2: Your Sprint PCS Vision Phone

♦ **Section 3**: Sprint PCS Service Features

♦ Section 4: Safety Guidelines and Warranty Information

Throughout this guide, you'll find tips that highlight special shortcuts and timely reminders to help you make the most of your new phone and service. The Table of Contents and Index will also help you quickly locate specific information.

You'll get the most out of your phone if you read each section. However, if you'd like to get right to a specific feature, simply locate that section in the Table of Contents and click on the page number to go directly to that page. Follow the instructions in that section, and you'll be ready to use your phone in no time.

**Note:** You can view this guide online or print it to keep it on hand. If you're viewing it online, simply click on a topic in the Table of Contents or Index or on any page reference. The PDF will automatically display the appropriate page.

# **Getting Started**

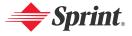

# **Setting Up Service**

#### In This Section

- Getting Started With Sprint PCS Service
- Setting Up Your Voicemail
- Sprint PCS Account Passwords
- ♦ Getting Help

#### Setting up service on your new Sprint PCS Vision Phone is quick and easy.

This section walks you through the necessary steps to set up your phone, unlock your phone, set up your voicemail, establish passwords, and contact Sprint for assistance with your Sprint PCS Service.

# Getting Started With Sprint PCS Service

## **Determining if Your Phone is Already Activated**

If you received your VI-2300 by Sanyo in the mail or purchased it at a Sprint Store, it probably has already been activated. All you need to do is unlock your phone.

If your phone is not activated, please refer to the Start Here Guide included with your phone.

#### **Unlocking Your Phone**

To unlock your phone, follow these easy steps:

- 1. Press (END/O) to turn the phone on.
- 2. Press Unlock (left softkey).

**Note:** To select a softkey, press the softkey button directly below the softkey text that appears at the bottom left and bottom right of your phone's display screen. Softkey actions change according to the screen you're viewing and will not appear if there is no corresponding action available.

3. Enter your four-digit lock code. (For security purposes, the code is not visible as you type.)

**Tip:** If you can't recall your lock code, try using the last four digits of either your Social Security number or Sprint PCS Phone Number or try 0000. If none of these work, call Sprint Customer Service at 1-888-211-4PCS (4727).

# **Setting Up Your Voicemail**

All unanswered calls to your Sprint PCS Vision Phone are automatically transferred to your voicemail, even if your phone is in use or turned off. Therefore, you will want to set up your voicemail and personal greeting as soon as your Sprint PCS Vision Phone is activated.

To set up your voicemail:

- 1. Press and hold .
- **2**. Follow the system prompts to:
  - Create your passcode
  - Record your greeting
  - Record your name announcement
  - Choose whether or not to activate One-Touch Message Access (a feature that lets you access messages simply by pressing and holding (), bypassing the need for you to enter your passcode)

Note: The voicemail setup process may vary in certain Affiliate areas.

For more information about using your voicemail, see "Using Voicemail" on page 147.

# **Sprint PCS Account Passwords**

As a Sprint PCS customer, you enjoy unlimited access to your personal account information, your voicemail account, and your Sprint PCS Vision account. To ensure that no one else has access to your information, you will need to create passwords to protect your privacy.

#### **Account Password**

If you are the account owner, you'll have an account password to sign on to <a href="www.sprintpcs.com">www.sprintpcs.com</a> and to use when calling Sprint Customer Service. Your default account password is the last four digits of your Social Security number. If you are not the account owner (if someone else receives the invoice for your Sprint PCS Service), you can get a sub-account password at <a href="www.sprintpcs.com">www.sprintpcs.com</a>.

#### Voicemail Password

You'll create your voicemail password (or passcode) when you set up your voicemail. See "Setting Up Your Voicemail" on page 147 for more information on your voicemail password.

## **Sprint PCS Vision Password**

If you have a Sprint PCS Vision Phone, you can set up a Sprint PCS Vision Password. This optional password may be used to authorize purchase of Premium Services content and to protect personal information on multi-phone accounts.

For more information or to change your passwords, sign on to <a href="https://www.sprintpcs.com">www.sprintpcs.com</a> or call Sprint Customer Service at 1-888-211-4PCS (4727).

# **Getting Help**

#### Visit Our Website

You can get up-to-date information on Sprint PCS Services and Options by signing onto our Website at <a href="www.sprintpcs.com">www.sprintpcs.com</a>.

When you visit us online, you can

- Review coverage maps
- Learn how to use voicemail
- Access your account information
- Purchase accessories
- Discover additional options to your service plan
- Check out frequently asked questions
- And more

### Reaching Sprint Customer Service

You can reach Sprint Customer Service many different ways:

- Dial X
   TALK on your Sprint PCS Vision Phone
- Sign on to your account at www.sprintpcs.com
- Call us toll-free at 1-888-211-4727 (Consumer customers) or 1-888-788-4727 (Business customers)
- Write to us at Sprint Customer Service, P.O. Box 8077, London, KY 40742

## **Receiving Automated Invoicing Information**

For your convenience, your phone gives you access to invoicing information on your Sprint PCS Account. This information includes balance due, payment received, invoicing cycle, and the number of minutes used since your last invoicing cycle. (Normal airtime usage will apply.)

To access automated invoicing information:

Press X 4 TALK.

Note: This service may not be available in all Affiliate areas.

### Sprint PCS Directory Assistance

You have access to a variety of services and information through Sprint PCS Directory Assistance, including residential, business, and government listings; assistance with local or long-distance calls; movie listings; and hotel, restaurant, shopping, and major local event information. There is a per-call charge and you will be billed for airtime.

To call Sprint PCS Directory Assistance:

▶ Press **4 1 1 TALK**.

#### Sprint PCS Operator Services

Sprint PCS Operator Services provides assistance when placing collect calls or when placing calls billed to a local telephone calling card or third party.

To access Sprint PCS Operator Services:

Press TALK.

For more information or to see the latest in products and services, visit us online at www.sprintpcs.com.

Note: Sprint PCS Operator Services may not be available in all Affiliate areas.

# **Your Sprint PCS Vision Phone**

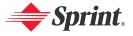

# **Your Sprint PCS Vision Phone: The Basics**

#### In This Section

- Front View of Your Phone
- Viewing the Display Screen
- Features of Your Sprint PCS Vision Phone
- ♦ Turning Your Phone On and Off
- Using Your Phone's Battery and Charger
- Displaying Your Phone Number
- Making and Answering Calls
- ♦ Entering Text

Your Sprint PCS Vision Phone is packed with features that simplify your life and expand your ability to stay connected to the people and information that are important to you. This section will guide you through the basic functions and calling features of your VI-2300 by Sanyo.

# **Front View of Your Phone**

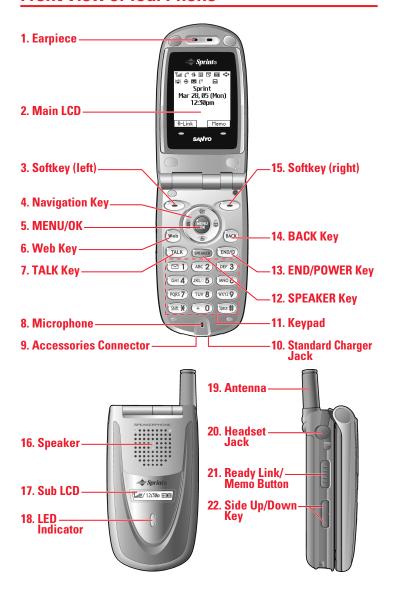

# **Key Features**

- 1. Earpiece: Lets you hear the caller's voice.
- Main LCD (display): Displays the phone's main menu, features, modes, etc.
- 3. **Softkey (left):** Lets you select the menu corresponding to the bottom left line on the Main LCD.
- 4. Navigation Key: Lets you navigate quickly and easily through the menu options. You can access the menu shortcuts by pressing Right: Contacts, Left: Shortcut, Up: Messaging, and Down: Downloads.
- **5. MENU/OK:** Lets you access the phone's menus and select menu options.
- 6. Web Key: Lets you launch the Browser.
- TALK Key: Lets you place or receive calls, answer Call Waiting, or use Three-Way Calling.
- 8. Microphone: To speak into or record your voice.
- **9. Accessories Connector:** Connects accessories such as a travel charger (included) and USB cable (not included).
- **10. Standard Charger Jack:** Connects Standardized AC Travel Charger (not included).
- Keypad: Lets you enter numbers, letters, and characters, and navigate within menus. Press and hold keys 2-9 for speed dialing.
- **12. SPEAKER Key:** Lets you place or receive calls in speakerphone mode.
- **13. END/POWER Key:** Lets you turn the phone on/off, end a call, or return to standby mode.
- **14. BACK Key:** Lets you display the previous page or clear characters from the screen.
- Softkey (right): Lets you select the menu corresponding to the bottom right line on the Main LCD.

- **16. Speaker:** Lets you hear the different ringers and sounds. You can mute the ringer when receiving incoming calls by pressing **ENDO**, or the Side Up/Down Key. Also lets you hear the caller's voice in speakerphone mode.
- **17. Sub LCD**: Lets you monitor the phone's status and see who's calling without opening the phone.
- **18. LED Indicator:** Shows your phone's connection status at a glance.
- **19. Antenna:** Fully extend the antenna for the best reception.
- **20. Headset Jack:** Allows you to attach an optional phone headset for hands-free phone use. (For Monaural Headset Only.)
- **21. Ready Link/Memo Button:** Allows you to access the Sprint PCS Ready Link List or Voice Memo menu. (See "Using Sprint PCS Ready Link"" on page 125.)
- **22. Side Up/Down Key:** Lets you adjust the receiver volume during a call or ringer volume in standby mode. Press and hold to make a voice dial or redial with the flip closed.

# Viewing the Display Screen

Your phone's display screen provides a wealth of information about your phone's status and options. This list identifies the symbols you'll see on your phone's display screen:

- Shows your current signal strength. The more lines you have, the stronger your signal.
- means your phone cannot find a signal.
- indicates a call is on hold.
- tells you a call is in progress.
- $\overline{z}/$  indicates the Sprint PCS Ready Link service is available.
- indicates the Sprint PCS Ready Link service is available and the speakerphone mode is set to on.
- 🕺 indicates the Sprint PCS Ready Link service is unavailable.
- indicates Sprint PCS Vision/Sprint PCS Ready Link access is dormant.
- 1 indicates Sprint PCS Vision/Sprint PCS Ready Link access is active.
- indicates Sprint PCS Vision/Sprint PCS Ready Link access is disabled
- indicates you are "roaming" off the Sprint Nationwide PCS

  Network
- indicates you have new voicemail messages. Press and hold to call your voicemail box.
- indicates you have new text messages and/or picture messages.
- indicates you have voicemail messages and text messages.
- shows the level of your battery charge. The more black you see, the more power you have left.
- shows your battery is charging.
- indicates you have menus to scroll (in four directions).
- **¡** indicates the vibrate feature is set.
- indicates volume level 4 or 1 and vibrate feature are set.
- indicates 1 beep feature is set.
- indicates the voice call ringer setting is off.
- indicates all the sound settings are off.

- indicates the Location Service of your phone is enabled.
- indicates the Location Service of your phone is disabled.
- indicates you have a new caller's message.
- indicates the Screen Call Auto setting is on.
- indicates your phone is in TTY mode.
- ndlin indicates Headset mode is set to Sprint PCS Ready Link and a headset is connected.
- indicates the speakerphone mode is set to on.

**Note:** Display indicators help you manage your roaming charges by letting you know when you're off the Sprint Nationwide PCS Network and whether you're operating in digital or analog mode. (For more information, see Section 2D: Controlling Your Roaming Experience on page 72.)

**Tip:** You can access display screen icon descriptions in your phone's menu. Press , select **Settings**, select **Phone Info**, and select **Help**. To display an icon's description, highlight it and press .

# **Features of Your Sprint PCS Vision Phone**

Congratulations on the purchase of your Sprint PCS Vision Phone VI-2300 by Sanyo. This phone is lightweight, easy-to-use, and reliable, and it also offers many significant features and service options. The following list previews some of those features and options and provides page numbers where you can find out more:

- Dual-band/tri-mode capability allows you to make and receive calls while on the Sprint Nationwide PCS Network and to roam on other analog and 800 and 1900 MHz digital networks where Sprint has implemented roaming agreements (page 72).
- Sprint PCS Vision provides access to the wireless Internet in digital mode (page 167).
- Email (page 176) and SMS Text Messaging (page 154) provide quick and convenient text messaging capabilities.
- Sprint PCS Voice Command<sup>™</sup> lets you dial phone numbers by speaking someone's name or the digits of their phone number (page 195).
- Games, ringers, screen savers, and other applications can be downloaded to your phone to make your Sprint PCS Vision Phone as unique as you are (page 111).
- The built-in organizer lets you schedule alerts to remind you of important events (page 98).
- Speed Dialing lets you call a phone number stored in your Contacts directory using one touch dialing (page 34).
- The Contacts directory (page 87) can store up to 500 numbers and 300 email and Web addresses in 300 entries (entries can store up to seven numbers each). A separate Sprint PCS Ready Link Contacts List (page 128) provides easy access to up to 200 personal contacts and 200 company-provided contacts.
- Sprint PCS Ready Link<sup>®</sup> allows you to enjoy quick, two-way, "walkie-talkie-style" communication with one or several Sprint PCS Ready Link users (page 125).

# **Turning Your Phone On and Off**

#### **Turning Your Phone On**

To turn your phone on:

Press END/O.

Once your phone is on, it displays "Looking for service..." which indicates that your phone is searching for a signal. When your phone finds a signal, it automatically enters standby mode – the phone's idle state. At this point, you are ready to begin making and receiving calls.

If your phone is unable to find a signal after 15 minutes of searching, a Power Save feature is automatically activated. When a signal is found, your phone automatically returns to standby mode.

In Power Save mode, your phone searches for a signal periodically without your intervention. You can also initiate a search for Sprint PCS Service by pressing any key (when your phone is turned on).

**Tip:** The Power Save feature helps to conserve your battery power when you are in an area where there is no signal.

#### **Turning Your Phone Off**

To turn your phone off:

Press and hold nutil you see the powering down animation on the display screen.

Your screen remains blank while your phone is off (unless the battery is charging).

# **Using Your Phone's Battery and Charger**

## **Battery Capacity**

Your Sprint PCS Vision Phone is equipped with a Lithium Ion (LiIon) battery. It allows you to recharge your battery before it is fully drained. The battery provides up to 3.25 hours of continuous digital talk time (up to 1.75 hours in analog).

When the battery reaches 5% of its capacity, the low battery icon appears. When there are approximately five minutes of talk time left, the phone sounds an audible alert and then powers down.

**Note:** Long backlight settings, searching for service, vibrate mode, Sprint PCS Ready Link mode, and browser use affect the battery's talk and standby times.

**Tip:** Be sure to watch your phone's battery level indicator and charge the battery before it runs out of power.

## Installing the Battery

To install the Lilon battery:

- 1. Insert the battery into the opening on the back of the phone and gently press down.
- 2. Place the battery cover into the position as indicated in the diagram, then slide it until you hear it snap into place.

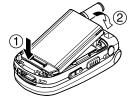

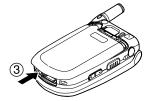

## Removing the Battery

To remove your battery:

- 1. Make sure the power is off. Press the battery release latch, then slide the battery cover and remove it.
- 2. Use your thumbnail to lift and then remove the battery as indicated in the diagram.

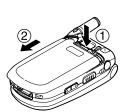

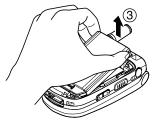

### Charging the Battery

Your Sprint PCS Vision Phone's Lilon battery is rechargeable and should be charged as soon as possible so you can begin using your phone.

Keeping track of your battery's charge is important. If your battery level becomes too low, your phone automatically turns off and you will lose all the information you were just working on. For a quick check of your phone's battery level, glance at the battery charge indicator located in the upper-right corner of your phone's display screen. If the battery charge is getting too low, the low battery icon ( ) appears and the phone sounds a warning tone.

Always use a Sprint-approved travel charger or vehicle power adapter to charge your battery.

**Warning!** Using the wrong battery charger could cause damage to your phone and void the warranty.

#### Using the Travel Charger

To use the travel charger provided with your phone:

- 1. Plug the travel charger into a wall outlet.
- Plug the other end of the travel charger into the accessories connector at the bottom of your phone (with the battery installed).
  - Charging when your phone is turned on:

    The battery icon ← appears on the display while charging.

    The battery icon turns to when charging is completed.
  - Charging when your phone is turned off:

    The battery icon appears, and the message "BATTERY CHARGING-Power Off-" is shown on the display while charging. When the battery is completely discharged, it may take several minutes until the message is shown on the display. The battery icon turns to III, and the message changes to "CHARGING COMPLETE-Power Off-" when charging is completed.

It takes approximately 3.5 hours to fully recharge a completely rundown battery. With the Sprint-approved LiIon battery, you can recharge the battery before it becomes completely run down.

# **Displaying Your Phone Number**

Just in case you forget your phone number, your Sprint PCS Vision Phone can remind you.

To display your phone number:

- 1. Press to access the main menu.
- 2. Select **Contacts** and press ...
- 3. Select My Phone# and press ...

**Note:** To access the phone's main menu, press me from standby mode. Menu items may be selected by highlighting them with the navigation key and pressing me, or you can press the number corresponding to the menu item on your keypad.

Tip: You can also display your phone number from the Phone Info menu.

Press R. select Settings, select Phone Info, and select Phone#/User ID.

# **Making and Answering Calls**

# **Making Calls**

Placing a call from your Sprint PCS Phone is as easy as making a call from any land line phone. Just enter the number and press TALK and you're on your way to clear calls.

To place a call using your keypad:

- 1. Make sure your phone is on.
- 2. Enter a phone number. (If you make a mistake while dialing, press to erase one digit at a time. Press and hold to erase the entire number.)
- 3. Press TALK or SEARS. (To place a call when you are roaming and Call Guard is enabled, see "Controlling Roaming Charges Using Call Guard" on page 76.)
- **4.** When you're finished, press **END/O** to end the call.

Tip: To redial your last outgoing call, press TALK or SPEAKER twice.

**Tip:** When making calls off the Sprint Nationwide PCS Network, always dial using 11 digits (1 + area code + phone number).

You can also place calls from your Sprint PCS Phone by using Sprint PCS Voice Command<sup>11</sup> (page 195), Speed Dialing (page 34), using your Call History listings (page 84), and using Voice-Activated Dialing (page 116).

**Important:** To maximize performance when using your Sprint PCS Phone, extend the antenna before a call and do not touch the antenna during a call.

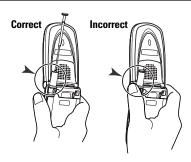

#### To place a call with the flip closed:

- 1. Make sure your phone is on.
- 2. Press and hold on the left side of the phone.
- 3. Follow the system prompts. (The call will be made in speakerphone mode, unless you have a headset attached to the phone.)
  - Redial to redial the last number you called.
  - **Voice Dial** to use the Voice Dial function (see"Using Voice-Activated Dialing" on page 116).

 $\overline{\text{Tip}}$ : This function is available only when the Side Key Guard setting is off. See page 60 for the Side Key Guard.

**Note:** To use a Voice Dial, you must have stored Voice Dial entries (see "Programming Voice Dial Tags" on page 117).

# **Dialing Options**

Dialing options are displayed when you press **Options** (right softkey) after entering numbers in the phone's standby mode. To select an option, highlight it and press ...

- **Abbrev. Dial** to dial the phone number in your Contacts list that ends with the digits you entered. (See "Using Abbreviated Dialing" on page 34.)
- **Call** to dial the phone number.
- Call:Speaker On to dial the phone number in speakerphone mode.
- Send Text to send a text message (mobile numbers only). (See "Sending a Text Message" on page 156.)
- Save Phone# to save the phone number in your Contacts list. (See "Saving a Phone Number" on page 31.)
- **Find** to display Contacts list entries that end with the digits you entered. (See "Finding a Phone Number" on page 32.)
- Hard Pause to insert a hard pause. (See "Dialing and Saving Phone Numbers With Pauses" on page 32.)
- **12-Sec. Pause** to insert a 2-second pause. (See "Dialing and Saving Phone Numbers With Pauses" on page 32.)
- Hyphen to insert a hyphen. (Hyphens are generally for visual appeal only; they are not necessary when entering numbers.)

**Tip:** To speed dial a phone number, press and hold the appropriate speed dial key (locations 2-9). See "Assigning Speed Dial Numbers" on page 93.

## **Answering Calls**

To answer an incoming call with the flip open:

- Make sure your phone is on. (If your phone is off, incoming calls go to voicemail.)
- 2. Press TALK or SEASE to answer an incoming call. (Depending on your phone's settings, you may also answer incoming calls by opening the phone or by pressing any number key. See "Setting Any Key Answer" on page 60 for more information.)

Tip: Press Ignore (left softkey) when you do not want to answer the call.

To answer an incoming call with the flip closed:

- 1. Make sure your phone is on. (If your phone is off, incoming calls go to voicemail.)
- When your phone rings or vibrates, press and hold the Ready Link/Memo Button ( on the left side of the phone. (The call will be answered in speakerphone mode.)- or -

Open the phone to use the earpiece.

**Note:** If the setting for Open Flip is set to "No Action," opening the phone will not answer the call. (See "Setting the Open/Close Flip Option" on page 59.)

Your Sprint PCS Vision Phone notifies you of incoming calls in the following ways:

- The phone rings and/or vibrates.
- The LED flashes.
- The backlight illuminates.
- The screen displays an incoming call message.
- If available, the phone number of the caller is displayed.
- If the phone number is in your Contacts list, the contact's name is displayed.

- Call Guard to answer the call when you are in roaming mode. See page 76 for setting Call Guard.
- Answer to answer the call.
- **Answer:Speaker** to answer the call in speakerphone mode.
- **Answer on Hold** to put the call on hold. (See "Setting Answer on Hold" on page 26.)
- Screen Call to answer the call by using a pre-recorded announcement. (Appears when you are in a Sprint PCS Service area or digital roaming area. See page 122 for the setting.)
- Quiet Ringer to mute the ringer. (Appears when the ringer is set.)

**Tip:** Your Sprint PCS Phone offers additional ways to answer calls. (See page 58 for Auto Answer and page 60 for Any Key Answer.)

#### Answering a Roam Call With Call Guard Enabled

Call Guard is an option that helps you manage your roaming charges when making or receiving calls while outside the Sprint Nationwide PCS Network. Please see Section 2D: Controlling Your Roaming Experience on page 72 for more information about roaming.

To answer a call when you are roaming and Call Guard is enabled:

- 1. Press TALK or SPEAKER.
- 2. Press to proceed while the pop-up message is displayed.

**Note:** When your phone is off, in an active Sprint PCS Vision Connection, or on a Sprint PCS Ready Link call, incoming calls go directly to voicemail.

### **Setting Answer on Hold**

This feature allows you to hold an incoming call when you cannot answer immediately.

#### To set Answer on Hold:

- When you receive an incoming call, press Options (right softkey).
- 2. Highlight **Answer on Hold** and press (The caller hears a message to wait for you to answer. will display on the screen while the call is on hold.)

#### To resume the call:

- Press **Answer** (left softkey) or TALK.
- Press Options (right softkey), highlight Answer or Answer:Speaker and press .

Note: Answer on Hold is not available in analog areas.

### **Ending a Call**

To disconnect a call when you are finished:

► Close the phone or press END/O.

**Note:** If the setting for Close Flip is not set to "End Call," closing the phone will not end the call. (See "Setting the Open/Close Flip Option" on page 59.)

Tip: Time/Date is displayed when you press while the phone is in use.

## Using the Speakerphone

The speakerphone feature lets you hear audio through the speaker and talk without holding the phone. When the speakerphone is activated, use the Side Up/Down Key to adjust the volume.

To turn the speakerphone on during a call:

Press SPEAKER.

- or -

Press Options (right softkey), highlight Speaker On, and press ...

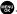

To turn the speakerphone off during a call:

Press SPEAKER.

- or -

Press **Options** (right softkey), highlight **Speaker Off**, and press ...

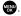

Warning! Due to higher volume levels, do not place the phone near your ear during speakerphone use.

## **Changing the Ringer Volume**

To change the ringer volume, press the Side Up/Down key when the phone is open and in standby mode.

**Note:** To change the ringer volume from the main menu, see "Adjusting the Phone's Volume Settings" on page 44.

## **Adjusting Volume During a Conversation**

When you need to adjust the receiver volume during a conversation, use the Side Up/Down key, or press the navigation key up or down while a call is in progress.

## **Muting a Call**

There are times when it's necessary to mute a call so that your caller does not hear you or certain background noise.

To mute a call:

► Press **Options** (right softkey), highlight **Mute**, and press **(When the phone is muted, "Mute"** appears on the display.)

To unmute a call:

▶ Press **Options** (right softkey), highlight **Unmute**, and press **...**.

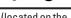

Tip: To use this feature with the flip closed, press and hold (located on the side of your phone).

### **Missed Call Notification**

When an incoming call is not answered, the Missed Call log is displayed on your screen.

To display the Missed Call entry:

Press **View** (left softkey). (To call an entry, highlight the entry you want to call and press **TALK** or **GRACE**.)

## **Calling Emergency Numbers**

You can place calls to 911 (dial 9 1 and press TALK), even if your phone is locked or your account is restricted. Once you dial the numbers, your phone will enter Emergency mode.

Press **Options** (right softkey) to display the options. To select an option, highlight it and press .

- Speaker On to activate speakerphone mode. (If you are in speakerphone mode, the option will appear as Speaker Off to deactivate.)
- Unlock Phone to unlock your phone (appears only if the phone is locked).
- Close Menu to close the pop-up menu (appears only if the phone is unlocked).

**Tip:** Press **My Phone** (left softkey) to display your phone number during Emergency mode.

### To exit Emergency mode:

- 1. Press END/O.
- 2. Press **Options** (right softkey) to display the options.
- 3. Highlight Exit Emergency and press ...

**Note:** When you are in Emergency mode, you can only exit from the options menu.

### To select Emergency mode options:

- 1. Press END/O during a 911 call.
- 2. Press **Options** (right softkey).
  - Call 911 to call 911.
  - Call 911:Speaker to call 911 in speakerphone mode.
  - **Exit Emergency** to exit Emergency mode.
- 3. Select an option and press 🐯.

## **In-Call Options**

During a call, your phone displays menu options when you press

Options (right softkey). To select an option, highlight it and press

- Flash to answer an incoming Call Waiting call or to connect a third party during Three-Way Calling.
- Mute or Unmute to mute or reactivate your phone's microphone.
- Speaker On or Speaker Off to activate or deactivate speakerphone mode. You can adjust the speakerphone volume using the Side Up/Down key.

**Warning!** Due to higher volume levels, do not place the phone near your ear during speakerphone use.

- Three -Way Call to call a third party.
- Call History to access the Call History menu. (See "Managing Call History" on page 82.)
- Contacts to access the Contacts menu. (See "Using the Contacts Directory" on page 87.)
- Messaging to access the Messaging menu. (See "Sprint PCS Messaging" on page 174.)
- **Settings** to access the Settings menu. (See "Controlling Your Phone's Settings" on page 39.)
- Tools/Extras to access the Tools/Extras menu. (See "Personal Organizer" on page 96.)

**Note:** The Flash menu appears only for Call Waiting and Three-Way Calling. The Three-Way Call menu does not appear in Roaming areas.

## **End-of-Call Options**

To display the following options, press **Options** (right softkey) within 10 seconds after disconnecting a call. To select an option, highlight it and press **3.** 

- Call Again to dial the phone number.
- Call:Speaker On to dial the phone number in speakerphone mode.
- Save Phone# to save the phone number in your Contacts list.
  - Go to Phone Book appears when the number is already in your Contacts list. (See "Saving a Phone Number" below.)

**Note:** The End-of-Call options are not displayed for calls identified as No ID or Restricted.

## Saving a Phone Number

Your Sprint PCS Vision Phone can store up to 500 phone numbers in up to 300 Contacts entries (an entry may contain up to seven numbers). Each entry's name can contain 16 characters. Your phone automatically sorts the Contacts entries alphabetically. (For more information, see Section 2G: Using the Contacts Directory on page 87.)

To save a number from standby mode:

- 1. Enter a phone number.
- **2.** Press **Options** (right softkey).
- 3. Highlight Save Phone# and press 🐷.
- Select a label by highlighting Mobile, Home, Work, Pager, Fax, Other, or No Label and press .
- 5. Enter a name and press ...
  Once you have stored an entry in the Contacts list, you are prompted to select the following entry modes:
  - New Name to enter a new name.
  - From Ph. Book to select a name from the Contacts entry list.
- 6. Press Save (left softkey).
- 7. Press **Done** (left softkey) to return to standby mode.

## **Finding a Phone Number**

You can search Contacts list entries for phone numbers that contain a specific string of numbers.

### To find a phone number:

- Enter the last four or more digits of the number and press
   Options (right softkey). (The more numbers you enter, the more specific the search becomes.)
- 2. Highlight **Find** and press . (The Contacts entry that ends with the digits you entered appears.)
- 3. Scroll to your desired entry.
  - Press to display the entry details.
  - Press TALK or SPEAKER to dial.

## **Dialing and Saving Phone Numbers With Pauses**

You can dial or save phone numbers with pauses for use with automated systems, such as voicemail or credit card billing numbers.

There are two types of pauses available on your phone:

- Hard Pause sends the next set of numbers when you press TALK.
- 2-Sec. Pause automatically sends the next set of numbers after two seconds.

**Note:** You can have multiple pauses in a phone number and combine 2-second and hard pauses.

### To dial or save phone numbers with pauses:

- 1. Enter the phone number and press **Options** (right softkey).
- 2. Highlight either **Hard Pause** or **2-Sec. Pause** and press **.** (Hard pauses are displayed as a "H" and 2-second pauses as a "T".)
- **3.** Enter additional numbers (for example, a passcode or an extension).
- 4. To dial the number, press TALK or GREAKER. (When dialing a number with a hard pause, press TALK to send the next set of numbers.)- or -
  - To save the number in your Contacts list, press **Options** (right softkey), highlight **Save Phone#**, and press **...**

## **Plus Code Dialing**

Your phone's Plus Code Dialing feature can automatically dial the international access code when you are traveling outside of the United States. (Not available in some areas.)

To make a call using Plus Code Dialing:

- From standby mode, press and hold o until a "+" sign appears on the phone display.
- Enter the country code and phone number and press TALK or SPEAKED.

To remove the plus sign from your phone's display:

Press and hold •• • while the plus sign is displayed or press •NDO to cancel the call.

## **Dialing From the Contacts Directory**

To dial directly from a Contacts entry:

- 1. Press to access the main menu.
- 2. Select **Contacts** and press ...
- 3. Select Find/Add Entry and press ...

**Shortcut:** Press the navigation key right to list entries.

- **4.** Scroll to the desired entry in the Contacts list and press **\*\***.
- 5. Select the number you want to call.
- **6.** Press **Options** (right softkey) for the menu options.
- 7. Highlight Call or Call:Speaker On and press to place a call.

Tip: You can also place a call by pressing TALK, SPEANER, or Call (left softkey) during step 5 above.

**Note:** The icons next to each entry represent the Contacts labels (for example, Mobile, Home, Work, etc.). A triangle next to an icon means there is another label for the entry. Press the navigation key right or left from the Contacts list to select the desired label and press TALK or SPANS to call the selected number.

## **Using Speed Dialing**

With this feature, you can dial your favorite entries using one key press for locations 2-9. (See "Assigning Speed Dial Numbers" on page 93.)

To use speed dial for voice calls:

- From standby mode, press and hold the appropriate key for approximately two seconds.
  - or -
- From standby mode, press the appropriate key and press TALK or SPEAKER.

The display confirms that the number has been dialed when it shows "Connecting...".

To use speed dial for Sprint PCS Ready Link calls:

► From standby mode, press the appropriate key then press and hold . (See "Assigning Speed Dialing for Sprint PCS Ready Link Entries" on page 141.)

The display confirms that the number has been dialed when it shows "R-Link calling..."

**Note:** Speed dialing may not be available when you are roaming; when you are roaming off the Sprint Nationwide PCS Network, you must always dial using eleven digits (1 + area code + number).

## **Using Abbreviated Dialing**

Abbreviated Dialing is another form of speed dialing. It allows you to dial a number by entering the last 3-6 digits of any number in your Contacts directory. This feature becomes available when you enable Abbreviated Dialing and enter the appropriate digits of a phone number. See page 61 for the setting.

To place a call using Abbreviated Dialing:

- 1. Dial the last 3-6 digits of a contact's phone number.
- **2**. Press **Options** (right softkey) to display the dialing options.
- 3. Highlight Abbrev. Dial and press (R), (TALK), or (SPEAKER).

Tip: You can also place a call by pressing TALK or SPEAKER during step 2 above.

**Note:** If there is no matched number, your phone dials the number you set for abbreviated dial with the last four or five digits you entered. If there are matched numbers in your Contacts list, the abbreviated dial list will be displayed. To place a call, select a number and press **TALK**.

## **Entering Text**

## Selecting a Character Input Mode

Your Sprint PCS Vision Phone provides convenient ways to enter words, letters, punctuation, and numbers whenever you are prompted to enter text (for example, when adding a Contacts entry or when sending email messages).

To change the character input mode:

- When you display a screen where you can enter text, press Mode (right softkey).
- 2. Select a character input mode:
  - Add Word to store words that you use frequently.
  - Preset Messages to enter preset messages. (For Text Message only.)
  - Recent Messages to enter messages you have used recently.
     (For Text Message only.)
  - **Signature** to enter your signature. (For Text Message only.)
  - T9 Word to enter characters using predictive T9 Text Input (see next page).
  - Alphabet to enter characters by tapping the keypad.
  - SYMBOL to enter symbols.
  - NUMBER to enter numbers.
  - **PRESET SUFFIX** to enter a preset suffix.
  - **SMILEYS** to enter smile pictures.
  - **Emoticons** to enter an emotion icon. (For Text Message only.)
  - **Select Language** to select the language (English or Spanish).
  - Erase All to erase all text (if applicable).
  - Paste to paste copied or cut text (if applicable).
  - Select Text to select stored text for copying or cutting.

**Note:** Preset Suffix and Smileys do not apply in Sprint PCS Ready Link mode.

## **Entering Characters Using T9 Text Input**

T9 Text Input lets you enter text in your Sprint PCS Vision Phone by pressing keys just once per letter. (To select the **T9Word** mode when entering text, see "Selecting a Character Input Mode" on the previous page.)

T9 Text Input analyzes the letters you enter using an intuitive word database and creates a suitable word. (The word may change as you enter more letters.) To accept a word and insert a space, press To select from alternative words, highlight the desired word and press To rpress To continue.

If you make a mistake, press on to erase a single character. Press and hold on to delete a word.

### Adding a Word to the T9 Database

If a word you want to enter does not display as an option when you are using T9 Text Input, you can add it to the database.

To add a word to the T9 Text Input database:

- 1. Press to access the main menu.
- 2. Select **Settings** and press .
- 3. Select **Others** and press .
- 4. Select **Text Entry** and press ...
- 5. Select Add Word and press .
- **6.** Enter the word using multi-tap (Alphabet) text entry and press **Save** (left softkey).

Tip: To confirm the words you have added, select My Words and press early during step 5 above.

### **Selecting the T9 Settings**

To customize the T9 Settings:

- 1. Follow steps 1-4 on the previous page.
- 2. Select **T9 Settings** and press **(SP)**.
- **3**. Select from the following options:
  - **Predict.Txt Mode** to allow T9 text input to recognize words you have added to the T9 database. (See the previous page to add the T9 Words.)
  - Word Choice List to display word choice list when using T9 text input.
  - Show aftenter to select the number of digits you must enter to display the Words Choice List.
  - Show aft wait to select how many seconds the phone should wait to display the Words Choice List.

For more information about T9 Text Input, visit the Tegic Website at www.T9.com.

## **Entering Characters by Tapping the Keypad**

To enter characters by tapping the keypad, select the **Alphabet** mode (see "Selecting a Character Input Mode" on page 35). Press the corresponding key repeatedly until the desired character appears. By default, the first letter of an entry is capitalized and following letters are lowercase.

Characters scroll in the following order:

| Key      | English Sequence                          |            |
|----------|-------------------------------------------|------------|
|          | Upper Case                                | Lower Case |
|          | .,@1?!*#/                                 |            |
| 2        | ABC2                                      | abc2       |
| 3        | DEF3                                      | def3       |
| 4        | G H I 4                                   | ghi4       |
| 5        | JKL5                                      | jk15       |
| 6        | MNO6                                      | m n o 6    |
| <b>7</b> | PQRS7                                     | pqrs7      |
| 8        | TUV8                                      | tuv8       |
| 9        | WXYZ9                                     | w x y z 9  |
| +0       | 0                                         |            |
| Space ## | Space                                     |            |
| Shift ×  | Unshifted One-character-shifted Caps Lock |            |

In Spanish mode, characters scroll in the following order:

| Key        | Spanish Sequence                          |             |  |
|------------|-------------------------------------------|-------------|--|
|            | Upper Case                                | Lower Case  |  |
|            | .,@1;?;!*#/                               |             |  |
| 2          | AÁBC2                                     | a á b c 2   |  |
| 3          | DEÉF3                                     | deéf3       |  |
| 4          | GHIÍ4                                     | ghií 4      |  |
| 5          | JKL5                                      | j k 1 5     |  |
| 6          | MNÑOÓ6                                    | m n ñ o ó 6 |  |
| <b>7</b>   | PQRS7                                     | pqrs7       |  |
| 8          | TUÚÜV8                                    | tuúüv8      |  |
| 9          | WXYZ9                                     | w x y z 9   |  |
| <b>+</b> 0 | 0                                         |             |  |
| Space #    | Space                                     |             |  |
| Shift ×    | Unshifted One-character-shifted Caps Lock |             |  |

(See "Display Language" on page 58 for changing to Spanish language mode.)

After a character is entered, the cursor automatically advances to the next space after two seconds or when you enter a character on a different key.

## **Controlling Your Phone's Settings**

### In This Section

- Sound Settings
- Display Settings
- Location Settings
- Airplane Mode
- ♦ TTY Use With Sprint PCS Service
- Phone Setup Options

Using the menu options available on your Sprint PCS Vision Phone, you can customize your phone to sound, look, and operate just the way you want it to.

This section describes how you can change your phone's settings to best suit your needs. Take a few moments to review these options and to adjust or add settings that are right for you.

## **Sound Settings**

## **Ringer Types**

Ringer types help you identify incoming calls and messages. You can assign ringer types to individual Contacts entries, types of calls, and types of messages.

- Preprogrammed Ringers include a variety of standard ringer types and familiar music.
- Vibrating Ringer alerts you to calls or messages without disturbing others.
- Downloaded Ringers can be downloaded right to your phone. (See "Downloading Premium Services Content" on page 180 and "Ringers" on page 184.)

### Selecting Ringer Types for Voice Calls

Your VI-2300 by Sanyo provides a variety of ringer options that allow you to customize your ringer and volume settings. These options allow you to identify incoming calls by the ringer.

To select a ringer type for voice calls:

- 1. Press to access the main menu.
- 2. Select **Settings** and press .
- 3. Select **Sounds** and press .
- 4. Select Ringer Type and press ...
- 5. Select Voice Calls and press ...
- 6. Select With Caller ID or No Caller ID and press ....
- 7. Scroll to your desired ringer type and press ...

To select a distinctive ringer for voice calls while roaming:

- **1.** Follow steps 1-5 above.
- 2. Select Roaming and press ...
- 3. Select **Distinctive** and press ...
  - To confirm the ringer, press **Play** (right softkey).
  - If you want to deactivate this feature, select Normal during step 3 above.

**Note:** The Normal ringer is available only when you are in digital roaming area.

### Selecting Ringer Types for Sprint PCS Ready Link Calls

To select a ringer type for Sprint PCS Ready Link calls:

- 1. Press to access the main menu.
- 2. Select **Settings** and press .
- 3. Select **Sounds** and press ...
- 4. Select Ringer Type and press ...
- 5. Select **Ready Link** and press .
- **6.** Select **Ready Link Calls**, **R-Link Missed**, or **R-Link Floor Tone**, and press .
- 7. Scroll to your desired ringer type and press ...

# Selecting Ringer Types for Voicemail, Messaging, or Calendar/Alarm

To select a ringer type for voicemail, messaging, or calendar/alarm:

- 1. Press to access the main menu.
- 2. Select **Settings** and press (SR).
- 3. Select **Sounds** and press (St.).
- 4. Select **Ringer Type** and press ...
- 5. Select Voicemail, Messaging, or Calendar/Alarm, and press ...
- **6.** Press , scroll to your desired ringer type, and press ....

## Selecting a Tone Length

Longer tone lengths may be better for tone recognition when dialing voicemail or other automated systems.

### To select a tone length:

- 1. Press to access the main menu.
- 2. Select **Settings** and press .
- 3. Select **Sounds** and press .
- 4. Select **Others** and press ...
- 5. Select Tone Length and press ...
- 6. Select **Short** or **Long** and press ......

## Setting a Start-up/Power-off Tone

- 1. Follow steps 1-4 above.
- - To confirm the tone, press **Play** (right softkey).

## **Using Voice Prompt**

This feature allows you to hear voice prompts at Voice Memo, Screen Call setting, etc. (default setting is Off).

To enable or disable voice prompt:

- 1. Press to access the main menu.
- 2. Select **Settings** and press .
- 3. Select **Sounds** and press .
- 4. Select **Others** and press ...
- 5. Select Voice Prompt and press ...
- 6. Select **On** or **Off** and press .

**Tip:** When ringer volume is set to "Silence All," voice prompts cannot be heard. See page 46 for Silence All.

## **Setting Up Key Press Echo**

With this feature, you can hear a voice say the numbers when you press the keypad. This feature is available when you are in standby mode.

To turn Key Press Echo on or off:

- 1. Press to access the main menu.
- 2. Select **Settings** and press **(RP)**.
- 3. Select **Sounds** and press ...
- 4. Select **Others** and press (SE).
- 5. Select **Key Press Echo** and press (RP).
- 6. Select **On** or **Off** and press ...

## **Adjusting the Phone's Volume Settings**

You can adjust your phone's volume settings to suit your needs and your environment.

To adjust the ringer and key volume:

- 1. Press to access the main menu.
- 2. Select **Settings** and press .
- 3. Select **Sounds** and press ...
- 4. Select Ringer/Key Vol. and press ...
- 5. Select Ringer Volume, Calendar/Alarm, Start-up/Pw-off, or Key Beep and press .
- **6.** Select a volume level by pressing the navigation key up or down and press .

To adjust the earpiece or speaker volume:

- 1. Press to access the main menu.
- 2. Select **Settings** and press ...
- 3. Select **Sounds** and press .....
- 4. Select Receiver Vol. and press ...
- 5. Select either **Earpiece** or **Speaker** and press **...**
- 6. Select a volume level by pressing the navigation key up or down and press ...

 $\textbf{Tip:} \ You \ can \ adjust the ringer volume \ in \ standby \ mode \ (or \ the \ earpiece \ volume \ during \ a \ call) \ by \ using \ the \ Side \ Up/Down \ key.$ 

To adjust the application volume:

This setting is available for the volume of downloaded data and browser.

- 1. Follow steps 1-3 above.
- 2. Select Application Vol. and press ...
- 3. Press , select a volume level by pressing the navigation key up or down, and press .

### Alert Notification

Your Sprint PCS Phone can alert you with an audible tone when you change service areas, once a minute during a voice call, for incoming or missed Sprint PCS Ready Link calls, or when a call has been connected.

#### To set alerts:

- 1. Press to access the main menu.
- 2. Select **Settings** and press ...
- 3. Select **Sounds** and press ...
- 4. Select Alerts and press .
- **5.** Select your desired option and press ...
  - Service sets an alert to notify you of network services parameter changes.
  - Ready Link sets an alert to notify you of Ready Link calls. Select Ready Link Calls for incoming Sprint PCS Ready Link calls, or **R-Link Missed** for missed Sprint PCS Ready Link calls.
  - Voicemail sets an alert to notify you of voice messages. Select Ringer Length to set the ringer length of Voicemail notification.
  - Messaging sets an alert to notify you of text messages. Select Ringer Length to set the ringer length of Messaging notification.
  - Minute Beep sets a minute reminder that beeps ten seconds before the end of each minute during a call.
  - Signal Fade sets an alert to notify you when your phone loses a signal during a call.

Tip: You can select Once or Repeat Alert if you select Ready Link Calls, R-Link Missed, Voicemail, or Messaging. Repeat Alert sounds an alert every two minutes for twenty minutes. (For Ready Link Calls, it sounds for 20 seconds continuously.)

**6.** Use your navigation key to select a setting and press ...

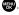

### Silence All

There may be times when you need to silence your phone entirely. The phone's Silence All option allows you to mute all sounds without turning your phone off.

#### To activate Silence All:

- 1. Press to access the main menu.
- 2. Select **Settings** and press .
- 3. Select **Sounds** and press ...
- 5. Select Ringer Volume and press ...
- **6.** Press the navigation key down until **Silence All** appears on the display and press **3.**

**Shortcut:** To activate Silence All, you can press the Side Up/Down key down repeatedly in standby mode until **Silence All** appears on the display screen.

**Tip:** When Ringer Volume is set as Silence All, other items are changed to Off and cannot be highlighted.

#### To deactivate Silence All:

► From standby mode, press the Side Up/Down key up repeatedly to select a desired volume level.

## **Display Settings**

## **Changing the Text Greeting**

The text greeting can be up to fifteen characters and is displayed on your phone's screen in standby mode. You may choose to display a custom greeting or you may display "Sprint" on the phone's screen.

To display or change your custom greeting:

- 1. Press to access the main menu.
- 2. Select **Settings** and press .
- 3. Select **Display** and press .
- 4. Select **Greeting** and press ...
- **5.** Select **Custom** and press ...
  - You can customize the greeting by entering a personalized greeting. (See "Entering Text" on page 35.)
- 6. Press .

To display the default greeting ("Sprint"):

- 1. Follow steps 1-4 above.
- 2. Select **Default** and press ...

## Changing the Backlight Time Length

The backlight setting lets you select how long the display screen and keypad are backlit after any key press is made.

To change the backlight setting:

- 1. Press to access the main menu.
- 2. Select **Settings** and press .
- 3. Select **Display** and press ...
- 4. Select **Backlight** and press ...
- 5. Select Main LCD, Key, or Sub LCD and press .
- **6.** Select your defined time length and press ...

**Note:** The **Always On** setting returns to the previous value the next time you turn on the phone.

Note: Long backlight settings affect the battery's talk and standby times.

## **Changing the Display Screen Animation**

Your new Sprint PCS Vision Phone offers options for what you see on the display screen during various phone functions.

To set the animation display:

- 1. Press to access the main menu.
- 2. Select **Settings** and press ...
- 3. Select **Display** and press .
- 4. Select Animation and press .
- 5. Select Standby, Outgoing Calls, or Service Search, and press ...
- **6.** Press , scroll to your desired option, and press ...
  - For standby, you can also set the animation starting time.
     Select after and press then highlight your desired setting time and press .
  - To deactivate this feature, select **Off** during step 6 above.

## **Changing the Display for Incoming Calls**

You can set the color or downloaded image to be shown on the Incoming Calls display.

To set your incoming calls display:

- 1. Press to access the main menu.
- 2. Select **Settings** and press .
- 3. Select **Display** and press .
- 4. Select **Incoming Calls** and press ...
- **5.** Press , scroll to your desired color or image, and press .....
- **6.** Select your desired color and press ...

## **Changing the Display for Area Name**

This feature enables you to show the area of the phone number you are calling or are called from when the number is not registered in your Contacts list. For example, a call to or from 213-555-5555 will display "California."

To set your area name display:

- 1. Press to access the main menu.
- 2. Select **Settings** and press .
- 3. Select **Display** and press ...
- 4. Select Match Area Code and press 🐨.
- 5. Select **0n** and press ...
  - This feature is available only when the phone number is 10 digits, or 11 digits beginning with 1 and matches an area code.
  - The area name will not be displayed when the number of an incoming call is saved in your Contacts list.

## **Changing the Display for Standby Mode**

This feature enables you to select a variety of items to display in standby mode.

To set your standby display:

- 1. Press to access the main menu.
- 2. Select **Settings** and press .
- 3. Select **Display** and press .
- 4. Select Standby Display and press .
- **5.** Select your desired item and press ...
  - Screen Saver selects the screen saver to display.
  - Calendar displays the Calendar.
  - Digital Clock displays the local time in digital view.
  - World Clock displays the time of the selected city or country along with the local time.
  - **Default** returns the standby display to its default setting.
- Press to save the setting to follow each system prompt or when confirming the preview display.

**Tip:** In an area without service, the signal search display appears instead of the display for standby mode.

## **Changing the Screen Saver**

Your new Sprint PCS Phone offers you the option of displaying a screen saver while in standby mode.

### To assign a screen saver:

- 1. Press to access the main menu.
- 2. Select **Settings** and press .
- 3. Select **Display** and press .
- 4. Select Standby Display and press .
- 5. Select **Screen Saver** and press ...
- 6. Press , select your desired screen saver and press .
- 7. Press **Save** (left softkey) to save the screen saver.

## **Changing the Background**

You can customize your phone display's appearance by selecting a color scheme to reflect your personality.

### To change the display's background:

- 1. Press to access the main menu.
- 2. Select **Settings** and press **(SP)**.
- 3. Select **Display** and press ...
- 4. Select **Background** and press ...
- **5.** Select your desired color and press ...

## **Changing the Contrast**

You can customize the display's contrast of your phone.

To change the display's contrast:

- 1. Press to access the main menu.
- 3. Select **Display** and press ...
- 4. Select **Contrast** and press ...
- 5. Select your desired contrast and press (%).

## **Changing the Font Size**

You can change the font size settings for the message and browser.

To change the font size:

- 1. Press to access the main menu.
- 2. Select **Settings** and press ...
- 3. Select **Display** and press ...
- 4. Select Font Size and press ....
- 5. Select **Messaging** or **Browser** and press **...**
- 6. Select your desired font size and press .....

**Tip:** From the font example display, select your desired font size by pressing the navigation key right or left.

## **Setting Return to Standby Mode**

This feature allows you to select the way to return to standby mode.

#### To set this feature:

- 1. Press to access the main menu.
- 2. Select **Settings** and press ...
- 3. Select **Display** and press ...
- 4. Select **Return to Idle** and press ...
- **5.** A message appears. Press **0K** (left softkey) to continue.
- 6. Select Automatically or End Key and press ...
  - Automatically to return to standby mode automatically in 30 seconds.
  - **End Key** to return to standby mode by pressing **END/O**.

Note: End Key setting affects the battery's talk and standby times.

## **Setting Sleep Mode**

This feature helps conserve your battery power by restricting the display when the phone is not in use.

### To set sleep mode:

- 1. Press to access the main menu.
- 2. Select **Settings** and press ...
- 3. Select **Display** and press ...
- 4. Select **Sleep Mode** and press ...
- 5. Select your desired option and press (%).
  - To deactivate this feature, select **Off** during step 5 above.

## **Location Settings**

Your Sprint PCS Vision Phone is equipped with a Location feature for use in connection with location-based services that may be available in the future

The Location feature allows the network to detect your position. Turning Location off will hide your location from everyone except 911.

**Note:** Even if the Location feature is enabled, no service may use your location without your express permission.

### To turn your phone's Location feature on or off:

- 1. Press to access the main menu.
- 3. Select **Location** and press (You will see a message on the display.)
- 4. Press or **OK** (left softkey) to continue.
  - Press the navigation key down to read the whole message.
- 5. Select **On** or **Off** and press ...

When the Location feature is on, your phone's standby screen will display the  $\bigoplus$  icon. When Location is turned off, the  $\bigoplus$  icon will display.

## Airplane Mode

Airplane Mode allows you to use many of your phone's features, such as Games, Voice Memo, etc., when you are in an airplane or in any other area where making or receiving calls or data is prohibited. When your phone is in Airplane Mode, it cannot send or receive any calls or access online information.

### To turn Airplane Mode on or off:

- 1. Press to access the main menu.
- 2. Select **Settings** and press .
- 3. Select **Others** and press .
- **4.** Select **Airplane Mode** and press **.** (You will see a message on the display.)
- **5.** Press or **0K** (left softkey) to continue.
- 6. Select **On** or **Off** and press **\*\***.

While in Airplane Mode, your phone's standby screen will display "Phone Off."

# TTY Use With Sprint PCS Service

A TTY (also known as a TDD or Text Telephone) is a telecommunications device that allows people who are deaf or hard of hearing, or who have speech or language disabilities, to communicate by telephone.

Your phone is compatible with select TTY devices. Please check with the manufacturer of your TTY device to ensure that it supports digital wireless transmission. Your phone and TTY device will connect via a special cable that plugs into your phone's headset jack. If this cable was not provided with your TTY device, contact your TTY device manufacturer to purchase the connector cable.

When establishing your Sprint PCS Service, please call Sprint Customer Service via the state Telecommunications Relay Service (TRS) by first dialing (7) (1) (TALK). Then provide the state TRS with this number: 866-727-4889.

### To turn TTY mode on or off:

- 1. Press to access the main menu.
- 3. Select **Others** and press ...
- 4. Select **TTY** and press . (You will see a message on the display.)
- **5.** Press or **0K** (left softkey) to continue.

**Note:** When you connect TTY devices, your phone will display the  $\overline{least}$  icon in TTY mode. If TTY mode is enabled, the audio quality of non-TTY devices connected to the headset jack may be impaired.

### IMPORTANT NOTICE: 911 Emergency Calling

Sprint recommends that TTY users make Emergency calls by other means, including Telecommunications Relay Services (TRS), analog cellular, and landline communications. Wireless TTY calls to 911 may be corrupted when received by public safety answering points (PSAPs) rendering some communications unintelligible. The problem encountered appears related to TTY equipment or software used by PSAPs. This matter has been brought to the attention of the FCC, and the wireless industry and PSAP community are currently working to resolve this.

## **Phone Setup Options**

### Shortcut

Your phone offers you the option of assigning a shortcut key to a favorite or often-used function. Pressing the navigation key to the left in standby mode will launch your personally designated shortcut.

### To assign your shortcut key:

- 1. Press the navigation key left.
- 2. Select an unassigned number and press Add (right softkey).
- 3. Select your desired menu and press **Set** (right softkey).

#### To edit the shortcut name:

- 1. Press the navigation key left.
- **2.** Select your desired menu and press **Options** (right softkey).
- 3. Highlight Edit Name and press 🐯.
- 4. Edit the name and press **OK** (left softkey).
- 5. Press Save (left softkey) to save the name.

### To unassign the shortcut:

- 1. Press the navigation key left.
- 2. Select your desired menu and press **Options** (right softkey).
- 4. Select **Yes** and press ...
  - To unassign all shortcuts, select Reset All during step 3 above.

### **Auto Answer Mode**

You may set your phone to automatically pick up incoming calls in speakerphone mode or when connected to an optional hands-free car kit and headset.

To set Auto Answer mode:

- 1. Press to access the main menu.
- 2. Select **Settings** and press .
- 3. Select **Others** and press .
- 4. Select Auto Answer and press .
- 5. Select Car Kit/Headset or Speakerphone and press ...
- 6. Select **5 Seconds**, **15 Seconds**, or **Off** and press ...

## **Display Language**

You can choose to display your Sprint PCS Phone's onscreen menus in English or in Spanish.

To assign a language for the phone's display:

- 1. Press to access the main menu.
- 2. Select **Settings** and press ...
- 3. Select **Others** and press .
- 4. Select Language and press .....
- 5. Select **English** or **Español** and press **\***.

## **Setting the Current Time**

To set the current time when you are roaming in an area with no digital network:

- 1. Press to access the main menu.
- 2. Select **Settings** and press .
- 3. Select **Others** and press ...
- 4. Select **Set Time/Date** and press ...
- **5.** Set the current time and date and press (Sec. 1).

**Note:** This feature is only available when you are in an area with no digital network available.

## **Setting the Open/Close Flip Option**

This feature enables you to answer an incoming call by opening the flip or to end a call by closing the flip.

### To activate the Open Flip feature:

- 1. Press to access the main menu.
- 2. Select **Settings** and press **...**
- 3. Select **Others** and press ...
- 4. Select Open/Close Flip and press ...
- 5. Select **Open** and press ...
- 6. Select Answer Call and press ...
  - To deactivate this feature, select No Action during step 6 above.

### To activate the Close Flip feature:

- From step 5 above, select Close and press (a). (You will see a message on the display.)
- 2. Press **OK** (left softkey) to continue.
- 3. Select an option from the following and press .....
  - End Call to end the call.
  - Mute to continue the call. Your voice is muted, however you can hear the caller's voice from the speaker.

**Note:** The Close Flip feature does not apply during Ready Link calls or when you are using the speakerphone, a headset, or a car kit.

## **Setting Any Key Answer**

This feature allows you to answer incoming calls by pressing any key (except ( ), ( ), softkeys, and sidekeys).

To turn any key answer on or off:

- 1. Press to access the main menu.
- 2. Select **Settings** and press ...
- 3. Select **Others** and press .
- 4. Select Any Key Answer and press ...
- 5. Select **On** or **Off** and press ...

## **Setting the Side Key Guard**

This feature enables you to lock the Side Up/Down key while the flip is closed.

To turn the Side Key Guard on or off:

- 1. Press to access the main menu.
- 2. Select **Settings** and press ...
- 3. Select **Others** and press ...
- 4. Select Side Key Guard and press ...
- 5. Select **On** or **Off** and press ......
  - **Key Guard** appears when the Side Up/Down key is pressed while the Side Key Guard is enabled.

Note: This feature does not apply when the flip is open.

## **Setting Abbreviated Dialing**

Abbreviated Dialing is another form of speed dialing. It allows you to dial a number by entering 3-6 digits of any number in your Contacts directory. If the digits you enter do not match any stored Contacts entry, your phone will automatically prepend the digits you specify.

### To activate this feature:

- 1. Press to access the main menu.
- 3. Select **Others** and press ......
- 4. Select Abbrev. Dial and press 🐯.
- 5. Select Ph. Book Match and press ...
- 6. Select **Enable** and press ...

Tip: With the Phone Book match feature, your phone displays the Contact's name and phone number if the incoming call or outgoing call is in your Contacts list.

### To set your prepend number:

- 1. Follow steps 1-4 above.
- 2. Select **Prepend** and press .
- 3. Select **Enable** and press ......
- 4. Select **Prepend#** and press ...
- 5. Enter a five- or six-digit number and press er or **OK** (left softkey).
  - To deactivate this feature, highlight Disable during step 3 above.

**Tip:** To dial the prepend number, see "Using Abbreviated Dialing" on page 34.

Note: This setting does not apply to 911 or Directory Assistance.

### **Setting Headset Mode**

This feature allows you hands-free phone use. Set the headset mode to Voice Call and press the Turbo Button (the operation button) on the headset to activate useful functions.

#### To connect the headset:

► Simply plug the headset into your phone's headset jack.

#### To set headset mode:

- 1. Press to access the main menu.
- 2. Select **Settings** and press ...
- 3. Select **Others** and press ...
- 4. Select **Headset Mode** and press ...
- 5. Select an option and press ::
  - Voice Call: Press the Turbo Button to activate Voice Dial.
     Press twice to redial the last call. Press and hold to record a Voice Memo
  - Ready Link: Press and hold the Turbo Button to redial the last Sprint PCS Ready Link call.
  - Off: Select Off if you do not wish to assign a Turbo Button setting or if your headset does not have a Turbo Button.

Tip: For an explanation of the Headset Mode setting, press Info (right softkey) during step 5 above.

**Note:** When using the headset, **DO NOT** set the volume too high. Listening at high volume for an extensive period of time may cause hearing loss.

### **Setting Message Notification**

You can see an icon or an icon and pop-up message notification when you receive a text message or voicemail.

### To set message notification:

- 1. Press to access the main menu.
- 2. Select **Settings** and press **(RP)**.
- 3. Select **Messaging** and press ...
- 4. Select **Notification** and press ...
- 5. Select Msgs and Icon or Icon Only and press ...

### **Editing Preset Messages**

Your phone can store pre-set messages for use with text messaging. You can edit your phone's default preset messages through the Settings menu.

To edit your phone's preset messages:

- 1. Press to access the main menu.
- 2. Select **Settings** and press .
- 3. Select **Messaging** and press **\*\***.
- 4. Select **Preset Msgs** and press ...
- 5. Select the message you want to edit and press ...
- 6. Use your keypad to edit the message and press **OK** (left softkey) or to save your changes. ("Preset Msgs Saved" will display.)
  - To reset all messages, press Options (right softkey), select Reset All Msgs, and press twice during step 5 above.

Note: For information on editing text, see "Entering Text" on page 35.

### **Setting a Callback Number**

With this feature, you can notify your recipients of your callback number with the text message.

To set the callback number:

- 1. Press to access the main menu.
- 2. Select **Settings** and press ...
- 3. Select **Messaging** and press **...**
- **5**. Select an option from the following and press ....
  - None to send no callback number.
  - My Phone# to send your Sprint PCS Phone number.
  - Other to send a specific callback number. To set a number, enter a phone number and press .

### **Setting Your Signature**

This feature allows you to send a message with your signature.

### To set your signature:

- 1. Press to access the main menu.
- 2. Select **Settings** and press .
- 3. Select **Messaging** and press **\***.
- 4. Select **Signature** and press ...
- 5. Press , select **0n**, and press ...
- 6. Select **Text** and press ...
- 7. Enter your signature and press **OK** (left softkey).
- 8. Press Save (left softkey) to save your signature.

**Note:** You can insert your signature even when your signature setting is off. Press **Mode** (right softkey) and select **Signature** while composing your message.

# **Setting Your Phone's Security**

#### In This Section

- Accessing the Security Menu
- Using Your Phone's Lock Features
- Restricting Calls
- Using Special Numbers
- Erasing the Contacts Directory
- Erasing All Downloads
- Resetting Your Phone
- Resetting and Locking Your Phone Through SMS
- ◆ Security Features for Sprint PCS Vision<sup>sm</sup>

By using the security settings on your Sprint PCS Vision Phone, you receive peace of mind without sacrificing flexibility. This section will familiarize you with your phone's security settings. With several options available, you can customize your phone to meet your personal needs.

## **Accessing the Security Menu**

All of your phone's security settings are available through the Security menu. You must enter your lock code to view the Security menu.

To access the Security menu:

- 1. Press to access the main menu.
- 2. Select **Settings** and press ...
- 3. Select **Security** and press ...
- **4.** Enter your lock code. (The Security menu is displayed.)

**Tip:** If you can't recall your lock code, try using the last four digits of either your Social Security number or Sprint PCS Phone Number or try 0000. If none of these work, call Sprint Customer Service at 1-888-211-4PCS (4727).

## **Using Your Phone's Lock Features**

### **Locking Your Phone**

When your phone is locked, you can only receive incoming calls or make calls to 911, Sprint Customer Service, or special numbers.

To lock your phone:

- From the Security menu (see "Accessing the Security Menu" above), select Lock Phone and press .
- 2. Select Lock Now or On Power-up and press 🐷.
- Depending on your preference, highlight either Full Lock or Excp. Incom.Calls and press .
  - Full Lock: No phone calls can be made and only special numbers can be received. (You can still make a call to Emergency number, Sprint Customer Service, and special numbers.)
  - Excp. Incom.Calls: No phone calls can be made, however all incoming calls can be received. (You can still make a call to Emergency number, Sprint Customer Service, and special numbers.)

Tip: If you want to cancel the "On Power-up" setting before turning the phone off, select Unlocked during step 2 above.

### **Unlocking Your Phone**

To unlock your phone:

- 1. Press Unlock (left softkey).
- 2. Enter your lock code.

#### **Lock Services**

With this feature, you can choose to restrict access to Sprint PCS Vision services and incoming and outgoing voice calls and Sprint PCS Ready Link calls.

#### To activate lock services:

- 1. From the Security Menu, select **Others** and press .....
- 2. Select Lock Services and press 😱.
- 3. Select Voice Calls, PCS Vision, or Ready Link and press ...
- 4. Select **Locked** and press ...
  - To deactivate this feature, select Unlocked during step 4 above.

When voice calls are locked, only emergency calls may be placed.

### Changing the Lock Code

To change your lock code:

- 1. From the Security Menu, select **Others** and press ......
- 2. Select Change Lock and press 💨.
- 3. Enter a new lock code ("1234" for example).
- 4. Reenter the new code.

### Calling in Lock Mode

You can place calls to 911, Sprint Customer Service, and to your special numbers when in lock mode. (For information on special numbers, see "Using Special Numbers" on page 68.)

To place an outgoing call in lock mode:

► To call an Emergency number, special number, or Sprint Customer Service, enter the phone number and press TALK.

## **Restricting Calls**

There may be occasions when you want to limit the numbers your phone can call or from which it can receive calls. You can use the Restrict Calls setting to do just that. (The Restrict Calls setting does not apply to 911 or Sprint Customer Service.)

#### To restrict calls:

- 1. From the Security Menu, select **Others** and press ......
- 2. Select Limit Use and press .
- 3. Select Outgoing Calls or Incoming Calls and press ...
- 4. Select your desired option and press ...
  - Allow All lets you make or receive all calls.
  - Phone Book Only lets you make or receive calls to or from Contacts entries, voicemail, or special numbers only.
  - Special #s Only lets you make or receive calls to or from three special numbers only. (See "Using Special Numbers".)

Note: Restricted incoming calls are forwarded to voicemail.

# **Using Special Numbers**

Special numbers are important numbers that you have designated as being "always available."

You can save 3 special numbers in addition to your Contacts entries (the same number may be in both directories).

### To add or replace a special number:

- 1. From the Security Menu, select **Others** and press ......
- 2. Select **Special #s** and press ......
- 3. Select an entry number and press ...
- 4. Enter your desired phone number and press ...

- or -

Press **Options** (right softkey), select **From Phone Book** or **Voicemail**, select a number, and press .

**Note:** Special numbers cannot be called in the voice call locked state. (See "Lock Services" on page 67.)

## **Erasing the Contacts Directory**

You can quickly and easily erase all of the contents of your Contacts directory.

To erase all the names and phone numbers in your Contacts directory:

- 1. From the Security Menu, select **Erase Ph. Book** and press (You will see a message on the display.)
- 2. Press **OK** (left softkey) to continue.
- 3. If you're sure you want to erase your Contacts, select **Yes** and press ...

**Note:** If you have an incoming or outgoing call restriction set to **Phone Book Only** (see "Restricting Calls" on the previous page), you will not be allowed to erase the Contacts directory.

# **Erasing All Downloads**

To erase all data downloaded from the Web:

- 1. From the Security Menu, select **Erase Download** and press (You will see a message on the display.)
- 2. Press **OK** (left softkey) to continue.
- - If you have assigned downloaded data, the function returns to its default setting.

## **Resetting Your Phone**

Resetting the phone restores all the factory defaults, including the ringer types and display settings. The Contacts, Call History, Scheduler, and Messaging are not affected.

To reset your phone:

- From the Security Menu, select Reset Phone and press (You will see a message on the display.)
- 2. Press **OK** (left softkey) to continue.
- 3. If you're sure you want to reset your phone, select **Yes** and press ...

# Resetting and Locking Your Phone Through SMS

When your phone is lost or stolen, you can erase your important personal information (such as Contacts entries, call history, and messages) and lock your phone by sending a special formatted SMS message to your phone.

From your computer, sign on to <a href="www.sprintpcs.com">www.sprintpcs.com</a> and send a message to your phone (input your 10-digit Sprint PCS Phone Number) in the following format:

\\ RESET \*\*<Passcode>\*\* RESET

<Passcode> - your defined passcode.

The default passcode is your phone's 11-digit ESN (Electronic Serial Number), which is written on the package or on the phone itself.

The locked phone will display the following message:

"If found, please call Sprint Customer Service 1-888-211-4727."

**Note:** To send a message from mailer software, input your 10-digit Sprint PCS Phone Number followed by "@messaging.sprintpcs.com."

To activate this feature, the following presetting is required:

- 1. Press to access the main menu.
- 2. Select **Settings** and press (SP).
- 3. Select **Security** and press **\*\***.
- **4.** Enter your lock code.
- 5. Select **Others** and press .....
- 6. Select Found Me and press .
- 7. Select Reset/Lock and press ...
- 8. Select **Enable** and press ...

To unlock a phone that has been locked through SMS, bring the phone to a Sprint Store.

### **Changing the Passcode**

To change the passcode for the special formatted SMS messages:

- 1. Follow steps 1-6 above.
- 2. Select Chg Passcode and press ...
- 3. Enter new passcode (11 digits).
- 4. Reenter the new passcode.

# **Security Features for Sprint PCS Vision<sup>™</sup>**

### **Enabling and Disabling Sprint PCS Vision Services**

You can disable Sprint PCS Vision services without turning off your phone; however, you will not have access to all Sprint PCS Vision services, including Web and messaging. Disabling Sprint PCS Vision will avoid any charges associated with Sprint PCS Vision services. While signed out, you can still place or receive phone calls, check voicemail, and use other voice services. You may enable Sprint PCS Vision services again at any time.

#### To disable Sprint PCS Vision services:

- 1. Press to access the main menu.
- 2. Select **Settings** and press ...
- 3. Select **PCS Vision** and press ...
- 4. Select **Disable Vision** and press (A message will appear.)
- 5. Press Disable (right softkey) to confirm that you want to sign out.

### To enable Sprint PCS Vision services:

- 1. Press to access the main menu.
- 2. Select **Settings** and press **(EV)**.
- 3. Select **PCS Vision** and press ...
- **5.** Press **0K** (left softkey) to sign in.

# **Controlling Your Roaming Experience**

#### In This Section

- Understanding Roaming
- ♦ Setting Your Phone's Roam Mode
- Controlling Roaming Charges Using Call Guard

Roaming is the ability to make or receive calls when you're off the Sprint Nationwide PCS Network. Your new dual-band/tri-mode Sprint PCS Vision Phone VI-2300 by Sanyo works anywhere on the Sprint Nationwide PCS Network and allows you to roam on other analog and 1900 and 800 MHz digital networks where we've implemented roaming agreements with other carriers.

This section explains how roaming works as well as special features that let you manage your roaming experience.

## **Understanding Roaming**

### Recognizing Icons on the Display Screen

Your phone's display screen always lets you know when you're off the Sprint Nationwide PCS Network and whether your phone is operating in analog or digital mode. The following chart indicates what you'll see depending on where you're using your phone.

|                               | <b>Roaming Indicator</b> | <b>Analog Indicator</b> |
|-------------------------------|--------------------------|-------------------------|
| Sprint Nationwide PCS Network | ••••••                   |                         |
| Other Digital Networks        | R<br>Digital Roam        | •••••                   |
| Analog Networks               |                          |                         |
| Analog Networks               |                          | Rnalog Roam             |

**Tip:** Remember, when you are using your phone off the Sprint Nationwide PCS Network, always dial numbers using 11 digits (1 + area code + number).

**Note:** Unless your Sprint PCS Service Plan includes roaming, you will pay a higher per-minute rate for roaming calls.

### Roaming on Other Digital Networks

When you're roaming on digital networks, your call quality and security will be similar to the quality you receive when making calls on the Sprint Nationwide PCS Network. However, you may not be able to access certain features, such as Sprint PCS Vision.

Note: Sprint PCS Ready Link Service is not available in roaming areas.

### **Roaming on Analog Networks**

When you roam on analog networks, you will experience a similar quality provided by other analog carriers today. Although some features, such as Sprint PCS Vision, Sprint PCS Ready Link, and Sprint PCS Voice Command, will be unavailable, you can still make and receive calls and access voicemail. If you are accustomed to Sprint PCS Service, you may notice some of the following differences when using analog service:

- You are more likely to experience static, cross-talk, fade-out, and dropped calls.
- Some features which are standard on the Sprint Nationwide PCS Network, such as call waiting, Sprint PCS Vision, Sprint PCS Ready Link, and direct international dialing, may not be available.
- Though callers can leave voicemail messages while you are roaming, you may not receive notification until you return to the Sprint Nationwide PCS Network. (See "Checking for Voicemail Messages While Roaming" on the next page.)
- There are security and privacy risks (eavesdropping and cloning) that exist with conventional analog services today.
- Your battery's charge will deplete more quickly and you will need to recharge it more often when you use your phone for analog roaming.

**Note:** If you're on a call when you leave the Sprint Nationwide PCS Network and enter an area where roaming is available (whether digital or analog), your call is dropped. If your call is dropped in an area where you think Sprint PCS Service is available, turn your phone off and on again to reconnect to the Sprint Nationwide PCS Network.

**Note:** When using your phone in analog mode, the phone may feel warm. This is normal for analog operation.

### Checking for Voicemail Messages While Roaming

When you are roaming off the Sprint Nationwide PCS Network, you may not receive on-phone notification of new voicemail messages. Callers can still leave messages, but you will need to periodically check your voicemail for new messages if you are in a roaming service area for an extended period of time.

To check your voicemail while roaming:

▶ Dial 1+area code+your Sprint PCS Phone Number.

When you return to the Sprint Nationwide PCS Network, voicemail notification will resume as normal.

## Setting Your Phone's Roam Mode

Your Sprint PCS Vision Phone allows you to control your roaming capabilities. By using the **Roaming** menu option, you can determine which signals your phone accepts.

#### Set Mode

Choose from three different settings on your dual-band/tri-mode phone to control your roaming experience.

To set your phone's roam mode:

- 1. Press to access the main menu.
- 2. Select **Settings** and press .
- 3. Select Roaming and press ...
- 4. Select **Set Mode** and press ...
- 5. Select an option from the following and press ...
  - Sprint Only allows you to access the Sprint Nationwide PCS Network only and prevents roaming on other networks.
  - Automatic seeks Sprint PCS Service. When Sprint PCS Service is unavailable, the phone searches for an alternate system.
  - Roaming Only forces the phone to seek a roaming system.
     The previous setting (Sprint Only or Automatic) is restored the next time the phone is turned on.

# **Controlling Roaming Charges Using Call Guard**

Your phone has two ways of alerting you when you are roaming off the Sprint Nationwide PCS Network: the onscreen roaming icon and Call Guard. Call Guard makes it easy to manage your roaming charges by requiring an extra step before you can place or answer a roaming call. (This additional step is not required when you make or receive calls while on the Sprint Nationwide PCS Network.)

#### To turn Call Guard on or off:

- 1. Press to access the main menu.
- 2. Select **Settings** and press .
- 3. Select Roaming and press ...
- 4. Select Call Guard and press .
- 5. Select **On** or **Off** and press .

#### To place roaming calls with Call Guard on:

- From standby mode, dial 1 + area code + the seven-digit number. (You can also initiate a call from the Contacts directory, Call History, or Messaging.)
- 2. Press TALK or GPEAGE (or press Options [right softkey] and highlight Call or Call:Speaker On and press (\*\*).
- Press to proceed while the pop-up message is displayed.
   or -

Press any key to erase the pop-up message, press **Options** (right softkey), highlight **Roam Call** or **Roam:Speaker On**, and press **\*\*** 

### To answer incoming roaming calls with Call Guard on:

- Press Options (right softkey), highlight Answer or Answer:Speaker, and press ...
  - or -
- 1. Press TALK or SPEAKER.
- 2. Press 1 to proceed while the pop-up message is displayed.

**Reminder:** If the Call Guard feature is set to **On**, you need to take extra steps to make and receive roaming calls, even if you have selected the **Roaming Only** setting (see the previous page).

# **Navigating Through Menus**

#### In This Section

- ♦ Menu Navigation
- Menu Structure
- Viewing the Menus

**Every function and feature of your VI-2300 by Sanyo can be accessed through an onscreen menu**. This section is a road map to using your Sprint PCS Vision Phone. Please take a few moments to learn your way around and you'll find your phone easier to use.

## **Menu Navigation**

The navigation key on your Sprint PCS Vision Phone allows you to scroll through menus quickly and easily.

To navigate through a menu, simply press the navigation key up or down.

### Menu Structure

### Selecting Menu Items

As you navigate through the menu, menu options are highlighted. Select any numbered option by simply pressing the corresponding number on the phone's keypad. You may also select any item by highlighting it and pressing .

For example, if you want to view your last incoming call:

- 1. Press to access the main menu.
- 2. Select **Call History** by pressing or by highlighting it and pressing (It may already be highlighted.)
- 3. Select **Incoming** by pressing or by highlighting it and pressing . (If you have received any calls, they are displayed on the screen.)

### Backing Up Within a Menu

To go to the previous menu:

Press BACK.

To return to standby mode:

Press END/O.

#### Shortcuts

Use your navigation key to quickly access your phone's menus.

- Right to take a shortcut to the Contacts menu.
- **Left** to take a shortcut to the **My Shortcut** menu. (See page 57 for setting.)
- **Up** to take a shortcut to the **Messaging** menu.
- Down to take a shortcut to the Downloads menu.

# Viewing the Menus

### Menu Diagram

The following list outlines your phone's menu structure.

### 1. Call History

- 1. Outgoing
- 2. Incoming
- 3. Missed
- 4. Erase History

#### 2. Contacts

- 1. Find/Add Entry
- 2. Speed Dial #s
- 3. My Phone#
- 4. Services

### 3. Messaging

- 1. Send Text
- 2. PictureMail
- 3. Text Msgs
- 4. Instant Msg.
- 5. Go to Email
- 6. Voicemail

#### 4. Web

#### 5. Downloads

- 1. Games
- 2. Ringers
- 3. Screen Savers
- 4. Applications
- 5. Dynamic 1-10 (If applicable)
- 6. Others (If applicable)

#### 6. Settings

- 1. Sounds
  - 1. Ringer/Key Vol.
  - 2. Ringer Type
  - 3. Alerts
  - 4. Receiver Vol.
  - 5. Application Vol.
  - 6. Others
- 2. Display
  - 1. Backlight
  - 2. Greeting
  - 3. Font Size
  - 4. Background
  - 5. Contrast
  - 6. Animation
  - 7. Incoming Calls
  - 8. Match Area Code
  - 9. Standby Display
  - 10. Return to Idle
  - 11. Sleep Mode
- 3. PCS Vision
  - 1. Enable (or Disable) Vision
  - 2. Net Guard
  - 3. Update Profile
- 4. Ready Link
  - 1. Enable/Disable
  - 2. List Update
  - 3. Sounds
  - 4. Speakerphone
  - 5. Default View
  - 6. Floor Display
  - 7. R-Link Guard
  - 8. Restart
  - 9. Help
- 5. Location
- 6. Roaming
  - 1. Set Mode 2. Call Guard

- 7. Messaging
  - 1. Notification
  - 2. Preset Msgs
  - 3. Send Callback#
  - 4. Signature
- 8. Security
  - 1. Lock Phone
  - 2. Erase Ph. Book
  - 3. Erase Download
  - 4. Reset Phone
  - 5. Others
- 9. Others
  - 1. Airplane Mode
  - 2. Text Entry
  - 3. Any Key Answer
  - 4. Auto Answer
  - 5. Open/Close Flip
  - 6. Abbrev. Dial
  - 7. Headset Mode
  - 8. TTY
  - 9. Side Key Guard
  - 10. Set Time/Date
  - 11.Language
- O. Phone Info
  - 1. Phone#/User ID
  - 2. Help
  - 3. Version
  - 4. Advanced

#### 7. Tools/Extras

- 1. Voice Services
  - 1. Voice Memo
  - 2. Screen Call
  - 3. Voice Dial
- 2. Calendar
- 3. Alarm Clock
- 4. Calculator
- 5. Stop Watch
- 6. World Clock
- 7. PC Sync
- 8. Update Phone

# **Managing Call History**

#### In This Section

- Viewing History
- Call History Options
- Making a Call From Call History
- Saving a Phone Number From Call History
- Prepending a Phone Number From Call History
- Erasing Call History

The Call History keeps track of incoming calls, calls made from your Sprint PCS Vision Phone, and missed calls. This section guides you through accessing and making the most of your Call History.

## Viewing History

You'll find the Call History feature very helpful. They are lists of the last 20 voice calls and the last 10 Ready Link calls that you placed, accepted, or missed. Call History makes redialing a number fast and easy. It is continually updated as new numbers are added to the beginning of the list and the oldest entries are removed from the bottom of the list.

Each entry contains the phone number (if it is available) and contact's name (if the phone number is in your Contacts list). Duplicate calls (same number and type of call) may only appear once on the list (except missed calls).

#### To view a Call History entry:

- 1. Press to access the main menu.
- 2. Select **Call History** and press ...
- 3. Select **Outgoing**, **Incoming**, or **Missed** and press **(**The selected Call History list will display.)

**Tip:** You can switch the voice call history to the Sprint PCS Ready Link call history by pressing **R-Link** (left softkey). To return to the voice call history, press **Voice Call** (left softkey). This option is not available when Sprint PCS Ready Link mode is set to **Disable** (see page 126), or Sprint PCS Ready Link is locked (see page 67).

## **Call History Options**

For additional information and options on a particular call, highlight a Call History entry and press **Options** (right softkey).

- Call to dial the phone number.
- Call:Speaker On to dial the phone number in speakerphone mode.
- **Send Text** to send a text message. (See page 156 for details.)
- Save Phone# to save the phone number (if applicable).
  - Go to Phone Book appears when the number is already in your Contacts list. (See "Saving a Phone Number From Call History" on the next page.)
- Prepend to add numbers to the beginning of the phone number.
   (See "Prepending a Phone Number From Call History" on page 86.)
- Copy to Personal to copy the phone number to the Ready Link Personal List. (Only appears when Sprint PCS Ready Link mode is set to Enable and the number does not match any stored entry in your Personal List.)
- Erase to erase the entry.

## Making a Call From Call History

To place a call from Call History:

- 1. Press to access the main menu.
- 2. Select **Call History** and press **(RP)**.
- 3. Select Outgoing, Incoming or Missed and press ...
- 4. Scroll to the entry you want to call.
- 5. Press TALK or SPEAKER.

- or -

Press **Options** (right softkey), highlight **Call** or **Call:Speaker On**, and press .

**Note:** You cannot make calls from Call History to entries identified as **No ID** or **Restricted**.

## Saving a Phone Number From Call History

Your Sprint PCS Vision Phone can store up to 500 phone numbers in up to 300 Contacts entries (an entry may contain up to seven numbers). Each entry's name can contain sixteen characters.

To save a phone number from Call History:

- 1. Scroll to the call history entry you want to save.
- **2.** Press **Options** (right softkey) to display the options.
- 3. Highlight Save Phone# and press 🐨.
- 4. Select the appropriate label (Mobile, Home, Work, Pager, Fax, Other, or No Label) and press .
- 5. Enter a name and press ...
  Once you have stored an entry in the Contacts list, you are prompted to select the following entry mode:
  - New Name to enter a name directly.
  - From Ph. Book to select a name from the Contacts list.
- 6. Press Save (left softkey).

**Note:** You cannot save phone numbers already in your Contacts list or from calls identified as **No ID** or **Restricted**. If the selected entry has already been stored in the Contacts list, **Go to Phone Book** appears during step 3 above.

## Prepending a Phone Number From Call History

If you need to place a call from Call History and you happen to be outside your local area code, you can add the appropriate prefix by prepending the number.

To prepend a phone number from Call History:

- 1. Scroll to a call history entry and press **Options** (right softkey).
- 2. Highlight **Prepend** and press .
- 3. Enter the digits you want to add to the number.
- 4. Press TALK or SPEAKER to place a call.

To select another option, press **Options** (right softkey), highlight it and press **.** 

- Call to dial the phone number.
- Call:Speaker On to dial the phone number in speakerphone mode.
- Save Phone# to store the phone number in your Contacts directory.
- **Hard Pause** to insert a hard pause.
- **1 2-Sec. Pause** to insert a 2-second pause.

# **Erasing Call History**

To erase individual Call History entries, see "Call History Options" on page 84.

To erase Call History:

- 1. Press to access the main menu.
- 2. Select **Call History** and press .
- 4. Select Outgoing, Incoming, Missed, or All and press ...
- 5. Select Voice Calls or Ready Link and press ...
  - Voice Calls to erase call history for voice calls.
  - Ready Link to erase call history for Sprint PCS Ready Link calls.
- 6. Select **Yes** and press .

# **Using the Contacts Directory**

#### In This Section

- Displaying the Contacts List
- Adding a New Contacts Entry
- Finding Contacts List Entries
- Contacts List Entry Options
- Adding a Phone Number to a Contacts Entry
- ♦ Editing a Contacts Entry
- Erasing a Contacts Entry From the List
- Assigning Speed Dial Numbers
- Assigning an Image to a Contacts Entry
- Selecting a Ringer for an Entry
- Secret Contacts Entries
- Dialing Sprint PCS Services

Now that you know the basics that make it easier to stay in touch with people and information, you're ready to explore your phone's more advanced features. This section explains how to use your phone's Contacts directory and helps you make the most of your contacts and time when you are trying to connect with the important people in your life.

## **Displaying the Contacts List**

To display your contacts list:

- Press the navigation key right.
  - or -
- 1. Press to access the main menu.
- 2. Select **Contacts** and press ...
- 3. Select Find/Add Entry and press ...

## **Adding a New Contacts Entry**

Your Sprint PCS Vision Phone can store up to 500 phone numbers in up to 300 Contacts entries (an entry may contain up to seven numbers). Each entry's name can contain sixteen characters.

#### To add a new entry:

- 1. Press the navigation key right to display the Contacts list.
- 2. Highlight < Add Contact> and press ...
- 3. Enter a name and press ...
- Select the appropriate label, enter the phone number or address, and press .
- 5. Press Save (left softkey).

**Tip:** You can also add a new Contacts entry by entering a number from standby mode. See "Saving a Phone Number" on page 31.

# **Finding Contacts List Entries**

There are several ways to display your Contacts entries: by name, by speed dial number, by Sprint PCS Ready Link List, and by voice dial tags. Follow the steps outlined in the sections below to display entries from the Contacts list menu.

### **Finding Names**

To find Contacts list entries by name:

- 1. Press the navigation key right to display the Contacts list.
- 2. Scroll to select your desired entry or press **Options** (right softkey), select the option from the following and press . (The options appear alternately.)
  - Find:First Name will search the entry by first name.
  - Find:Full Name will search the entry by part of the name.
- 3. Enter the first letter of the name or part of the name. (The display shows the entries beginning with the letter entered.)
- 4. To display the entry's details, select your desired entry and press .
- **5.** To make the call, press **TALK**, **SPEAKER**, or **Call** (left softkey).

To find Sprint PCS Ready Link List entries:

- 1. Press the navigation key right to display your Contacts list.
- 2. Press **Go to** (left softkey). Highlight your desired list and press ...

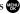

- Phone Book to display the Contacts list.
- Company List to display the Company List.
- Company Groups to display the Company Group List.
- Personal List to display the Personal List.
- **Personal Groups** to display the Personal Group List.
- 3. Scroll through the list to select your desired entry.

Note: The Go to (left softkey) option does not appear when Sprint PCS Ready Link mode is set to Disable (see page 126), or Sprint PCS Ready Link is locked (see page 67).

### **Finding Speed Dial Numbers**

To find phone numbers you have stored in speed dial locations:

- 1. Press to access the main menu.
- 2. Select **Contacts** and press **(R)**.
- 3. Select **Speed Dial #s** and press . (The Speed Dial numbers list appears.)

### **Finding Voice Dial Numbers**

To find phone numbers you have stored in Voice Dial:

- 1. Press to access the main menu.
- 2. Select **Tools/Extras** and press ...
- 3. Select Voice Services and press ...
- 4. Select Voice Dial and press .
- **5**. Select **Review** or **Review:Speaker** and press . (The Voice Dial numbers list appears.)

## **Contacts List Entry Options**

To access a contact's options, display the Contacts list, highlight an entry and press . Then select a phone number and press **Options** (right softkey). To select an option, highlight it and press .

- **Edit** to edit the selected entry.
- **Call** to dial the selected number.
- Call:Speaker On to dial the phone number in speakerphone mode.
- Send Text to send a text message (mobile numbers only). (See page 156 for details.)
- Call Alarm to set a call alarm for the entry. (See page 100 for Call Alarm.)
- Set Speed Dial to assign speed dial numbers to your favorite entries. (See "Assigning Speed Dial Numbers" on page 93.)
- Set Voice Dial to set a voice dial for the entry. (See page 117 for Voice Dial.)
- Prepend to alter a phone number by adding numbers to the beginning of the entry. (See "Prepending a Phone Number From Call History" on page 86.)
- Copy to Personal to copy the phone number to your Ready Link Personal List. (Only appears when Sprint PCS Ready Link mode is set to Enable and the number does not match any stored entry in your Personal List.)

# Adding a Phone Number to a Contacts Entry

To add a phone number to an entry:

- 1. Press the navigation key right to display the Contacts list.
- 2. Scroll to the entry you wish to add and press ...
- 3. Select a phone number, press **Options** (right softkey), highlight **Edit**, and press .
- 4. Select the label field you want to add and press ...
- **5.** Enter the number and press ...
- 6. Press Save (left softkey).

## **Editing a Contacts Entry**

### To make changes to an entry:

- 1. Press the navigation key right.
- 2. Scroll to the entry you wish to edit and press 🐨.
- 3. Select a phone number, press **Options** (right softkey), highlight **Edit**, and press .
  - or -
  - Select an email address or Web address and press **Edit** (right softkey).
- 4. Select the field you want to edit and press ...
- **5**. Edit the entry by using your keypad and press **3**.
- **6.** Press **Save** (left softkey) to save your changes.

# **Erasing a Contacts Entry From the List**

#### To erase the selected entry:

- 1. Press the navigation key right.
- 2. Scroll to the entry you wish to delete by using the navigation key and press **Options** (right softkey).
- 3. Highlight Erase Contact and press 💨.
- 4. Select **Yes** and press ...

## **Assigning Speed Dial Numbers**

With this feature you can dial Contacts directory entries with one key press for locations 2-9. For details on how to make calls using speed dial numbers, see "Using Speed Dialing" on page 34.

### To assign Speed Dial:

- 1. Press to access the main menu.
- 2. Select **Contacts** and press ...
- 3. Select **Speed Dial #s** and press ...
- 4. Select an available speed dial location and press .....
- **5**. Select an entry from the list and press **3**.
- 6. Select the phone number you want to set as a speed dial and press .

**Note:** If you attempt to assign an already in-use speed dial location to a new phone number, a dialog will appear asking if you wish to overwrite the existing speed dial assignment. Select **Yes** to assign the location to the new phone number or **No** to cancel. To delete the previous speed dial assignment, select **Reset**.

## Assigning an Image to a Contacts Entry

You can assign an image to a Contacts entry. The image is displayed when the entry calls you.

To assign an image for an entry:

- 1. Press the navigation key right.
- 2. Select the entry for which you want to assign the image and press .
- 3. Press **Options** (right softkey), highlight **Edit**, and press **@** or if you are selecting email/web address, press **Edit** (right softkey).
- 4. Scroll down to **Picture ID** and press ...
- **5.** Select your desired image by using the navigation key and press **(W)**, then press **(K)** (left softkey) to assign.
- **6.** Press **Save** (left softkey) to save the image type.

# Selecting a Ringer for an Entry

You can assign a ringer type to a Contacts entry so you can identify the caller by the ringer type. (See "Ringer Types" on page 40.)

To select a ringer type for an entry:

- 1. Press the navigation key right.
- 2. Select the entry for which you want to set the incoming ringer and press .
- 3. Press **Options** (right softkey), highlight **Edit**, and press or if you are selecting email/web address, press **Edit** (right softkey).
- 4. Scroll down to **Ringer** and press ...
- 5. Scroll to your desired ringer and press (When you highlight a ringer type, a sample ringer will sound.)
- **6.** Press **Save** (left softkey) to save the ringer type.

**Note:** If you set an animation ringer (indicated with the inicon) and an image, your Sprint PCS Phone plays the ringer (audio) of the animation ringer and displays the image you selected.

### **Secret Contacts Entries**

You can hide an entry's phone number(s) and require your lock code to edit the entry by making it secret. The entry name is still displayed, but the entry's phone numbers are replaced with "<Secret>".

#### To make an entry secret:

- 1. Press the navigation key right.
- 2. Scroll to the Contacts entry you want to tag as secret.
- 3. Press Options (right softkey) to display the menu options.
- 4. Highlight **Set Secret** and press 🐯.
- **5.** Enter the 4-digit lock code.
- 6. Select **0n** and press .

#### To make an entry public:

- 1. Press the navigation key right.
- 2. Scroll to the Contacts entry you want to tag as public.
- **3.** Press **Options** (right softkey) to display the menu options.
- 4. Highlight Set Secret and press 🐯.
- **5**. Enter the 4-digit lock code.
- 6. Select Off and press .

Tip: If you can't recall your lock code, try using the last four digits of either your Social Security number or your Sprint PCS Phone Number or try 0000. If none of these work, call Sprint Customer Service at 1-888-211-4PCS (4727).

# **Dialing Sprint PCS Services**

Your Contacts list is preprogrammed with contact numbers for various Sprint PCS Services. You must be in digital mode to access Sprint PCS Services.

#### To dial a service:

- 1. Press to access the main menu.
- 2. Select **Contacts** and press **\*\***.
- 3. Select **Services** and press ...
- 4. Select Cust Service, Dir Assistance, Account Info, Sprint Operator, or Voice Command and press .
- 5. Press TALK or SPEAKER.
  - or -

Press **Options** (right softkey), highlight **Call** or **Call:Speaker On**, and press **.** 

# **Personal Organizer**

#### In This Section

- Managing the Scheduler
- Using Your Phone's Scheduler
- Using the Call Alarm Feature
- Using the To Do List
- Purging All Events, Call Alarms, or To Do List Items
- Personal Information Management
- Using Your Phone's Tools
- Downloading Files Through Sprint PCS Vision

Your Sprint PCS Vision Phone is equipped with several personal information management features that help you manage your busy lifestyle. This section shows you how to use these features to turn your phone into a time management planner that helps you keep up with your contacts, schedules, and commitments. It takes productivity to a whole new level.

# Managing the Scheduler

Use the Calendar to remind you of events or important calls you need to make. You can schedule up to 100 events, 15 Call Alarms, and 20 To-Do List items.

### **Displaying Your Calendar**

To display your calendar:

- 1. Press to access the main menu.
- 2. Select Tools/Extras and press .
- 3. Select **Calendar** and press (\*\*).

**Note:** In a no-service area or an analog service area, it's necessary to set the actual time and date to use the Calendar function after removing and installing your battery. Set the current Time/Date by using numeric keys and/or the navigation key (Right/Left: move cursor, Up/Down; change value). You can set any time from 12:00 AM, Jan 1, 2000 to 11:59 PM, Dec 31, 2099.

### **Setting Holidays**

You can set your personal holidays by displaying the date in red on the Calendar display. The default holidays displayed in red are Sundays and national holidays.

Note: You can set holidays from Jan 1, 2000 to Dec 31, 2020.

### To set personal holidays:

- 1. From the Calendar display, highlight the day you want to set to the holiday by using the navigation key.
- 2. Press **Options** (right softkey), highlight **Holiday**, and press ...

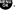

3. Highlight **Set Date** or **Set Weekly** from the options and press ...

**Tip:** The current day is framed by a rectangle.

## **Using Your Phone's Scheduler**

#### Adding an Event to the Scheduler

Your Scheduler helps organize your time and reminds you of important events (up to 100 events).

#### To add an event:

- From the Calendar display (see the previous page), select the day you want to add an event and press **Options** (right softkey).
- 2. Highlight Add Event and press 🐯.
- Enter the description using your keypad and press (or press Mode [right softkey] to select a description from "From To Do List").

**Note:** The "From To Do List" option will not appear if there are no items stored in the To Do List. See "Adding To Do List Items" on page 103 for details.

- 5. Select the following items and press \*\*...
  - Description to enter a description of your event (up to 14 characters).
  - From to schedule the start time.
  - To to schedule the end time.
  - Location to edit the location of your event (up to 14 characters).
  - Alarm to select your desired ringer.
  - Alarm Time to edit the alarm time (number of hours or minutes before the event starts). Default alarm time is 10 minutes before.
  - Repeat to set the event's repeating status. Select None, Daily, Weekly, Monthly, or Yearly.
- 6. Press Save (left softkey) to schedule the event.

**Tip:** The date you have scheduled events for is indicated by " $\triangleright$ ".

 $\textbf{Tip:} \ Press the navigation key up or down to scroll by week through the Scheduler calendar and the Side Up/Down key to scroll by month.$ 

#### **Event Alerts**

There are several ways your Sprint PCS Vision Phone alerts you of scheduled events:

- By playing the alert tone (depending on the Ringer Type and Ringer Volume setting).
- By blinking the LED.
- By displaying the event's description on the Main LCD when the flip is open.
- By lighting the LCD backlight (depending on the backlight setting).

#### **Event Alert Menu**

When your phone is turned on and you have an event alarm scheduled, your phone alerts you and displays the event summary.

To respond to an event alert:

- Press View (left softkey) to silence the alarm and see the event details.
- 2. Highlight the unchecked event and press to see the event details or press **Options** (right softkey) for the following options. To select an option, highlight it and press ...
  - **Snooze** to repeat the alarm in ten minutes.
  - Exit to exit the options.

**Note:** If you press **Exit** (left softkey) during step 2 above, you are prompted to erase the unchecked event. Select **Yes** to erase or **No** to cancel.

## **Using the Call Alarm Feature**

#### Adding a Call Alarm to the Scheduler

You can set call alarms to notify you when you need to place a call. The call alarm will let you know when and to whom to place a scheduled call. You can set up to 15 call alarms.

#### To add a call alarm to the Scheduler:

- 1. From the Calendar display (see page 97), select the day you want to add an event and press **Options** (right softkey).
- 2. Select Add Event and press .
- 3. Select Call Alarm and press ......
- **4.** Enter the phone number directly or press **Options** (right softkey) for options.
  - From Phone Book to select the desired number from your Contacts list.
  - Voicemail to select the number for voicemail access.
- - Time/Date to edit the start time and date.
  - Alarm to select the ringer alarm.
  - Repeat to set the Call Alarm's repeat status. Select None,
     Daily, Weekly, Monthly, or Yearly.
- **6.** Press **Save** (left softkey).

**Tip:** You can also add a call alarm from the Contacts menu (see "Contacts List Entry Options" on page 91).

#### **Call Alarm Alerts**

There are several ways your Sprint PCS Phone alerts you of a scheduled call alarm:

- By playing the alert tone (depending on the Ringer Type and Ringer Volume setting).
- By blinking the LED.
- By displaying the call alarm notification on the Main LCD when the flip is open.
- By lighting the LCD backlight (depending on the backlight setting).

#### Call Alarm Menu

When your phone is turned on and you have scheduled a call alarm, your phone alerts you and displays the name or phone number you wish to call.

#### To respond to a call alarm:

- Press or View (left softkey) to silence the alarm and see the call alarm details.
- 2. Highlight the unchecked event and press to see the call alarm details, or press **Options** (right softkey) for the following options (to select an option, highlight it and press ):
  - Call to dial the scheduled phone number.
  - Call:Speaker On to dial the scheduled phone number in speakerphone mode.
  - **Snooze** to repeat the alarm in ten minutes.
  - Save Phone# to save the scheduled phone number in your Contacts list. Go to Phone Book appears when the number is already in your Contacts list. (See "Saving a Phone Number" on page 31.)

**Note:** If you press **Exit** (left softkey) during step 2 above, you are prompted to erase the unchecked event. Select **Yes** to erase or **No** to cancel.

#### **Editing an Event or Call Alarm**

To edit an event or call alarm:

- 1. From the Calendar display (see page 97), select the date for which you set events and press ...
- 2. Select one of the events or call alarms and press . (The event or call alarm details appear.)
- 3. Select the information you want to edit and press .....
- 4. Enter or select a new setting and press ...
- **5.** Press **Save** (left softkey).

#### Viewing a Future or Past Day's Scheduled Events

To view a future or past day's scheduled events:

- From the Calendar display (see page 97), press Options (right softkey).
- 2. Highlight Go To Date and press .
- 3. Enter the date by using numeric keys and the navigation key and press ro **OK** (left softkey).
- 4. Press once again to view the day's event list.

## **Erasing an Event or Call Alarm**

To erase a scheduled event or call alarm:

- 1. From the Calendar display (see page 97), select the date for which you set events and press ...
- Select one of the events or call alarms and press Options (right softkey).
- 3. Highlight **Erase Event** and press ...
- 4. Select **Yes** and press ...

## Using the To Do List

#### **Adding To Do List Items**

Your phone can store and manage up to 20 To Do List items.

#### To add an item to your To Do List:

- From the Calendar display (see page 97), press Options (right softkey).
- 2. Highlight **To Do List** and press **\***
- **3.** Press **Options** (right softkey).
- 4. Highlight Add Item and press ...
- **5**. Enter the description (up to 14 characters) and press ......
- 6. Select **Priority** and press to edit the To Do's priority. You can select from **Normal**, **Urgent**, or **Done**.
- 7. Press Save (left softkey).

## Viewing the To Do List

#### To view your To Do List:

- 1. From the Calendar display (see page 97), press **Options** (right softkey).
- 2. Highlight To Do List and press ...
  - To see the details of each To Do List item, select an item and press .

## **Editing To Do List Items**

#### To edit a To Do List item:

- From the To Do List display, highlight the item you want to edit and press .
- 2. Select the information you want to edit and press ...
- 3. Edit the description or change the priority and press ...
- 4. Press Save (left softkey).

#### Adding a To Do List Item to the Scheduler

To add your To Do List item to the scheduler:

- From the To Do List display (see the previous page), select the item you want to add to the schedule and press **Options** (right softkey).
- 2. Highlight Add To Schedule and press ...
  - Add To Schedule to extract the item from the To Do List and make it a scheduled event.
- 3. Enter the description, time/date, alarm, and other information using your keypad and press . (See "Adding an Event to the Scheduler" on page 98 for entering.)
- 4. Press Save (left softkey).

#### **Deleting Items From the To Do List**

To delete To Do List items:

- 1. From the To Do List display (see the previous page), highlight the item you want to erase and press **Options** (right softkey).
- 2. Highlight your desired option and press 🐯.
  - Erase Item to erase an item from the To Do List.
  - Erase Selection to erase multiple selected To Do List items at one time. Press to check the box(es) next to the To Do List item(s) you want to delete and press Erase (left softkey) to erase. To check all boxes, press Options (right softkey), highlight Check All, and press ...
  - **Erase All** to erase all To Do List items.
- 3. Select **Yes** and press .

**Note:** If you have saved a To Do List item to the scheduler, deleting it from the To Do List will not delete it from the scheduler. To remove an item saved to the scheduler, see "Erasing an Event or Call Alarm" on page 102.

## **Viewing Memory in Your Scheduler**

To view available memory space and options:

- From the Calendar display (see page 97), press Options (right softkey).
- 2. Highlight View Memory and press .
- 3. Select **Schedule**, **Call Alarm**, or **To Do List** and press **(**The available memory space and options display.)

#### For further options:

- 4. Press **Options** (right softkey).
- 5. Highlight an option and press ...
  - Erase Old deletes old events or call alarms.
  - Erase Selection deletes the To Do List items you selected. (See "Deleting Items From the To Do List" on the previous page.)
  - **Erase Done** deletes the To Do List items that have been completed.
  - Erase All deletes all events, call alarms, or To Do List items.
- 6. Select **Yes** or **No** and press (SE).

## Purging All Events, Call Alarms, or To Do List Items

To delete all scheduled events, call alarms, or To Do List items:

- 1. From the Calendar display (see page 97), press **Options** (right softkey).
- 3. Select one item from the options and press .....
  - Erase Old deletes old events, call alarms, and To Do List items that are done.
  - Erase All deletes all events, call alarms, and To Do List items.
- 4. Select **Yes** and press ...

## Personal Information Management

## **Displaying Your User Address**

To display the phone's current user address:

- 1. Press to access the main menu.
- 2. Select **Settings** and press ...
- 3. Select **Phone Info** and press ...
- 4. Select Phone#/User ID and press ......
  - If you sign out, <**PCS Vision Disabled>** appears on the display.

## **Finding Icon Definitions**

To view an explanation of icons that appear on the display:

- 1. Press to access the main menu.

- 4. Select **Help** and press .
- 5. Select the item for which you want to see the explanation and press (The icon's explanation appears.)

#### **Displaying the Version Information**

To display the version number of the software, hardware, PRL (Preferred Roaming List), PRI (Product Release Instructions), etc., installed on your Sprint PCS Phone:

- 1. Press to access the main menu.
- 3. Select **Phone Info** and press (RP).
- 4. Select **Version** and press ...

#### **Displaying Advanced Information**

To display advanced information such as technology and frequency:

- 1. Press to access the main menu.
- 3. Select Phone Info and press ...
- 4. Select Advanced and press .

## Using Your Phone's Tools

In addition to helping you be more efficient and organized, your Sprint PCS Vision Phone offers useful and entertaining tools.

## **Using the Alarm Clock**

Your phone comes with a built-in alarm clock with alarm capabilities.

To use the alarm clock:

- 1. Press to access the main menu.
- 2. Select **Tools/Extras** and press ...
- 3. Select Alarm Clock and press ...
- A caution message will appear on the display. Press Continue (left softkey) to continue.
- 5. Select the box under the following items and press ...
  - Alarm to set the alarm On/Off. Select **On** and press **®**.
  - Time to enter the alarm time. Enter the desired alarm time and press .
  - Repeat to select the alarm frequency. Select None to set your alarm once or Daily to set your alarm daily.
- **6.** Press **Done** (left softkey) to save the alarm settings.

**Note:** Alarm will not sound when the phone is powered off.

To stop the alarm:

- Press any key to stop the alarm.
  - Press **Exit** (right softkey) to exit the alarm clock display.

Tip: The alarm stops in 30 seconds automatically.

**Note:** In a no-service area or an analog service area, it's necessary to set the actual time and date to use the Alarm Clock function after removing and installing your battery.

#### **Using the World Clock**

This feature is available only in digital service areas.

To view the world clock display:

- 1. Press to access the main menu.
- 2. Select Tools/Extras and press ...
- 3. Select World Clock and press 💨.
- 4. The world clock display appears.
  - Press the navigation key right or left to change countries.

**Tip:** Press **Summer** (left softkey) or **Standard** (right softkey) to select between daylight savings and standard time (if applicable). The icon is shown in summer mode.

## **Using the Stop Watch**

To start the stop watch:

- 1. Press to access the main menu.
- 2. Select Tools/Extras and press ...
- 3. Select Stop Watch and press 🐯.
  - Press **Start** (left softkey) to start the stop watch operation.
  - Press **Stop** (left softkey) to stop the stop watch operation.
  - Press Resume (left softkey) to start the stop watch operation again.

To record a lap time while the stop watch is running:

- Press Lap (right softkey) to record time of first lap.
- Press Lap (right softkey) again to record next lap. (You may continue this until lap 5.)

#### To display the stop watch options:

- 1. During stop watch operation, press **Options** (right softkey).
- 2. To select an option, highlight it and press 🐨.
  - Go to Lap List to display a saved Lap List. Press Detail (left softkey) to display the lap list detail or press Options (right softkey) for further options.
    - Edit Title to edit the current lap list's title.
    - **Erase This** to erase an individual Lap List.
    - Erase All to erase all existing Lap Lists.
  - Save to Lap List to save the recorded lap times.
  - Reset to reset the time to zero and clear any recorded lap times.

## **Using the Calculator**

Your phone comes with a built-in calculator.

To use the calculator:

- 1. Press to access the main menu.
- 2. Select Tools/Extras and press ...
- 3. Select Calculator and press ...
- 4. Enter numbers using your keypad. (Press the left softkey to insert a decimal point.)
- Press the appropriate navigation key for an arithmetic option (Up for addition, Down for subtraction, Left for multiplication, Right for division).
- **6.** Enter numbers and press for the result.
  - To clear the numbers, press **CLR** (right softkey).

#### **Updating Your Phone**

Your VI-2300 by Sanyo allows you to update its software version over the air. You will be notified if a new software version is available for your phone. You can also check if an update is available through the **Tools/Extras** menu.

#### To update your phone:

- 1. Press **Yes** (left softkey) when an update notification appears.
- Read the information screen and press Next (left softkey) to continue.
- 3. Select **Update Phone** and press to update your phone.

To update your phone through the Tools/Extras menu:

- 1. Press to access the main menu.
- 2. Select Tools/Extras and press ...
- 3. Select **Update Phone** and press ...
- If a new software version is available, press Yes (left softkey) to continue.
- Read the onscreen information and press Next (left softkey) to continue
- Select Update Phone and press to update your phone's software version.

## **Downloading Files Through Sprint PCS Vision**

Your Sprint PCS Phone allows you to download images (screen savers), ringers, games, etc., from a Sprint PCS Vision connection. It is also possible to download from certain menus (Contacts list, Ringer Setting, or Display Setting).

To download a file from the Downloads menu:

- 1. Press to access the main menu.
- 2. Select **Downloads** and press ...

Shortcut: Instead of steps 1 and 2 above, press the navigation key down.

- 3. Press **Options** (right softkey) to display options.
- 4. Select **Get New** and press . (The browser will launch and display the Downloads main screen.)
- **5.** Select your desired file and follow the system prompts.

#### **Confirming the Downloaded Data**

The downloaded data will automatically be classified as games, ringers, images (screen savers), or applications. However, if any data has a different category, it will be classified as dynamic (the folder name is variable). If data doesn't belong to any of the above, it will be classified as others

To confirm the downloaded data:

- 1. Press to access the main menu.
- 2. Select **Downloads** and press ...
- 3. Select your desired data folder (for example, **Games**, **Ringers**, or Screen Savers) and press (EV).
- 4. Select the downloaded data you want to confirm and press ...

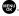

**Tip:** The names of dynamic folders are variable depending on data.

You can manage your contents in the browser.

To confirm your Content Manager:

- 1. Press to access the main menu.
- 2. Select **Downloads** and press ...
- 3. Press Options (right softkey), select My Content Manager, and press to launch the browser.

## **Downloaded Data Options**

#### **Selecting Download Settings**

This feature is available when you select a Java application.

To select the settings for the downloaded data:

- 1. Press to access the main menu.
- 2. Select **Downloads** and press .
- 3. Select Games or Applications and press ...
- **4.** Select the data for which you want to select settings and press **Options** (right softkey).
- **5.** Highlight **Settings** and press **...**
- 6. Select Network Access and press ...
- 7. Select your desired option and press ...

#### **Assigning the Downloaded Data**

To assign the downloaded data:

- 1. Press to access the main menu.
- 2. Select **Downloads** and press ...
- 3. Select Ringers or Screen Savers and press ...
- Select the data you want to assign and press Options (right softkey).
- 5. Highlight **Set as** and press ...
- 6. Highlight the menu you want to assign and press ...

#### Sorting the Downloaded Data

The files downloaded via the Web are stored in alphabetical order. You may also store the data in memory size order.

#### To sort downloaded files:

- 1. Press to access the main menu.
- 2. Select **Downloads** and press **@**.
- 3. Select a folder and press .
- 4. Press **Options** (right softkey).
- 5. Highlight **Sort by** from the options and press **\*\***.
- **6.** Highlight your desired option (**Name** or **Size**) and press .....

#### Viewing the Downloaded Data Size

This feature allows you to confirm each downloaded file's size and the remaining download capacity.

#### To view the data size:

- 1. Press to access the main menu.
- 2. Select **Downloads** and press .
- 3. Select a folder and press ...
- 4. Press **Options** (right softkey).
- 5. Highlight **lcon/Size** and press . (Data size is displayed at the left of the downloaded data name.)

#### Viewing the Memory Space

This feature allows you to confirm how much memory is left and may be used for downloading files.

#### To view the available memory space:

- 1. Press to access the main menu.
- 2. Select **Downloads** and press .
- 3. Press **Options** (right softkey).
- 4. Highlight **View Memory** and press . (**Used** and **Free** memory size are displayed.)

#### **Erasing the Downloaded Data**

To erase the selected downloaded data:

- 1. Press to access the main menu.
- 2. Select **Downloads** and press ...
- 3. Select a folder and press ...
- Select the downloaded data you want to erase and press Options (right softkey).
- 5. Highlight **Erase** and press ...
- **6.** Follow the onscreen prompts to erase the data.

Tip: To erase all data, select Erase All during step 5 above.

Note: It takes a while when you erase a large amount of downloaded data.

## **Using Your Phone's Voice Services**

#### In This Section

- Using Voice-Activated Dialing
- Managing Voice Memos
- Setting Up Screen Call

Your Sprint PCS Vision Phone's Voice Services let you place calls using your voice, store voice reminders, and record memos right on your phone.

This section includes easy-to-follow instructions on using voiceactivated dialing and managing voice memos.

## **Using Voice-Activated Dialing**

In addition to Sprint PCS Voice Command (see page 195), you can use a voice dial tag to automatically dial a phone number in your Contacts. (A voice dial tag is a command you record and use to place calls without using the keypad.) Your phone can store up to 30 voice dial tags. (To create a voice dial tag, see "Adding a New Contacts Entry" on page 88 or "Editing a Contacts Entry" on page 92.)

## Making a Call Using Voice-Activated Dialing

To use a voice dial tag to call a phone number:

With the flip open:

- 1. Press TALK or SPEAKER briefly.
- Follow the system prompts and recite the entry's Voice Dial tag into your phone's microphone.

With the flip closed:

- 1. Press and hold
- 2. Follow the system prompts and recite the entry's Voice Dial tag into your phone's microphone.

**Note:** To use the Voice Dial function, you must have a stored entries for Voice Dial (see "Programming Voice Dial Tags" on the next page).

## **Programming Voice Dial Tags**

To program a voice dial tag:

- 1. Press to access the main menu.
- 2. Select **Tools/Extras** and press .
- 3. Select Voice Services and press ...
- 4. Select Voice Dial and press .
- **5.** Select **Program** and press ...
- **6.** The phone will prompt you to say the name you want to program. Wait for the beep and then say the name.
- 7. Respond to the prompt by repeating the name after the beep.
- **8.** Enter or highlight the Voice Dial entry (name) in the Contacts list and press .
- Select the labeled category that includes your desired phone number and press . (The display shows "Voice Dial Recorded.")

**Note:** Record Voice Dial tags in a quiet environment and without the aid of an accessory (for example, a headset or hands-free car kit).

#### **Reviewing Voice Dial Tags**

#### To review voice dial tags:

- 1. Press to access the main menu.
- 2. Select **Tools/Extras** and press .
- 3. Select Voice Services and press ...
- 4. Select Voice Dial and press 🐯.
- 5. Select Review or Review:Speaker and press ...
- 6. Select the desired entry and press .
   or Select the desired entry and press Options (right softkey).
  Then highlight your desired option and press .

#### Options:

- Play to play the recorded voice dial tag.
- Speaker On to play the recorded voice dial tag in speakerphone mode. (If you are in speakerphone mode, the option will appear as Speaker Off to deactivate.)
- **Erase** to erase the voice dial tag. Select **Yes** to erase and **No** to cancel.

## **Erasing All Voice Dial Tags**

To erase all voice dial tags:

- 1. Press to access the main menu.
- 2. Select Tools/Extras and press ...
- 3. Select Voice Services and press 🐯.
- 4. Select Voice Dial and press .
- 5. Select **Erase All** and press .
- 6. Select **Yes** and press ......

## **Managing Voice Memos**

You can use your phone's Voice Services to record brief memos to remind you of important events, phone numbers, or grocery list items.

Tip: If you haven't signed up for the Sprint PCS Ready Link service and Sprint PCS Ready Link mode is set to Disable, you can use the Ready Link/Memo Button (TIP) as a Voice Memo button in standby mode. You can use it to record memos or display Memo options.

## **Recording Voice Memos**

To record a voice memo:

- 1. Press to access the main menu.
- 2. Select Tools/Extras and press ...
- 3. Select Voice Services and press ...
- 4. Select Voice Memo and press (%).
- **5.** Select **Record** and press ...
- **6.** Start recording after the beep.

To end the recording of your memo:

Press MENU, BACK, or END/O.

Tip: To record in speakerphone mode, press and hold SPEAKER in standby mode.

To record the other party's voice during a phone call:

- 1. During a call, press **Options** (right softkey).
- 2. Select Tools/Extras and press ...
- 3. Select Voice Services and press ...
- 4. Select Voice Memo and press (SEV).
- **5.** Select **Record** and press ...
- 6. Start recording after the beep.

To end the recording during a phone call:

▶ Press ( or BACK while recording.

- or -

Press (END/O) to stop recording and disconnect the call.

Recording also stops when the other party hangs up the call.

- Call recording is disabled while you are roaming in analog service areas.
- When the recording capacity is full, highlight an old memo and press Erase (left softkey). Then select Yes and press to make room for additional memos.

**Note:** Your phone can store up to 12 memos and the total available recording time is 72 seconds (maximum of 18 seconds per memo).

**Tip:** Voice Memos are stored with the date and time stamp in reverse chronological order, except when recorded in a no service area.

## **Reviewing Voice Memos**

To play the voice memos you have recorded:

- 1. Press to access the main menu.
- 2. Select Tools/Extras and press ...
- 3. Select Voice Services and press ...
- 4. Select Voice Memo and press .
- 5. Select Play or Play:Speaker and press 🐄.
- 6. Select one memo from the list and press .
   or If you want to play all memos continuously, highlight All and press .
- 7. Press to stop playing.
  - Press Slow (left softkey) or Fast (right softkey) to change the playing speed.
  - To play the newer/older memo, press the navigation key right or left.

Tip: To set the speakerphone mode on or off, press Options (right softkey), highlight Speaker On/Off, and press @ during step 6 above.

## **Erasing Voice Memos**

#### To erase all voice memos:

- 1. Press to access the main menu.
- 2. Select **Tools/Extras** and press .
- 3. Select Voice Services and press .
- 4. Select Voice Memo and press ...
- 5. Select **Erase All** and press .
- 6. Select **Yes** and press ...

#### To erase individual memos:

- 1. Follow steps 1-4 above.
- 2. Select Play or Play:Speaker and press (\*\*).
- **3.** Display the memo list, highlight the memo you want to erase, and press **Options** (right softkey).
- 4. Select **Erase** and press ...
- 5. Select **Yes** and press ...

## Setting Up Screen Call

This feature enables you to screen incoming calls by using a recorded announcement, either one that is pre-recorded or one that you record. You can also record the caller's message into the Voice Memo list.

## **Activating Screen Call**

To start Screen Call when you have incoming calls:

- When the phone rings or vibrates, press Options (right softkey) to display the options.
- 2. Highlight Screen Call and press ...

#### To set Auto Screen Call:

- 1. Press to access the main menu.
- 2. Select Tools/Extras and press (SR).
- 3. Select Voice Services and press ...
- 4. Select **Screen Call** and press ...
- 5. Select **Auto** and press .....
- 6. Select **On** and press .
- 7. Set the answering time by using numeric keys or by pressing the navigation key up or down.
- 8. Press or **OK** (left softkey). (The logicon is displayed on the standby display.)

Tip: If a new caller's message is waiting, A appears on the display. The memos recorded while activating "Screen Call" are shown with "" or "" con in the list ("" once played, "" not played yet). To listen to the message, see "Reviewing Voice Memos" on page 120.

Tip: While the caller's message is being recorded, press TALK to answer the call, or press (NDIO) to stop recording and disconnect the call.

## Selecting an Announcement for Screen Call

To select a Screen Call announcement:

- 1. Press to access the main menu.
- 2. Select **Tools/Extras** and press .
- 3. Select Voice Services and press .
- 4. Select **Screen Call** and press **.**
- 5. Select Announcement and press ...
- Depending on your preference, highlight Pre-Recorded or Custom and press

#### Recording Your Name for a Pre-Recorded Announcement

You can use a pre-recorded announcement with or without your name. If you record your name, your phone uses your name recording to announce that you are not available to answer the call.

#### To record your name:

- 1. Press to access the main menu.
- 2. Select Tools/Extras and press ...
- 3. Select Voice Services and press ...
- 4. Select **Screen Call** and press .
- **5.** Select **Announcement** and press ...
- 6. Select Pre-Recorded and press Edit (right softkey).
- 7. Select **Record Name** and press **...** 
  - If your name has already been recorded, select Yes or No to overwrite the existing recording.
- 8. Press to start the first recording. (Press to stop recording.)
- **9.** After the first recording, press again to start the second recording.
- 10. Press to stop recording.

**Tip:** The maximum recording time is 12 seconds.

## **Recording a Customized Announcement**

To record an announcement:

- 1. Follow steps 1-5 on the previous page.
- 2. Select **Custom** and press **Edit** (right softkey).
- 3. Highlight **Record** and press **\*\***.
  - When an announcement has already been recorded, select
     Yes or No to overwrite the existing recording.
- 4. Press to start the first recording. (Press to stop recording.)
- **5.** After the first recording, press again to start the second recording.
- **6.** Press to stop recording.

**Tip:** The maximum recording time is 12 seconds.

#### **Reviewing an Announcement**

To review an announcement:

- 1. Press to access the main menu.
- 2. Select Tools/Extras and press 🐷.
- 3. Select Voice Services and press (SP).
- 4. Select **Screen Call** and press ...
- 5. Select Announcement and press ...
- 6. Select Pre-Recorded or Custom and press Edit (right softkey).
- 7. Highlight Play or Play:Speaker and press ...

#### **Erasing an Announcement**

To erase an announcement:

- 1. Follow steps 1-6 above.
- 2. Select **Erase Name** to erase the name for a Pre-Recorded announcement and press .
  - or -
  - Select **Erase** to erase the message for a Custom announcement and press ...
- 3. Select **Yes** and press ...

## Using Sprint PCS Ready Link<sup>™</sup>

#### In This Section

- Getting Started With Sprint PCS Ready Link
- Making and Receiving a Sprint PCS Ready Link Call
- Adding and Editing Ready Link Contacts
- Erasing Ready Link List Entries
- Updating Your Sprint PCS Ready Link Lists
- Managing Sprint PCS Ready Link Settings

Your Sprint PCS Vision Phone gives you the ability to quickly connect with other Sprint PCS Ready Link users for walkie-talkie-style communication from anywhere, to anywhere on the Sprint Nationwide PCS Network.

It's ideal for quick two-way conversations with your friends, family, and co-workers.

This section explains the features and options of Sprint PCS Ready Link.

## Getting Started With Sprint PCS Ready Link

Sprint PCS Ready Link allows you to enjoy quick, two-way, "walkie-talkie-style" communication with your friends, family, and co-workers. You can make 1-to-1 or 1-to-many calls (up to 5 others on the same call) to any other Sprint PCS Ready Link user, anywhere on the Sprint Nationwide PCS Network. You can make and receive Sprint PCS Ready Link calls when your phone displays the 7/or 74 icon.

## **Setting Sprint PCS Ready Link Mode**

To enable or disable Sprint PCS Ready Link mode:

- 1. Press to access the main menu.
- 2. Select **Settings** and press .
- 3. Select **Ready Link** and press ...
- 5. Select **Enable** and press (The default setting is **Disable**.)
  - Enable: Lets you make or receive Sprint PCS Ready Link calls any time your phone is not in use.
  - Disable: Disables your phone's Sprint PCS Ready Link service; you will not be able to make or receive Sprint PCS Ready Link calls or access your Ready Link contacts.

**Tip:** If you haven't signed up for the Sprint PCS Ready Link service and Sprint PCS Ready Link mode is set to **Disable**, or the Sprint PCS Ready Link service is locked, you can use the Ready Link/Memo Button ( as a Voice Memo button in standby mode.

## Preparing Your Phone for Sprint PCS Ready Link Service

Every time you turn on your phone, your phone will identify itself and make itself available to the Ready Link network.

▶ When you turn on your phone in an area where Sprint PCS Ready Link service is available, your phone will display "Preparing Ready Link service...Please wait." (The ticon appears on the display. Your phone is now ready to make and receive Sprint PCS Ready Link calls.)

## **Ready Link Call Alerts**

There are several ways your Sprint PCS Phone alerts you during Sprint PCS Ready Link calls.

When you make or receive a Sprint PCS Ready Link call:

- The phone sounds (depending on the Ringer Type).
- The backlight illuminates.
- The screen displays a Sprint PCS Ready Link call message.
- The other party's Sprint PCS Ready Link number and name (if available) are displayed.
- The screen displays who has the floor.

The LED indicates when the floor is open or not:

- The LED On indicates you or another contact have the floor.

#### Sprint PCS Ready Link Display Screens

#### **Sprint PCS Ready Link Main Screen**

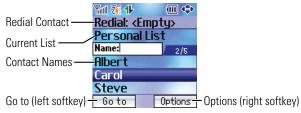

## Sprint PCS Ready Link In-Call Screen

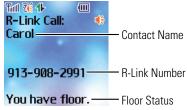

# Making and Receiving a Sprint PCS Ready Link Call

## Displaying the Sprint PCS Ready Link List

From standby mode, press **R-Link** (left softkey) or the Ready Link/Memo button on the side of your phone ( to access the Sprint PCS Ready Link List.

**Tip:** The first time you access the list, the Sprint PCS Ready Link Help message will appear. Press **Yes** (left softkey) and **Next** (left softkey) to read a brief introduction of Sprint PCS Ready Link.

#### **Selecting a Contacts List**

When your phone displays a Sprint PCS Ready Link List, the left softkey is labeled **Go to**. To switch to another contact list, press **Go to** (left softkey), highlight your desired list, and press .

- Company List/ Company Groups contain company-provided contacts (up to 200 entries each). Your company list can only be created and modified by an authorized administrator on the Sprint PCS Ready Link server. When the lists are empty, Company List/ Company Groups will not appear on the display.
- Personal List/Personal Groups contain your personal Ready Link contact names and numbers, separately or in groups. You can create and edit your own Personal List. Your phone can store a total of 200 entries (you may include up to five contacts per group).
- Outgoing shows the last 10 different Sprint PCS Ready Link calls you placed.
- Incoming shows the last 10 different Sprint PCS Ready Link calls you accepted.
- Missed shows the last 10 Sprint PCS Ready Link calls you missed.

Note: The sicon next to the group name indicates a group.

#### Making a Sprint PCS Ready Link Call (1-to-1 Call)

You can place a 1-to-1 Sprint PCS Ready Link call by entering a Sprint PCS Ready Link number or by selecting a contact from the Sprint PCS Ready Link List.

To place a Sprint PCS Ready Link call by selecting a contact:

- 1. Press **R-Link** (left softkey) or press ......
- Press Go to (left softkey), highlight the list from which you want to place a call (Company List, Personal List, Outgoing, Incoming, or Missed), and press .

Tip: You can also select Enter R-Link# from the Go to option to enter a Sprint PCS Ready Link number directly. (See page 131 for details.)

3. Scroll to the contact you want to call, and press and hold to place the call and get the floor. (You will see R-Link calling... and Connecting... followed by "You have floor." You can now begin speaking.)

- or -

Scroll to the contact you want to call and press and release to place the call. (The call will connect as described above, but "Floor is open." will appear on the screen and either you or your contact may press and hold to take the floor and speak.)

**Note:** During a Sprint PCS Ready Link call, the "**floor**" is the right to speak. When you see "**Floor is open.**," the first person to press the Ready Link/Memo button (**CILLID**) can speak (while holding the button). Only the person who has the floor can speak. The phone beeps if you press **CILLID** when another contact has the floor.

- 4. Continue holding as you speak. (When you are finished speaking, release to allow the other contact to speak. When the other party takes the floor, you will see the speaker's name and phone number and the text "has floor.")
- **5.** When you are finished, press END/O.

**Note:** When neither party has the floor during a Sprint PCS Ready Link call, "Floor is open." appears on the display. If no one takes the floor for 20 seconds, the Sprint PCS Ready Link call ends automatically.

Tip: If you press TALK or SPEAKED during step 3 above, you can make a standard voice call.

#### Making a Sprint PCS Ready Link Call (Group Call)

You can make a Sprint PCS Ready Link call to all members in a Group entry, which you have in your Sprint PCS Ready Link List. You can communicate with up to five members at a time.

To place a Sprint PCS Ready Link Group call:

- 1. Press **R-Link** (left softkey) or press ......
- Press Go to (left softkey), highlight the list from which you want to make a Group call (Company Groups, Personal Groups or Outgoing), and press .
- 3. Scroll to the group you want to call, and press and hold to place the call and take the floor. (You will see R-Link calling... and Connecting... followed by "You have floor." Continue with the Sprint PCS Ready Link call as described on the previous page.)

  - If one of the group members takes the floor, you will see the member's name and Sprint PCS Ready Link number on the display.
- 4. When the call is finished, press END/O.

**Tip:** The phone beeps if you press **when another contact has the floor.** 

Tip: You can also make a Group Call after checking the group member. Press to display group members, highlight <Call Group> and press and hold during step 3 above.

Tip: To redial your last Sprint PCS Ready Link call, highlight Redial and press from the Sprint PCS Ready Link List.

## Making a Sprint PCS Ready Link Call by Entering a Number

To place a Sprint PCS Ready Link call by entering a number:

- From standby mode, enter the Sprint PCS Ready Link number you want to dial.
- 2. Press to place the Sprint PCS Ready Link call. (Continue holding to take the floor and speak.)
  - The contact's name appears on the display if there is a matched number in your Sprint PCS Ready Link List.
- Continue with the Sprint PCS Ready Link call, pressing and holding the to speak and releasing it to allow others to reply.
- 4. When the call is finished, press END/O.
  - or -
- 1. Press **R-Link** (left softkey) or press ......
- 2. Press Go to (left softkey), highlight Enter R-Link# and press ...
- 3. Enter the Sprint PCS Ready Link number you want to dial.
- 4. Follow steps 2-4 above.

**Note:** Sprint PCS Ready Link numbers must contain 10 digits (area code + phone number) or 11 digits (1 + area code + phone number). Your Sprint PCS Ready Link number is the same as your Sprint PCS Phone number.

#### Missed Call Notification for Sprint PCS Ready Link Calls

When an incoming Sprint PCS Ready Link call is not answered, the Missed Call Notification is displayed on your screen.

To call the last Missed Sprint PCS Ready Link call:

Simply press while the Missed Call Notification is displayed. (Continue with the Sprint PCS Ready Link call as described previously.)

To display the Missed Ready Link Call Log:

Press View (left softkey). To call the entry, highlight the entry you want to call, and press and hold (Continue with the PCS Ready Link call as described previously.)

**Note:** When you display Missed Calls entries, you will see the **7** icon next to the name. Once you confirm the entry by pressing , the icon turns to the icon. The icon will remain until you make or receive a Sprint PCS Ready Link call to or from the entry.

#### Receiving a Sprint PCS Ready Link Call

To receive a Sprint PCS Ready Link call:

- 1. Make sure your phone's Sprint PCS Ready Link mode is enabled (see "Setting Sprint PCS Ready Link Mode" on page 126).
- 2. When you receive a Sprint PCS Ready Link call from a contact, "R-Link Call," the contact's name, and the Sprint PCS Ready Link number appear on the display. (You do not need to take any action to answer the call.)
  - When you receive a group call, "Group Call" and the Sprint PCS Ready Link number appear.
  - If nobody takes the floor for 20 seconds, the call will be a missed Ready Link call.
- 3. If the person placing the call has kept the floor (held the Ready Link/Memo button), you will see the contact name and Sprint PCS Ready Link number along with "has floor.," and you will hear the caller speaking.
- 4. When the caller finishes speaking and releases (you will see "Floor is open." on the display screen. Press and hold (the take the floor and reply to the caller. (You will see "You have floor." and hear a tone confirming that you may speak.)
- **5.** When the conversation is finished, press END/O.

Tip: You can also receive a Sprint PCS Ready Link call with the flip closed. Press and hold to take the floor when the floor is open.

**Note:** You can change the volume and the speakerphone setting while a Sprint PCS Ready Link call is activated. **Volume:** Adjust the voice volume by using the Side Up/Down key or by pressing the navigation key up or down except when you are pressing and holding **TITED. Speaker:** Switch the speakerphone on or off by pressing

# Adding and Editing Ready Link Contacts

# Copying an Entry to Personal List or Personal Group List

You can copy an entry to your Personal Lists from several different sources. If the selected entry is already stored in the Personal Lists, the "copy" option does not appear.

To copy an entry from the Sprint PCS Ready Link List:

- 1. Press **R-Link** (left softkey) or press .......
- 2. Press **Go to** (left softkey), highlight the list from which you want to copy an entry (**Company List**, **Company Groups**, **Outgoing**, **Incoming**, or **Missed**), and press .
- 3. Select the entry you want to copy (or scroll to highlight the **Redial** entry at the top of your screen) and press **Options** (right softkey). To select an option, highlight it and press ...
  - Copy to Personal to copy the contact to the Personal List.
  - Copy Group to copy the group to the Personal Group List.
  - Copy to Ph. Book to copy the contact to the Contacts list.
- Press Yes (left softkey) to copy and save the entry to your Personal List or Personal Group List.

**Note:** Your Company Lists can only be set up and edited by an authorized administrator on the Sprint PCS Ready Link server. You cannot add or edit contacts/groups to your Company Lists.

# Saving a Sprint PCS Ready Link Number

When you have finished a Sprint PCS Ready Link call, you will see the Sprint PCS Ready Link number and the text "R-Link call ended." on the display. If the number is already stored in the Personal Lists, the **Save** softkey does not appear.

To save the number from the end call display:

- 1. From the end display, press Save (right softkey).
- 2. Enter a name and press (%).
- 3. Press Save (left softkey).
- 4. Press Yes (left softkey).

# Finding an Entry in the Sprint PCS Ready Link List

You can find your desired entry by entering a few letters.

To find a Sprint PCS Ready Link entry:

- 1. Press **R-Link** (left softkey) or press ......
- 2. Press Go to (left softkey), highlight your desired list (Company List, Company Groups, Personal List, or Personal Groups), and press 😱.
- 3. Enter the first letter or the first few letters of the name.
  - The display shows the list beginning with the letter(s) you entered.
- 4. Scroll through the list and press to select your desired entry.

## **Sprint PCS Ready Link Options**

When you use Sprint PCS Ready Link, several options are available by pressing **Options** (right softkey). To select an option, highlight it and press ...

- Edit to edit a Sprint PCS Ready Link number and/or name. (See page 136.)
- **Send Text** to send a text message. (See page 156 for details.)
- Copy to Personal to copy a contact to the Personal List. Copy Group
  appears when you highlight a group. (This option doesn't appear
  if the entry is already in the Personal List or when you select
  Personal List/Personal Groups.)
- Copy to Ph. Book to copy a contact to your phone's Contacts directory.
- Erase to erase a contact. Erase Group appears when you highlight a
  group.
- Add Contact to add a new contact. (See page 136 for details.)
   Add Group appears when you highlight a group list. (See page 137 for details.)
- **Find:First Name** to find a contact by first name.
- Find:Full Name to find a contact by part of the name.
- Erase R-Link List to erase entries saved in the Sprint PCS Ready Link List (except Company List/Company Groups).
- **Help** to see the Sprint PCS Ready Link instruction page.

# Adding a New Contact to Your Personal List

You can store a total of 200 entries in the Personal Lists.

To add a new Sprint PCS Ready Link contact:

- 1. Press **R-Link** (left softkey) or press .......
- 2. Select < Add Contact> and press ...
  - or -
  - Select a contact and press **Options** (right softkey). Then highlight **Add Contact** and press .
- 3. Enter a name for the new contact and press (This is the name you will see when calling or receiving a call from the contact.)
- 4. Select **R-Link Number**, enter the contact's 10-digit Sprint PCS Ready Link number (their Sprint PCS Phone number) and press .
- Press Save (left softkey) to save the new contact to your Personal List.

 $\overline{\text{Tip}}$ : You are not allowed to use the following symbols during step 3: :, @, ;, /,  $\star$ , (, and ).

## **Editing a Contact in Your Personal List**

To edit a Personal List contact:

- 1. Press **R-Link** (left softkey) or press **....**.
- **2.** Scroll to the entry you want to edit and press **Options** (right softkey).
- 3. Highlight **Edit** and press **\*\***.
- Select the field you want to edit (Name or R-Link Number), and press .
- **5.** Edit the entry, press **0K** (left softkey), and press **Save** (left softkey) to save your changes.

## Adding a New Group to Your Personal Group List

You can add new groups to the Personal Group List. Each group can include up to five members. You can enter a group member directly, or select the member from the Company List or Personal List.

To add a new Sprint PCS Ready Link group entry:

1. Press **R-Link** (left softkey) or press .......

Add Group and press ...

- 2. Press **Go to** (left softkey), highlight **Personal Groups**, and press **(37)**.
- 3. Select <Add Group> and press .
   or Select an entry and press Options (right softkey). Then highlight
- 4. Enter a Group Name, press ( , and press **Next** (left softkey).
- **5.** To add contacts to the group, press **Add** (right softkey).
- **6.** Highlight one item from the following and press **...**:
  - **New** to add a new contact. See the previous page for details.
  - from Company to add a contact from your Company List (if applicable).
  - from Personal to add a contact from your Personal List.
- 7. Scroll to the contacts you want to add and press or **Pick** (right softkey) to include the entries.
- 8. Press **Done** (left softkey) when you are finished selecting contacts, then press **Update** (left softkey) to update your Personal Group List with the new group entry.

**Tip:** You can also add members directly. From step 5 above, highlight <**Add Members>** and press . Enter the new member's name and R-Link number and press **Save** (left softkey) to save the entry.

# **Editing a Group in Your Personal Group List**

To edit a group name:

- 1. Press **R-Link** (left softkey) or press ......
- 2. Press Go to (left softkey), highlight Personal Groups, and press 🐯.
- 3. Scroll to the group entry you want to edit and press **Options** (right softkey).
- 4. Highlight **Edit** and press 💨.
- **5.** Edit the group name and press or **0K** (left softkey).

**Tip:** If you don't need to edit the group name, press **Next** (left softkey) during step 5 above and skip step 6.

- **6.** Press **Save** (left softkey) to save your changes.
- 7. To edit a group member, scroll to the contact you want to edit and press **Options** (right softkey).
  - Edit to edit a group member's name and phone number.
  - Erase to erase the group member.
  - Add New to add a new group member.
  - Add (Company) to add a new group member from the Company List (if applicable).
  - Add (Personal) to add a new group member from the Personal List.
  - **Details** to display a group member's information.
- 8. Highlight **Edit** and press **\*\***.
- 9. Select the field you want to edit (Name or R-Link Number) and press .
- Edit the entry, press **OK** (left softkey), and press **Save** (left softkey) to save your changes.
- 11. Press **Update** (left softkey) to update your Personal Group List.

# **Erasing Ready Link List Entries**

# Erasing an Entry in Your Personal List or Personal Group List

To erase a contact or a group:

- 1. From the Sprint PCS Ready Link List, press **Go to** (left softkey), highlight **Personal List** or **Personal Groups**, and press ...
- Scroll to the entry you want to erase and press Options (right softkey).
- 3. Highlight **Erase** and press **\*\***.
  - Erase Group appears when you select Personal Groups.
- 4. Select **Yes** and press .

#### To erase a group member:

- 1. From the Sprint PCS Ready Link List, press **Go to** (left softkey), highlight **Personal Groups**, and press ...
- Scroll to your desired group and press to display the group members.
- Select the contact you want to erase and press Options (right softkey).
- 4. Highlight **Erase** and press .
- 5. Select **Yes** and press ...
- 6. Press Update (left softkey) to update your Personal Group List.

# **Erasing a Sprint PCS Ready Link List**

You can erase all entries saved in the Sprint PCS Ready Link List (except Company List/Company Groups).

To erase a Sprint PCS Ready Link List:

- 1. From the Sprint PCS Ready Link List, press **Options** (right softkey).
- 2. Highlight **Erase R-Link List** and press **(87)**.
- 3. Select your desired option and press ...
  - **Outgoing** to erase all outgoing Sprint PCS Ready Link calls.
  - **Incoming** to erase all incoming Sprint PCS Ready Link calls.
  - Missed to erase all missed Sprint PCS Ready Link calls.
  - All Calls to erase all Sprint PCS Ready Link call history, except redial.
  - All Personal Ent. to erase all entries in your Personal List and Personal Groups. You are prompted to enter your 4-digit lock code.
- 4. Select **Yes** and press ...

Tip: The Redial number will not be erased.

# **Updating Your Sprint PCS Ready Link Lists**

## **Updating the Company Lists and Personal Lists**

To update your Company Lists and Personal Lists manually through the Sprint PCS Ready Link server:

- 1. Press to access the main menu.
- 2. Select **Settings** and press **(SP)**.
- 3. Select **Ready Link** and press ...
- 4. Select **List Update** and press **\*\***.

# **Managing Sprint PCS Ready Link Settings**

# Assigning Speed Dialing for Sprint PCS Ready Link Entries

To assign Speed Dialing for Sprint PCS Ready Link entries:

- 1. Press to access the main menu.
- 2. Select **Contacts** and press ...
- 3. Select **Speed Dial #s** and press ...
- 4. Select an unassigned number and press (%).
- **5.** Press **Go to** (left softkey), highlight the list from which you want to set a speed dial (**Company List**, **Company Groups**, **Personal List**, or **Personal Groups**) and press .
- **6.** Select the contact and press .
  - or -

Select the group and press , select an option, and press ...

- Set as to assign the selected group as a speed dial.
- Details to display the group details. You can select the group member from the group list.

To use Speed Dial for a Sprint PCS Ready Link entry:

From standby mode, press the appropriate key and press ......

# Restarting the Sprint PCS Ready Link Service

This feature allows you to update the Ready Link network information of your phone.

To restart the Sprint PCS Ready Link service:

- 1. Press to access the main menu.
- 2. Select **Settings** and press ...
- 3. Select **Ready Link** and press **\*\***.
- 4. Select **Restart** and press ...

# **Setting Ready Link Guard**

This feature enables you to display the warning message when you cannot receive Sprint PCS Ready Link calls. The warning message will appear when you are launching a Web or Java application.

To set the Ready Link Guard:

- 1. Press to access the main menu.
- 2. Select **Settings** and press .
- 3. Select **Ready Link** and press **\***.
- **4.** Select **R-Link Guard** and press **.** (A message will appear.)
- **5**. Press **0K** (left softkey) to continue.
- 6. Select **On** or **Off** and press ...

# Setting Ringer Types for Sprint PCS Ready Link Calls

Your Sprint PCS Vision Phone provides a variety of ringer types that allow you to customize your ringer.

To select a ringer type for Sprint PCS Ready Link calls:

- 1. Press to access the main menu.
- 2. Select **Settings** and press ...
- 4. Select **Sounds** and press (St.).
- 5. Select **Ringer Type** and press ...
- **6.** Select **Ready Link Calls**, **R-Link Missed**, or **R-Link Floor Tone**, and press .
- 7. Scroll to your desired ringer type and press 🐨.
  - To confirm the ringer, press **Play** (right softkey).

**Tip:** You can change the ringer type in another way (see "Selecting Ringer Types for Sprint PCS Ready Link Calls" on page 41).

# Setting an Alert Notification for Sprint PCS Ready Link Calls

Your Sprint PCS Phone can alert you with an audible tone when you receive a Sprint PCS Ready Link call.

To set alerts for Sprint PCS Ready Link calls:

- 1. Press to access the main menu.
- 2. Select **Settings** and press .
- 4. Select **Sounds** and press ...
- 5. Select **Alerts** and press ...
- 6. Select Ready Link Calls or R-Link Missed and press ...
- Use the navigation key to select Once, Repeat Alert for Ready Link Calls or Once, Repeat Alert, or Off for R-Link Missed.
- 8. Press to save the setting.

Tip: You can set alerts in another way (see "Alert Notification" on page 45).

# Setting the Speakerphone for Sprint PCS Ready Link Calls

You can set the speakerphone on or off when a Sprint PCS Ready Link call is activated. By default, the speakerphone is set to on.

To set the speakerphone on or off:

- 1. Press to access the main menu.
- 2. Select **Settings** and press .
- 4. Select **Speakerphone** and press **\*\***.
- 5. Select **On** or **Off** and press ...

**Note:** If the phone's ringer volume is set to Vibrate, Ringer off, or Silence All, the speakerphone turns off. Press **SPACE** to turn the speakerphone mode on.

# Setting the Default View of the Sprint PCS Ready Link List

You can select the default Sprint PCS Ready Link List when Sprint PCS Ready Link is launched.

To select the default view of the Sprint PCS Ready Link List:

- 1. Press to access the main menu.
- 2. Select **Settings** and press .
- 3. Select Ready Link and press .
- **4.** Select **Default View** and press (The available lists appear.)
- **5.** Select your desired list and press ...

# Setting the Floor Display of the Sprint PCS Ready Link Calls

With this feature, you can select the floor display for the Main LCD during Sprint PCS Ready Link calls.

To select the floor display:

- 1. Press to access the main menu.
- 2. Select **Settings** and press .
- 4. Select Floor Display and press .
- 5. Select Text Only or Text & Image and press 💨.

# **Sprint PCS Service Features**

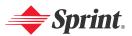

# **Sprint PCS Service Features: The Basics**

#### In This Section

- Using Voicemail
- Using SMS Text Messaging
- Using Caller ID
- Responding to Call Waiting
- ♦ Making a Three-Way Call
- Using Call Forwarding

Now that you've mastered your phone's fundamentals, it's time to explore the calling features that enhance your Sprint PCS Service. This section outlines your basic Sprint PCS Service features.

# **Using Voicemail**

# **Setting Up Your Voicemail**

All unanswered calls to your Sprint PCS Vision Phone are automatically transferred to your voicemail, even if your phone is in use or turned off. Therefore, you will want to set up your Sprint PCS Voicemail and personal greeting as soon as your Sprint PCS Vision Phone is activated.

To set up your voicemail:

- 1. Press and hold ■1.
- 2. Follow the system prompts to:
  - Create your passcode
  - Record your greeting
  - Record your name announcement
  - Choose whether or not to activate One-Touch Message Access (a feature that lets you access messages and bypassing the need for you to enter your passcode)

Note: The voicemail setup process may vary in certain Affiliate areas.

#### Voicemail Notification

There are several ways your Sprint PCS Vision Phone alerts you of a new message:

- By displaying a message on the screen.
- By sounding the assigned ringer type.
- By the LED blinking red.
- By displaying the icon at the top of your screen.

# **New Voicemail Message Alerts**

When you receive a new voice message, your phone alerts you and prompts you to call your voicemail.

To call your voicemail:

Press and hold \_\_\_\_\_.

To display your Missed Log:

Press or View (left softkey).

Important: When you are roaming off the Sprint Nationwide PCS Network, you may not receive notification of new voicemail messages. It is recommended that you periodically check your voicemail by dialing 1 + area code + your Sprint PCS Phone Number. When your voicemail answers, press and enter your passcode. You will be charged roaming rates when accessing voicemail while roaming off the Sprint Nationwide PCS Network.

**Note:** Your phone accepts messages even when it is turned off. However, you are only notified of new messages when your phone is turned on. You may not receive new messages out of a Sprint PCS Service Area.

# **Retrieving Your Voicemail Messages**

You can review your messages directly from your Sprint PCS Vision Phone or from any other touch-tone phone. To dial from your Sprint PCS Vision Phone, you can either speed dial your voicemail or use the menu keys.

#### **Using One-Touch Message Access**

▶ Press and hold ■1. (Your phone will dial your voicemail box.)

### Using the Menu Keys on Your Phone to Access Your Messages

- 1. Press to access the main menu.

**Shortcut:** Press the navigation key up to display the Messaging menu.

- 3. Select Voicemail and press (SP).
- 4. Select Call Voicemail or Call:Speaker On, and press ...

**Note:** You are charged for airtime minutes when you are accessing your voicemail from your Sprint PCS Vision Phone.

# Using a Phone Other Than Your Sprint PCS Vision Phone to Access Messages

- 1. Dial your Sprint PCS Phone Number.
- 2. When your voicemail answers, press ×.
- 3. Enter your passcode.

**Tip:** When you call into voicemail you first hear the header information (date, time, and sender information) for the message. To skip directly to the message, press during the header.

#### Voicemail Button Guide

Here's a quick guide to your keypad functions while listening to voicemail messages. For further details and menu options, see "Voicemail Menu Key" on page 153.

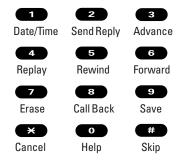

## **Voicemail Options**

Your Sprint PCS Vision Phone offers several options for organizing and accessing your voicemail.

#### Using Expert Mode

Using the Expert Mode setting for your personal voicemail box helps you navigate through the voicemail system more quickly by shortening the voice prompts you hear at each level.

#### To turn Expert Mode on or off:

- 1. Press and hold 1 to access your voicemail. (If your voicemail box contains any new or saved messages, press 1 to access the main voicemail menu.)
- Press to change your Personal Options, following the system prompts.
- 3. Press 4 for Expert Mode.
- 4. Press **1** to turn Expert Mode on or off.

#### Setting Up Group Distribution Lists

Create up to 20 separate group lists, each with up to 20 customers.

- 1. Press and hold 1 to access your voicemail. (If your voicemail box contains any new or saved messages, press 1 to access the main voicemail menu.)
- 2. Press 3 to change your Personal Options, following the system prompts.
- 3. Press of for Administrative Options.
- 4. Press **5** for Group Distribution Lists.
- **5.** Follow the voice prompts to create, edit, rename, or delete group lists.

#### Sprint PCS Callback

Return a call after listening to a message without disconnecting from voicemail.

Press after listening to a message. (Once the call is complete, you're returned to the voicemail main menu.)

#### Voicemail-to-Voicemail Message

Record and send a voice message to other Sprint PCS Voicemail users.

- 1. From the main voicemail menu, press to send a message.
- **2.** Follow the voice prompts to enter the phone number.
- Follow the voice prompts to record and send your voice message.

### Voicemail-to-Voicemail Message Reply

Reply to a voice message received from any other Sprint PCS Voicemail user.

- 1. After listening to a voice message, press 2.
- 2. Follow the voice prompts to record and send your reply.

#### Voicemail-to-Voicemail Message Forwarding

Forward a voice message, except those marked "Private," to other Sprint PCS Voicemail users.

- 1. After listening to a message, press 6.
- **2.** Follow the voice prompts to enter the phone number.
- **3.** Follow the voice prompts to record your introduction and forward the voice message.

### Voicemail-to-Voicemail Receipt Request

Receive confirmation that your voice message has been listened to when you send, forward, or reply to other Sprint PCS users.

- 1. After you have recorded a message, press 1 to indicate you are satisfied with the message you recorded.
- 2. Press 4 to mark receipt requested.
- **3.** Press **1** to send your voicemail message.

#### **Continue Recording**

When leaving a voice message, you can choose to continue recording even after you've stopped.

Before pressing 1 to indicate that you are satisfied with the message you recorded, press 4 to continue recording.

### **Extended Absence Greeting**

When your phone is turned off or you are off the Sprint Nationwide PCS Network for an extended period, this greeting can be played instead of your normal personal greeting.

- From the main voicemail menu, press for Personal Options.
- 2. Press for Greetings.
- 3. Press to record an Extended Absence Greeting.

## Clearing the Message Icon

Your phone may temporarily continue to display the message icon after you have checked your voice and text messages.

To clear the icon from the display screen:

- 1. Press to access the main menu.
- 2. Select **Messaging** and press ...
- 3. Select Voicemail and press .
- 4. Select **Clear Count** and press .
- 5. Select **Yes** and press ...

## **Displaying Your Voicemail Details**

This feature allows you to show the number of new voicemail messages and the time you received the voicemail notification.

To display your voicemail details:

- 1. Press to access the main menu.
- 2. Select **Messaging** and press **\*\***.
- 3. Select Voicemail and press ...
- 4. Select **Details** and press .

## Voicemail Menu Key

Following the prompts on the voicemail system, you can use your keypad to navigate through the voicemail menu. The following list outlines your phone's voicemail menu structure.

- Listen
  - Envelope Information
  - 2 Reply
  - 3 Advance 8 Seconds
  - 4 Replay
  - 5 Rewind
  - 6 Forward Message
  - **Erase**
  - **8** Callback
  - 9 Save
  - Options
- Send a Message
- Personal Options
  - Notification Options
    - Phone Notification
    - Numeric Paging to a Sprint PCS Phone
    - Return to Personal Options Menu
    - Administrative Options
      - Skip Pass code
      - 2 Autoplay
      - Message Date & Time On/Off
      - 4 Change Pass code
      - Group Distribution List
      - Return to Personal Options Menu
    - Greetings
      - Personal Greetings
      - Name Announcement
      - Extended Absence Greeting
      - Return to Personal Options Menu
    - Expert Mode (On/Off)
- Place a Call
- Disconnect

# **Using SMS Text Messaging**

Now you can send and receive text messages right from your Sprint PCS Phone. Messaging allows you to stay connected to friends, family, and co-workers 24 hours a day anywhere on the Sprint Nationwide PCS Network.

**Note:** In some instances, when you receive a text message, the accents with characters will be erased.

## **New Messages**

When you receive a new message, the message notification and the con will appear. Press **View** (left softkey) to display the message details

- Press Call (left softkey) to dial the callback number. (Appears when a callback number is highlighted.)
- Press Reply (left softkey) to reply to the sender. (Appears when the sender's phone number or email address is highlighted.)
- Press Go (left softkey) to go to the Website. (Appears when a URL is highlighted.)
- Press Forward (left softkey) to forward the message. (Appears only if there is no sender's phone number, email address, or callback number.)
- Press Options (right softkey) to display options. (See page 160 for details.)

**Tip:** You may receive a Service Indication (SI) message on your phone. It consists of header information, the text message and a URL, where more information can be retrieved. To display the message details, press **View** (left softkey).

## **Displaying Messages**

To display a message from the message notification alert, see "New Messages" on the previous page.

To display a text message from the main menu:

- 1. Press to access the main menu.
- 2. Select **Messaging** and press ...

**Shortcut:** Press the navigation key up to display the Messaging menu.

- 3. Select **Text Msgs** and press (The folder list appears.)
- **4.** Select **Inbox**, **Sent**, **Outbox**, **Drafts**, or your defined folder and press (The message list appears.)
- 5. Select the header of the message you want to see and press (The message detail appears.)

**Tip:** Press the navigation key right to read the next message from the message detail display; press the navigation key left to read the previous message (Inbox, Sent, and your defined folder only).

## Sending a Text Message

With Messaging, you can use a person's wireless phone number to send and receive text messages from your Sprint PCS Vision Phone to their messaging-ready phone – and they can send messages to you.

#### To send a text message:

- 1. Press to access the main menu.
- 2. Select **Messaging** and press ...
- 3. Select **Send Text** and press ...
- 4. Select an option from the following and press ...
  - Phone Book Entry to select a recipient from your Contacts list.
     Highlight the box next to an entry and press to select.
     Or select <Add Entry> to enter a new entry. Press Done (left softkey) when you are finished selecting/entering recipients.
  - Company List Ent. to select a recipient from your Company list.
  - Personal List Ent. to select a recipient from your Personal list.
  - Personal Grp. Ent. to select a recipient from your Personal Group member.
  - Mobile Phone# to enter a mobile phone number directly.
  - Email Address to enter an email address directly.
  - From Recent List to select recipients from a list of recent message recipients.

Tip: If you have unsent messages in Outbox, you will be notified to send the message during step 4 above. Press OK (left softkey) to go to Outbox. Press Cancel (right softkey) to create a new message.

Tip: Company List Ent., Personal List Ent., and Personal Grp. Ent. options appear only when Sprint PCS Ready Link mode is enable. See page 126 for the setting.

5. Press **Next** (left softkey) when you are finished selecting and entering recipients (you may include up to 10 recipients).

 $\textbf{Tip:} \ \text{To add recipients, press } \textbf{Options} \ (\text{right softkey}) \ \text{and select} \ \textbf{Add Recipient} \\ \text{during step 5 above}.$ 

- 6. To enter a message, select **Message** and press ...
- 7. Use your keypad to enter a text message (or press **Mode** [right softkey] to select from Preset Messages, Recent Messages, or Signature), and press OK (left softkey).

Tip: The Signature option appears only when you set your signature (see page 64).

- 8. To set the message priority, scroll to **Priority** and press ...

- 9. Select **Ordinary** or **Urgent** and press ...
- **10**. To change the recipients or to save the message as a draft, press **Options** (right softkey) and select an option from the following.
  - Chq Recipients to change Recipients.
  - Send Callback# to select from None, My Phone#, or Other to notify your recipients of your callback number. (See "Setting a Callback Number" on page 63.)
  - Save to Drafts to save the message to a Drafts folder.

**Tip:** The oldest message in the drafts folder will be erased automatically when you save more than 10 messages.

11. Press **Send** (left softkey) to send the message.

Note: If there is a failure when sending a message in no-service area, you are prompted to select to send the message automatically. Press Yes (left softkey), and the message goes to the Outbox folder with the 🕒 icon. If you press **No** (right softkey), the message goes to the folder with the 🚳 icon.

## **Message Options**

Several options are available when you display a folder list, message list, or message details.

#### **Folder List Options**

From the folder list display, press **Options** (right softkey). (See "Displaying Messages" on page 155 for displaying the list.) To select an option, highlight it and press ...

- Edit Folder to edit the folder (self-defined folder only).
- Erase Folder to erase the folder (self-defined folder only).
- Create Folder to create a new self-defined folder.
- **Compose New** to compose a new message.
- **Erase Messages** to erase messages (if applicable).

**Note:** When you erase a folder, the messages within the folder are also erased. If the folder contains a new (unread) message or locked message, you are prompted to select **Erase** or **Don't Erase**.

#### Message List Options

From the message list display, press **Options** (right softkey). (See "Displaying Messages" on page 155 for displaying the list.) To select an option, highlight it and press ...

- **Reply** to reply to the message. (Inbox and your defined folder only.)
- Forward to forward the message. (Inbox, your defined folder, and Sent only.)
- **Edit** to edit a message. (Outbox and Drafts only.)
- **Send** to send a message. (Outbox and Drafts only.)
- Move to move a message to another folder. (Inbox and your defined folder only.)
- Lock to lock a message. Locked messages will not be erased automatically. To unlock the message, select Unlock and press (Inbox, your defined folder, and Sent only.)
- **Compose New** to compose a new message.
- Sort by to sort the message. (Inbox, your defined folder, and Sent only.)
- **Erase** to erase the selected message.
- **Erase Read Msgs** to erase read messages in the folder (except locked messages). (Inbox and your defined folder only.)
- Erase All to erase all messages in the folder (except locked messages).

**Tip:** Locked messages will be displayed with the **?**icon.

Tip: To make a call from the list, highlight a message and press **TALK** or **SPEAKED** (if applicable).

#### **Message Details Options**

From the message details display, press **Options** (right softkey) to display message options. (See page 155 for displaying.) The following options are available for messages in the Inbox, the Sent folder, and any defined folders. To select an option, highlight it and press ...

- Call(Go to List) to display any phone numbers in the message to make a call. Select a number and press Call (left softkey) to make a call
- Call:Speaker On to display any phone numbers in the message to make a call in speakerphone mode. Select a number and press
   Call (left softkey) to make a call.
- **Prepend** to add numbers to the beginning of the phone number.
- Go to URL List to display any URLs in the message.
- Send Text to display any phone numbers and email addresses to send a message.
- Reply to reply to the message. (Inbox and defined folder only.)
- Forward to forward the message.
- Move to move a message to another folder. (Inbox and defined folder only.)
- Lock to lock the message. Locked messages will not be erased automatically. To unlock the message, select Unlock and press .
- Font Size to select a font size.
- Save to Ph. Book to save the phone numbers, email addresses, and URLs. Select a data category and press \* to save.
- Go to Phone Book to go to the Contacts list.
- Copy to Personal to copy the phone number to the Ready Link Personal List (if applicable).
- Compose New to compose a new message.
- **Erase** to erase the message.

## Changing the Display Font Size of a Message

From a message details display (except in the Outbox and Drafts folder), press **Options** (right softkey) to display message options.

To adjust the display font size:

- 1. Highlight **Font Size** and press **\*\***.
- 2. Select your desired font size and press ...

# Prepending a Phone Number From a Message

From a message details display (except in the Outbox and Drafts folder), press **Options** (right softkey) to display message options.

To add a prefix to a phone number:

- 1. Highlight **Prepend** and press ...
- 2. Select your desired phone number and press **OK** (left softkey).
- 3. Enter the digits or pauses you want to add to the number.
- 4. Press TALK or SPEAKER to make a call.

## **Message Folders**

Incoming text messages are stored in folders in your phone's Messaging menu. You may add up to ten folders or use the phone's default folder

#### To add a new folder:

- 1. Press to access the main menu.
- 2. Select **Messaging** and press **\*\***.
- 3. Select **Text Msgs** and press **(B)**.
- 4. Press **Options** (right softkey).
- 5. Highlight Create Folder and press 🐯.
- **6.** Enter a folder name and press **0K** (left softkey).
- 7. Choose from the following optional features for the added folder and press to save each item. Scroll to each item and press.
  - Auto Filing to file the incoming messages automatically into the self-defined folder by keywords.
  - **Keyword** to enter a keyword for Auto Filing.
  - **Notify** to set the notification display and ringer on or off.
  - **Envelope Icon** to set the notification icon on or off.
- 8. Press Save (left softkey) to save the folder.

#### To edit a folder:

- 1. From the folder list display, highlight a defined folder.
- **2.** Press **Options** (right softkey).
- 3. Highlight Edit Folder and press 🐯.
- 4. Select the box you wish to edit and press 🐯.
- **5.** Enter or select a new folder name or setting.
- **6.** Press **0K** (left softkey).
- **7.** Press **Save** (left softkey).

## **Erasing Messages**

To erase an individual message:

- From the folder list display, select Inbox, Sent, Outbox, Drafts, or your defined folder and press .
- Select the message you want to erase and press Options (right softkey).
- 3. Highlight **Erase** and press **.** (A confirmation will display.)
- 4. Select **Yes** and press .

Tip: To erase all messages, select Erase All during step 3 above.

#### To erase selected messages:

- 1. From the folder list display, press **Options** (right softkey).
- 2. Highlight Erase Messages and press 💨.
- 3. Select **Read**, **Unread**, and/or **Sent**, and press to check the appropriate box(es).
- **4.** After selecting the box(es), press **Done** (left softkey).
- **5.** Select **Erase** and press to erase selected messages (except locked messages).

# **Using Caller ID**

Caller ID allows people to identify a caller before answering the phone by displaying the number of the incoming call. If you do not want your number displayed when you place a call, just follow these easy steps.

To block your phone number from being displayed for a specific outgoing call:

- 1. Press **\* 6 7**
- 2. Enter the number you want to call.
- 3. Press TALK or SPEAKER.

To permanently block your number, call Sprint Customer Service.

# **Responding to Call Waiting**

When you're on a call, Call Waiting alerts you of incoming calls by sounding one beep. Your phone's screen informs you that another call is coming in and displays the caller's phone number. (This feature may not be available while you are in analog area.)

To respond to an incoming call while you're on a call:

Press TALK (or press Options [right softkey], highlight Flash, and press (This puts the first caller on hold and answers the second call.)

To switch back to the first caller:

Press TALK again (or press **Options** [right softkey], highlight **Flash**, and press (\*\*).

To respond to an incoming call when Answer on Hold is activated:

Press TALK (or press **Options** [right softkey], highlight **Flash**, and press (\*\*).

(The Answer on Hold will be automatically deactivated. See page 26 for Answer on Hold.)

To switch back to the first caller:

Press TALK again (or press **Options** [right softkey], highlight **Flash** and press (\*\*).

Tip: For those calls where you don't want to be interrupted, you can temporarily disable Call Waiting by pressing (\*\*) (\*\*) before placing your call. Call Waiting is automatically reactivated once you end the call.

# Making a Three-Way Call

With Three-Way Calling, you can talk to two people at the same time. When using this feature, the normal airtime rates will be charged for each of the two calls

#### To make a Three-Way Call:

- 1. Enter a number you wish to call and press TALK or SPEAKER.
- Once you have established the connection, press TALK (or press Options [right softkey], highlight Three-Way Call, and press (This puts the first caller on hold.)
- 3. Dial the second number you wish to call and press TALK (or press **Options** [right softkey], highlight **Call** or **Call:Speaker On**, and press (1).
- 4. When you're connected to the second party, press TALK again (or press **Options** [right softkey], highlight **Flash**, and press to begin your three-way call.

If one of the people you called hangs up during your call, you and the remaining caller stay connected. If you initiated the call and are the first to hang up, all three callers are disconnected.

**Note:** Call Waiting and Three-Way Calling may not be available while roaming off the Sprint Nationwide PCS Network.

# **Using Call Forwarding**

Call Forwarding lets you forward all your incoming calls to another phone number – even when your phone is turned off. You can continue to make calls from your phone when Call Forwarding is activated.

To activate Call Forwarding:

- 1. Press **\* 7 2**.
- Enter the area code and phone number to which your future calls should be forwarded.
- 3. Press TALK. (You will hear a tone to confirm the activation of Call Forwarding.)

To deactivate Call Forwarding:

- 1. Press **× 7 2 0**.
- 2. Press TALK. (You will hear a tone to confirm the deactivation.)

Note: You are charged a higher rate for calls you have forwarded.

Note: Sprint PCS Ready Link calls cannot be forwarded.

# **Sprint PCS Vision<sup>™</sup>**

#### In This Section

- ◆ Getting Started With Sprint PCS Vision ◆ Accessing Games
- ♦ Understanding Messaging
  ♦ Accessing Ringers
- ◆ Using Email
  ◆ Accessing Screen Savers
- ♦ Accessing Alternate Email Providers
  ♦ Exploring the Web
- Using Instant Messaging
   Sprint PCS Vision FAQs
- ♦ Experiencing Wireless Online Chat
- Downloading Premium Services Content

Sprint PCS Vision™ brings you clarity you can see and hear with advanced multimedia services. These features, including Sprint PCS Messaging, games, downloadable ringers and screen savers, and Web access are easy to learn and use. The rich, colorful graphic experience is visually comparable to your home or office computer. Clearly, it's a whole new way to look at wireless.

This section introduces these advanced services and walks you through the necessary steps to start taking advantage of Sprint PCS Vision.

# Getting Started With Sprint PCS Vision

With your VI-2300 by Sanyo and Sprint PCS Service, you are ready to start enjoying the advantages of Sprint PCS Vision. This section will help you learn the basics of using your Sprint PCS Vision services, including managing your User Name, launching a Vision connection, and navigating the Web with your Sprint PCS Vision Phone.

For complete Sprint PCS Vision instructions, please visit <a href="https://www.sprintpcs.com">www.sprintpcs.com</a> and download the comprehensive Vision user guide.

#### Your User Name

When you buy a Sprint PCS Vision Phone and sign up for service, you're automatically assigned a User Name. A User Name is typically based on your name and a number, followed by "@sprintpcs.com." For example, the third John Smith to sign up for Sprint PCS Vision services might have <a href="mailto:jsmith003@sprintpcs.com">jsmith003@sprintpcs.com</a> as his User Name. If you want a particular User Name, you can visit <a href="www.sprintpcs.com">www.sprintpcs.com</a> and get the name you want – as long as nobody else has it.

When you use Sprint PCS Vision services, your User Name is submitted to identify you to the Sprint Nationwide PCS Network. The User Name is also useful as an address for Email, as a way to personalize Web services, and as an online virtual identity.

Your User Name will be automatically programmed into your Sprint PCS Vision Phone. You don't have to enter it.

### **Updating Your User Name**

When you change the programmed User Name and select a new one, you have to update your User Name through your Sprint PCS Phone.

To update your User Name:

- 1. Press to access the main menu.
- 2. Select **Settings** and press ...
- 3. Select **PCS Vision** and press ...
- 4. Select **Update Profile** and press .
  - If you want to cancel, press (ND/O) while processing.

#### **Finding Your User Name**

If you aren't sure what your Sprint PCS Vision User Name is, you can easily find it online or on your Sprint PCS Vision Phone.

#### To find your User Name:

- Atwww.sprintpcs.com. Sign on to your account using your Sprint PCS Phone Number and password. To view your Sprint PCS Vision User Name, click on the My Personal Information menu and then click PCS Vision User Name.
- On your Phone. To find your User Name, access your phone's main menu, go to Settings > Phone Info > Phone#/User ID.

## **Launching a Sprint PCS Vision Connection**

To launch a Sprint PCS Vision connection:

- 1. Press to access the main menu.
- 2. Select **Web** and press (Your Sprint PCS Vision connection will launch and the Sprint PCS Vision Home page will display.)

#### The Sprint PCS Vision Home Page

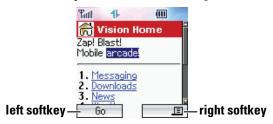

**Note:** If Net Guard is enabled and displayed (see next page), press **OK** (left softkey) to continue and launch the Web.

Tip: When Ready Link Guard is set to on, a warning message will appear.

Press Continue (left softkey) to continue. (See page 142 for Ready Link Guard.)

While connecting, the following will appear on the screen: **Connecting...Please wait..** 

If you had a previous Sprint PCS Vision connection, the last page you visited (for example, Email or ESPN Top News) will display when you launch your browser. When this occurs, you may not see the "Connecting..." message when you launch the session. Though the browser is open, you are not currently in an active data session - that

Section 3B: Sprint PCS Vision

is, no data is being sent or received.

#### **Net Guard**

When you first connect to the Web, the Net Guard will appear to confirm that you want to connect. This feature helps you avoid accidental connections. You can disable the Net Guard in the future by selecting **Always Auto-Connect** when the Net Guard is displayed.

To change your Net Guard settings:

- 1. Press to access the main menu.
- 2. Select **Settings** and press .
- 3. Select **PCS Vision** and press **...**
- 4. Select **Net Guard** and press ...
- 5. Select **On** or **Off** and press ...

**Note:** When enabled, the Net Guard appears only once per session. The Net Guard does not appear if the phone is merely re-connecting due to a time-out.

# **Sprint PCS Vision Connection Status and Indicators**

Your phone's display lets you know the current status of your Sprint PCS Vision connection through indicators which appear at the top of the screen. The following symbols are used:

- Your Sprint PCS Vision connection is active (data is being transferred); the transmit/receive symbol will blink to indicate data transmission. Incoming voice calls go directly to voicemail; outgoing voice calls can be made, but the Sprint PCS Vision connection will terminate.
- Your Sprint PCS Vision connection is dormant (no data is being sent or received). Though not currently active, when dormant the phone can restart an active connection quickly; voice calls can be made and received.
- Your phone is not currently able to access Sprint PCS Vision service features.

If no indicator appears, your phone does not have a current Sprint PCS Vision connection. To launch a connection, see "Launching a Sprint PCS Vision Connection" on the previous page.

## **Navigating the Web**

Navigating through menus and Websites during a Sprint PCS Vision session is easy once you've learned a few basics. Here are some tips for getting around:

#### Softkeys

During a Sprint PCS Vision session, the bottom line of your phone's display contains one or more softkeys. These keys are shortcut controls for navigating around the Web, and they correspond to the softkey buttons directly below the phone's display screen.

**Tip:** Depending on which Websites you visit, the labels on the softkeys may change to indicate their function.

#### To use softkeys:

▶ Press the desired softkey button. (If an additional pop-up menu appears when you press the softkey button, select the menu items using your keypad [if they're numbered] or by highlighting the option and pressing ...)

#### Scrolling

As with other parts of your phone's menu, you'll have to scroll up and down to see everything on some Websites.

To scroll line by line through Websites:

▶ Press the navigation key up or down.

To scroll page by page through Websites:

Press the Side Up/Down key.

#### Selecting

Once you've learned how to use softkeys and scroll, you can start navigating the Web.

To select on-screen items:

▶ Use the navigation key to highlight the desired item, then press the desired softkey button (or press ♠).

Tip: You'll find that the left softkey is used primarily for selecting items. This softkey is often labeled "Go."

Tip: If the items on a page are numbered, you can use your keypad (number keys) to select an item. (The tenth item in a numbered list may be selected by pressing the key on your phone's keypad, even though the number 0 doesn't appear on the screen.)

Links allow you to jump to different Web pages, select special functions, or even place phone calls.

To select links:

▶ Highlight the link and select the appropriate softkey.

#### **Going Back**

To go back one page:

► Press the BACK key on your phone.

**Note:** The week ey is also used for deleting text (like a BACKSPACE key) when you are entering text.

#### **Going Home**

To return to the Sprint PCS Vision home page from any other Web page:

Press the right softkey, then highlight Home and press OK (left softkey).

Tip: You can also return to the Sprint PCS Vision home page by pressing and holding the key.

# Sprint PCS Messaging

# **Understanding Messaging**

Now you can send and receive emails and text messages, receive Sprint PCS Picture Mails, and participate in Web-based chatrooms right from your Sprint PCS Vision Phone. Messaging allows you to stay connected to friends, family, and co-workers 24 hours a day anywhere on the Sprint Nationwide PCS Network.

**Note:** For complete details on text messaging, see "Using SMS Text Messaging" on page 154.

## Viewing Sprint PCS Picture Mail<sup>™</sup>

When a new Sprint PCS Picture Mail message arrives, you will see the ricon on your display screen. You can view picture messages from the message notification screen or from the Messaging menu.

To view a new Sprint PCS Picture Mail message from the notification screen:

Press View (left softkey). (The browser will launch and display the picture.)

To view Sprint PCS Picture Mail messages from the main menu:

- 1. Press to access the main menu.
- 2. Select **Messaging** and press ...
- 3. Select **PictureMail** and press . (The Sprint PCS Picture Mail list appears.)
- 4. Select your desired picture message and press (The Sprint PCS Picture Mail detail appears.)
- 5. Press **View** (left softkey) to display the picture mail. (The browser will launch and display the picture mail message.)

**Note:** You can receive and view incoming Sprint PCS Picture Mail messages with your VI-2300's Vision connection. Sending pictures requires a Sprint PCS Vision Picture Phone, Video Phone, or Multimedia Phone with built-in camera. Visit <a href="https://www.sprintpcs.com">www.sprintpcs.com</a> for a complete list of available phones.

## Signing Up for Updates

With Updates, you can have news and information sent directly to your Sprint PCS Vision Phone at the times you choose.

To select the information you want to send to your Sprint PCS Vision Phone:

- 1. Log on to the Internet from your computer.
- 2. Go to the site from which you want to receive information. (A few of the sites you can visit are America Online\*, Yahoo!\*, MSN\* and eBay\*. The location where you request updates within each site will vary.)
- 3. Where indicated on the site, input your 10-digit Sprint PCS Phone number followed by "@messaging.sprintpcs.com." (For example: 5551234567@messaging.sprintpcs.com.)

Upon completing the registration process, you should begin receiving updates on your Sprint PCS Vision Phone as requested.

# **Using Email**

With Email, you can set up an account at no additional charge and perform many of the typical email functions from your Sprint PCS Vision Phone that you can from your personal computer.

You can manage your Email account from your Sprint PCS Vision Phone or from your personal computer at <a href="www.sprintpes.com">www.sprintpes.com</a>. You can also access other select email providers from the Web through your Email.

## **Accessing Email Messages**

To access Email messages:

- 1. Press to access the main menu.
- 2. Select **Messaging** and press ...
- 3. Select **Go to Email** and press . (If you're a first-time user, your phone will prompt you to set up your Email account by establishing a User Name and password.)
- 4. To view your messages, press **Inbox** (left softkey).
- **5**. Scroll to select the message you wish to read and press the left softkey.
- Once you've read a message, use the quick actions at the end of each message (Reply, Reply All, Forward, Erase, Add to Folder, or Main).

# **Composing Email Messages**

To compose an Email message:

- 1. From the Email menu (see steps 1-3 above), press **Compose** (left softkey).
- Scroll to select the address box and enter the address of the person to whom you're sending a message, then press the left softkey.
- Scroll to select the message box and enter the subject and your message.
- **4.** Select **Send** when your message is ready to be delivered.

# **Accessing Alternate Email Providers**

With Sprint PCS Vision, you can use popular email services such as AOL\* Mail, Yahoo!\* Mail, MSN Hotmail, and EarthLink\* to keep in touch even while you're on the go.

# **Using Alternate Email Providers**

To access email providers from your Sprint PCS Vision Phone:

- 1. From the Sprint PCS Vision home page, select **Messaging**.
- 2. Select Email.
- Select an email provider, such as AOL Mail, Yahoo! Mail, MSN Hotmail, or EarthLink.
- 4. Use your keypad to enter the required sign in information for the selected provider, such as user name, email address, and/or password, and select **Sign In**. (Your mailbox for the selected provider will display.)

**Note:** The information required for sign in will vary depending on the email provider you are accessing.

**5.** Follow the onscreen instructions to read, reply to, compose, send, and manage your email account.

# **Using Instant Messaging**

Sprint PCS Vision also provides you with access to popular instant messaging (IM) clients, including Yahoo! Messenger, MSN Messenger, and AOL Instant Messenger. 

"".

# **Accessing Instant Messaging**

To access instant messaging clients from your Sprint PCS Vision Phone:

- Press the navigation key up and select Instant Msg.

   or From the Sprint PCS Vision home page, select Messaging and select Instant Messaging.
- Select an email provider, such as AOL Instant Messenger, MSN Messenger, or Yahoo! Messenger.
- Use your keypad to enter the required sign in information for the selected provider, such as user name and/or password, and select Sign In. (Your IM screen for the selected provider will display.)

**Note:** The information required for sign in will vary depending on the instant messaging provider you are accessing.

4. Follow the onscreen instructions to read, reply to, compose, send, and manage your IM account.

# **Experiencing Wireless Online Chat**

Sprint PCS Vision gives you the ability to join wireless chatrooms from your Sprint PCS Vision Phone, to send text messages and icons to chatroom participants, or to launch a one-on-one (private) chatroom.

#### To access a chatroom from the browser:

- 1. Press to access the main menu.
- 2. Highlight Web and press ...
- 3. Select Messaging.
- 4. Select Chat.
- 5. Select **Enter**. (You will see a disclaimer for Wireless Chat.)
- 6. Select | Agree to enter the Chat menu.
- Use your keypad to enter a nickname and press (right softkey), then select Enter.
- **8.** Select a chatroom from the menu for example, "Friends" or "Singles". (Once in the chatroom, you may scroll through the postings to read messages from other chatroom participants.)

#### To post a message:

- 1. During an active chatroom session, select **Add text**.
- 2. Enter your message.
- 3. Press \_\_ (right softkey) and select **Send**.

#### To set up a private chatroom:

- During an active chatroom session, press (right softkey) and select 1->1.
- Select a chatter with whom you'd like to launch a private chatroom.

#### To exit a chatroom:

► Press \_ (right softkey) and select **Leave**.

**Note:** To avoid inadvertent data usage charges, you should sign out of chatrooms when you are ready to exit.

# **Downloading Premium Services Content**

With Sprint PCS Vision and your new Sprint PCS Vision Phone, you have access to a dynamic variety of Premium Service content, such as downloadable Games, Ringers, Screen Savers, and other applications. The basic steps required to access and download Premium Service content are outlined below

#### Accessing the Download Menus

To access the Sprint PCS Vision download menus:

- 1. Press to access the main menu.
- 2. Select **Downloads** and press (R).
- Select the type of file you wish to download (Games, Ringers, Screen Savers, or Applications) and press .
- 4. Select **Get New** and press . (The browser will launch and take you to the corresponding download menu.)

To access the Sprint PCS Vision download menus from the Web browser:

► From the Sprint PCS Vision home page, select **Downloads**, then select **Games**, **Ringers**, or **Screen Savers** to go to the corresponding download menu. (For more information on navigating the Web, see "Navigating the Web" on page 172.)

#### Selecting an Item to Download

You can search for available items to download in a number of ways:

- Featured displays a rotating selection of featured items.
- Browse Category allows you to narrow your search to a general category, such as Movie/TV Themes for Ringers or College Logos for Screen Savers. (There may be several pages of available content in a list. Select Next9 to view additional items.)
- Search allows you to use your keypad to enter search criteria to locate an item. You may enter an entire word or title or perform a partial-word search (for example, entering "goo" returns "Good Ol' Boy," "The Good, the Bad, and the Ugly," and "Goofy Club").

#### Downloading an Item

Once you've selected an item you wish to download, highlight it and press of **OK** (left softkey). You will see a summary page for the item including its title, the vendor, the download detail, the file size, and the cost. Links allow you to view the **License Details** page, which outlines the price, license type, and length of license for the download, and the **Terms of Use** page, which details the Premium Services Terms of Use and your responsibility for payment.

#### To download a selected item:

 From the information page, select Buy. (The item will download automatically. When the New Download screen appears, the item has been successfully downloaded to your phone.)

**Note:** If you have not previously purchased an item, you will be prompted to create your purchasing profile.

2. Once the item has been successfully downloaded and the completed screen appears, select your desired option to assign the ringer or screen saver, run the application, listen to music, play the game, etc.

# Games Games

# **Accessing Games**

You can play a variety of entertaining and graphically-rich games on your Sprint PCS Vision Phone. New games are easy to download and play.

**Tip:** For complete instructions on downloading, see "Downloading Premium Services Content" on page 180.

#### **Downloading Games**

To download an available game to your phone:

- 1. Press to access the main menu.
- 3. Highlight **Games** and press ...
- 4. Highlight **Get New** and press **(3)**. (The browser will launch and take you to the Games download menu.)
- 5. Use your navigation key to highlight and select a game you wish to download. (For more information on navigating the Web, see "Navigating the Web" on page 172.)
- **6.** Select **Buy** from the item information page. (The game will download automatically. When the **New Download** screen appears, the game has been successfully downloaded to your phone.)

**Note:** If you have not previously purchased an item, you will be prompted to create your purchasing profile.

- **7.** Select an option to continue:
  - Select **Run** to quit your Vision session and launch the game.
  - Select Shop to browse for other games to purchase and download.
  - Press to quit the browser and return to standby mode.

**Note:** You may store a limited number of downloaded Games on your phone, depending on the file sizes.

#### **Playing Games**

To play a downloaded game on your Sprint PCS Vision Phone:

- 1. Press to access the main menu.
- 2. Select **Downloads** and press **...**
- 3. Highlight **Games** and press **\*\***.
- 4. Select the game you wish to play and press ...
- **5.** Press the left softkey if a prompt displays the days remaining on the game license.
- **6.** Follow the onscreen instructions to play the game.

#### To quit a game:

- 1. When you are finished playing, press (A prompt will display: "Resume the Application?")
- 2. Select **Yes** to continue playing.
  - or -

Select No to exit.

# $\bigcirc$ »

# Ringers

# **Accessing Ringers**

You can personalize your Sprint PCS Vision Phone by downloading and assigning different ringers to numbers in your Contacts list.

Tip: For complete instructions on downloading, see "Downloading Premium Services Content" on page 180.

#### **Downloading Ringers**

To download an available ringer to your phone:

- 1. Press to access the main menu.
- 3. Highlight Ringers and press ...
- 4. Highlight **Get New** and press **(3)**. (The browser will launch and take you to the Ringers download menu.)
- Use your navigation key to highlight and select a ringer you wish to download. (For more information on navigating the Web, see "Navigating the Web" on page 172.)
- **6.** From the item information page, select **Buy**. (The ringer will download automatically. When the **New Download** screen appears, the ringer has been successfully downloaded to your phone.)

**Note:** If you have not previously purchased an item, you will be prompted to create your purchasing profile.

- 7. Select an option to continue:
  - Select Set as to quit your Vision session and assign the ringer.
  - Select Shop to browse for other ringers to purchase and download.
  - Press END/O to quit the browser and return to standby mode.

**Note:** You may store a limited number of downloaded Ringers on your phone, depending on the file sizes.

#### **Assigning Downloaded Ringers**

You can assign downloaded ringers directly from the Downloads menu or through your phone's Settings menu.

To assign a downloaded ringer from the Downloads menu:

- 1. Press to access the main menu.
- 2. Select **Downloads** and press **\*\***.
- 3. Highlight Ringers and press .
- **4**. Highlight a downloaded ringer and press **Options** (right softkey).
- 5. Highlight **Set as** and press ...
- 6. Highlight Voice Calls, Voicemail, Messaging, Calendar/Alarm, Start-up Tone, Power-off Tone, Phone Book, or Ready Link Calls, and press .

The following two items need an extra step:

- Voice Calls requires you to highlight With Caller ID or No caller ID and press .
- Phone Book requires you to highlight the Contacts entry you want to assign and press ...

(A message appears confirming that the ringer has been assigned.)

To assign a downloaded ringer from the Settings menu:

- ▶ Please see one of the following:
  - "Selecting Ringer Types for Voice Calls" on page 40.
  - "Selecting Ringer Types for Sprint PCS Ready Link Calls" on page 41.
  - "Selecting Ringer Types for Voicemail, Messages, or Calendar/Alarm" on page 41.
  - "Setting a Start-up/Power-off Tone" on page 42.
  - "Selecting a Ringer for an Entry" on page 94.

Note: You may assign a ringer to more than one type of call.

#### **Purchasing Ringers**

You can purchase ringers directly from your phone by following the instructions on page 181 or through <a href="https://www.sprintpcs.com">www.sprintpcs.com</a>.

# Screen Savers

# **Accessing Screen Savers**

Download unique images to use as screen savers – or make it easy to tell who's calling by assigning specific images to numbers in your Contacts list

Tip: For complete instructions on downloading, see "Downloading Premium Services Content" on page 180.

#### **Downloading Screen Savers**

To download an available Screen Saver to your phone:

- 1. Press to access the main menu.
- 2. Select **Downloads** and press ...
- 3. Highlight Screen Savers and press (%).
- 4. Highlight **Get New** and press (The browser will launch and take you to the Screen Savers download menu.)
- 5. Use your navigation key to highlight and select a Screen Saver you wish to download. (For more information on navigating the Web, see "Navigating the Web" on page 172.)
- **6.** From the item information page, select **Buy**. (The screen saver will download automatically. When the **New Download** screen appears, the screen saver has been successfully downloaded to your phone.)

**Note:** If you have not previously purchased an item, you will be prompted to create your purchasing profile.

- 7. Select an option to continue:
  - Select Set as to quit your Vision session and assign the screen saver.
  - Select Shop to browse for other screen savers to purchase and download.
  - Press (END/O) to quit the browser and return to standby mode.

**Note:** You may store a limited number of downloaded Screen Savers on your phone, depending on the file sizes.

#### **Assigning Downloaded Screen Savers**

Downloaded Screen Savers may be assigned directly from the Downloads menu or through the Settings menu.

To assign a downloaded Screen Saver from the Downloads menu:

- 1. Press to access the main menu.
- 2. Select **Downloads** and press **...**
- 3. Highlight Screen Savers and press ...
- **4.** Highlight a downloaded Screen Saver and press **Options** (right softkey).
- 5. Select **Set as** and press ...
- **6.** Highlight one of **Incoming Calls**, **Screen Saver**, or **Phone Book** and press . The following item needs an extra step:
  - Phone Book requires you to highlight your desired Contacts entry and press .

(A message appears confirming that the image has been assigned.)

**Note:** Depending on the data, you can select where to assign downloaded images: Image data can be assigned to Incoming Calls, Screen Saver, or Phone Book.

Animation data can be assigned to Standby, Outgoing Calls, or Service Search.

Note: You may assign a Screen Saver to more than one task.

#### **Purchasing Screen Savers**

You can purchase Screen Savers directly from your phone by following the instructions on page 181, or through <a href="https://www.sprintpcs.com">www.sprintpcs.com</a>.

# Web Web

# **Exploring the Web**

With Web access on your Sprint PCS Vision Phone, you can browse full-color graphic versions of your favorite Websites, making it easier than ever to stay informed while on the go. Follow sports scores and breaking news and weather and shop on your Sprint PCS Vision Phone anywhere on the Sprint Nationwide PCS Network.

In addition to the features already covered in this section, the Sprint PCS Vision home page offers access to these colorful, graphically rich Web categories. Many sites are available under more than one menu – choose the one that's most convenient for you.

- News. Get up-to-the-minute news regarding finance, business, sports, and entertainment at sites like CNNtoGo, Bloomberg, USA Today, and ABCNews.
- Weather. Access The Weather Channel to get current weather conditions and forecasts
- Entertainment. Get the latest buzz on your favorite stars as well as
  movie and music reviews at Websites like E! Online, Pocket
  BoxOffice™, and TastNtalk.
- Sports. Enjoy current news, statistics, and sports scores, as well as
  updates of events in progress at ESPN.com and other sports sites.
- My Account. Check minutes and Sprint PCS Vision usage, view your current invoice, or make a payment.

## **Using the Browser Menu**

Navigating the Web from your phone using the Sprint PCS Vision home page is easy once you get the hang of it. For details on how to navigate the Web, select menu items, and more, see "Navigating the Web" on page 172.

Although the Sprint PCS Vision home page offers a broad and convenient array of sites and services for you to browse, not all sites are represented, and certain functions, such as going directly to specific Websites, are not available. For these and other functions, you will need to use the browser menu. The browser menu offers additional functionality to expand your use of the Web on your Sprint PCS Vision Phone.

#### Opening the Browser Menu

The browser menu may be opened anytime you have an active Sprint PCS Vision session, from any page you are viewing.

#### To open the browser menu:

▶ Press \_国(right softkey) from any page during an active Sprint PCS Vision session. (The browser menu will display.) (To launch a Sprint PCS Vision session, please see "Launching a Sprint PCS Vision Connection" on page 170.)

Options available under the browser menu include:

- **Home**. Returns the browser to the Sprint PCS Vision home page.
- Forward. Allows you to go forward to the pages you have visited.
- Mark this page. Allows you to create new bookmarks.
- View Bookmarks. Allows you to view and access bookmarked sites.
- Search. Launches a Google search.
- Show URL. Displays the URL (Website address) of the site you're currently viewing.
- **Go to URL...** Allows you to navigate directly to a Website by entering its URL (Website address).
- **History**. Displays the pages you have visited.
- Refresh this page. Reloads the current Web page.

- More... Displays the additional menu options.
  - **Restart Browser.** Restarts the browser application.
  - Send Page. Allows you to send a URL you're viewing through SMS text messaging.
  - Preferences. Allows you to configure and manage your browser settings. (Edit Home Page, Revert Home Page, Font Size, Color Setting, Show Images, Delete Cookies, Send Referrer, Title Tag, Sound Volume, and About Browser.)

#### Creating a Bookmark

Bookmarks allow you to store the address of your favorite Websites for easy access at a later time.

#### To create a bookmark:

- 1. Launch the Web page you want to mark.
- 2. Press (right softkey) to go to the browser menu.
- 3. Select Mark this page and press or **OK** (left softkey).

**Note:** Bookmarking a page does not store the page contents, just its address. Some pages cannot be bookmarked. Whether a particular Web page may be marked is controlled by its creator.

## **Accessing a Bookmark**

To access a bookmark:

- 1. Access the browser menu by pressing \( \square\) (right softkey).
- 2. Select View Bookmarks and press OK (left softkey).
- 3. Highlight the bookmark you'd like to access and press or **OK** (left softkey) to go to the Website.

#### **Editing a Bookmark**

#### To edit a bookmark:

- Launch the Web and press (right softkey) to access the browser menu.
- 2. Select View Bookmarks and press OK (left softkey).
- 3. Select the bookmark you wish to edit and press <u>■</u> (right softkey).
- 4. Select Edit Address or Edit Title and press OK (left softkey).
- 5. Press **Edit** (right softkey), use your keypad to edit the address or title, and press **OK** (left softkey).
- **6.** To save the bookmark, press **OK** (left softkey).

#### **Deleting a Bookmark**

#### To delete a bookmark:

- Launch the Web and press (right softkey) to access the browser menu.
- 2. Select View Bookmarks and press OK (left softkey).
- Highlight the bookmark you wish to erase and press <u>■</u> (right softkey).
- 4. Select **Delete** and press **OK** (left softkey).
- **5**. Press **Yes** (right softkey).

Tip: To delete all bookmarks, select Delete All during step 4 above.

## Moving a Bookmark

#### To move a bookmark:

- 1. Access the **View Bookmarks** menu as outlined above in steps 1-2, and press **I** (right softkey).
- 2. Select **Reorder** and press **OK** (left softkey).
- Highlight the bookmark you wish to move and press Move (left softkey).
- Move the bookmark to a new location by pressing the navigation key up or down and press **Drop** (left softkey).
- **5**. When you're finished, press **Finish** (right softkey).

#### Going to a Specific Website

To go to a particular Website by entering a URL (Website address):

- Launch the Web and press \_= (right softkey) to display the browser menu.
- 2. Select **Go to URL**... and press **OK** (left softkey).
- 3. Select **Address** and press **OK** (left softkey).
- 4. Use your keypad to enter the URL of the Website you wish to go to and press **OK** (left softkey).

Note: Not all Websites are viewable on your phone.

#### Reloading a Web Page

To reload (refresh) a Web page:

- Launch the Web and press \_= (right softkey) to display the browser menu.
- 2. Select Refresh this page and press OK (left softkey).

#### Restarting the Web Browser

If the Web browser appears to be malfunctioning or stops responding, you can usually fix the problem by simply restarting the browser.

To restart the Web browser:

- From an active Sprint PCS Vision connection, press <u>■</u> (right softkey) to display the browser menu.
- 2. Select More... and press OK (left softkey).
- 3. Select **Restart Browser** and press **OK** (left softkey).

#### Sending a Web Page

This feature allows you to send a URL (Website address) you're viewing through SMS text messaging.

#### To send a Web page:

- From an active Sprint PCS Vision connection, press <u>■</u> (right softkey) to display the browser menu.
- 2. Select More... and press OK (left softkey).
- 3. Select **Send Page** and press **OK** (left softkey).
- 4. To complete and send a Web Page, follow steps 4-11 in "Sending a Text Message" on page 156.

#### Adjusting the Browser Sound Volume

To adjust the browser sound volume:

- From an active Sprint PCS Vision connection, press <u>■</u> (right softkey) to display the browser menu.
- 2. Select More... and press OK (left softkey).
- 3. Select **Preferences** and press **OK** (left softkey).
- 4. Select **Sound Volume** and press **OK** (left softkey).
- 5. Select your desired volume level by pressing the navigation key up or down and press .

# Sprint PCS Vision FAQs

How will I know when my phone is ready for Sprint PCS Vision service?

When your phone is ready, your User Address will be displayed in the Phone#/UserID menu. Go to **Settings > Phone Info > Phone#/UserID**.

How do I sign-in for the first time?

You are automatically signed in to access Sprint PCS Vision services when you turn on your phone.

How do I know when my phone is connected to Sprint PCS Vision services?

Your phone automatically connects when Sprint PCS Vision service is used or an incoming message arrives. Your phone will also display the 11 icon. (Connecting takes about 10-12 seconds.)

Can I make calls and use Sprint PCS Vision services at the same time?

You cannot use voice and Sprint PCS Vision services simultaneously. If you receive a call while Sprint PCS Vision service is active, the call will be forwarded to voicemail. You can place an outgoing call anytime, but it will interrupt any in-progress Sprint PCS Vision session.

When is my data connection active?

Your connection is active when data is being transferred. Outgoing calls are allowed; incoming calls go directly to voicemail. When active, the \( \big( \text{Sending} \) or \( \big( \text{Receiving} \) indicator flashes on your phone's display screen.

When is my data connection dormant?

If no data is received for 10 seconds, the connection goes dormant. When the connection is dormant, voice calls are allowed. (The connection may become active again quickly.) If no data is received for an extended period of time, the connection will terminate.

Can I sign out of data services?

You can sign out without turning off your phone; however, you will not be able to browse the Web or use other Sprint PCS Vision services. While signed out, you can still place or receive phone calls, check voicemail, and use other voice services. You may sign in again at any time. To sign out, go to **Settings** > **PCS Vision** > **Disable Vision** in your phone's menu.

# **Sprint PCS Voice Command<sup>™</sup>**

#### In This Section

- ♦ Getting Started with Sprint PCS Voice Command<sup>sm</sup>
- Creating Your Own Address Book
- Making a Call with Sprint PCS Voice Command
- Accessing Information Using Sprint PCS Voice Command

With Sprint PCS, reaching your friends, family, and co-workers has never been easier – especially when you're on the go. You can even listen to Web-based information, such as news, weather, and sports. Your voice does it all with Sprint PCS Voice Command.

This section outlines the Sprint PCS Voice Command service.

# Getting Started With Sprint PCS Voice Command

With Sprint PCS Voice Command:

- You can store all your contacts' phone numbers, so you can simply say the name of the person you want to call.
- There's no need to punch in a lot of numbers, memorize voicemail passwords, or try to dial while you're driving.
- You can call anyone in your address book even if you don't remember their phone number.
- You don't need to worry about losing your contacts or address book. This advanced service is network-based, so if you switch or happen to lose your Sprint PCS Phone, you won't lose your contacts or address book.

#### It's Easy to Get Started

There are two easy ways to sign up for Sprint PCS Voice Command:

- ▶ Sign up when you purchase and activate your phone.
- ► Just dial 🗶 🔼 TAIK from your Sprint PCS Phone to contact Sprint Customer Service and sign up.

There is a monthly charge for Sprint PCS Voice Command.

# **Creating Your Own Address Book**

You can program up to 500 names into your personal address book, with each name having up to five phone numbers. That's 2,500 phone numbers, and with the advanced technology of Sprint PCS Voice Command, you can have instant access to all of them.

There are four ways to update your address book:

- On the Web. Go to <a href="www.talk.sprintpcs.com">www.talk.sprintpcs.com</a> and sign on with your Sprint PCS Phone Number and password to access a fully functional Web-based address book to create and update your contacts.
- Use an Existing Address Book. Automatically merge address books from desktop software applications with Sprint Sync<sup>™</sup> Services for no additional charge. Simply click on the "Click to synchronize" button within your Sprint PCS Voice Command personal address book at www.talk.sprintpcs.com.
- Use Voice Recordings. Simply dial X TALK and say, "Add name." You will then be asked to say the name and number you want to add to your personal address book. Your address book can store up to 20 voice recorded names at once.
- Call Directory Assistance. If you don't have a computer or Internet access handy, you can have Sprint PCS Directory Assistance look up phone numbers for you and automatically add them to your address book. Just dial \* TALK and say "Call operator" and we'll add two names and all the numbers associated with those names to your address book for our standard directory assistance charge.

# Making a Call With Sprint PCS Voice Command

To make a call with Sprint PCS Voice Command:

- 1. Press X TALK and you'll hear the "Ready" prompt.
- 2. After the "Ready" prompt, simply say, in a natural voice, "Call" and the name of the person or the number you'd like to call. (For example, you can say, "Call Jane Smith at work," "Call John Baker on the mobile phone," "Call 555-1234," or "Call Bob Miller.")
- Your request will be repeated and you will be asked to verify. Say "Yes" to call the number or person. (The number will automatically be dialed.) Say "No" if you wish to cancel.

Tip: Keep in mind that Sprint PCS Voice Command recognizes not only your voice, but any voice, so that others can experience the same convenience if they use your phone.

For more helpful hints on Sprint PCS Voice Command, including a list of recognized commands and an interactive tutorial, visit <a href="https://www.talk.sprintpcs.com">www.talk.sprintpcs.com</a>.

# Accessing Information Using Sprint PCS Voice Command

To access information using Sprint PCS Voice Command:

- 1. Press \* TALK
- 2. Say "Call the Web" and choose from a listing of information categories like news, weather, and sports.
  - or -

Simply say "Call news room," "Call the weather," "Call Sports Central," etc.

**Note:** Sprint PCS Voice Command is not available while roaming off the Sprint Nationwide PCS Network.

# Safety Guidelines and Warranty Information

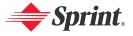

# **Safety**

#### In This Section

- Getting the Most Out of Your Reception
- Maintaining Safe Use of and Access to Your Phone
- Caring for the Battery
- Acknowledging Special Precautions and the FCC Notice
- Consumer Information on Wireless Phones
- Owner's Record
- User's Guide Proprietary Notice

Part of getting the most out of your Sprint PCS Vision Phone is learning how the phone works and how to care for it. This section outlines performance and safety guidelines that help you understand the basic features of your phone's operation.

# **Getting the Most Out of Your Reception**

#### **Keeping Tabs on Signal Strength**

The quality of each call you make or receive depends on the signal strength in your area. Your phone informs you of the current signal strength by displaying a number of bars next to the signal strength icon. The more bars displayed, the stronger the signal. If you're inside a building, being near a window may give you better reception.

#### **Understanding the Power Save Feature**

If your phone is unable to find a signal after 15 minutes of searching, a Power Save feature is automatically activated. If your phone is active, it periodically rechecks service availability; you can also check it yourself by pressing any key. Anytime the Power Save feature is activated, a message is displayed on the screen. When a signal is found, your phone returns to standby mode.

#### **Understanding How Your Phone Operates**

Your phone is basically a radio transmitter and receiver. When it's turned on, it receives and transmits radiofrequency (RF) signals. When you use your phone, the system handling your call controls the power level. This power can range from  $0.01\mu$  watts to 0.2 watts in digital mode.

#### **Knowing Radio Frequency Safety**

The design of your Sprint PCS Vision Phone complies with updated NCRP standards described below.

In 1991-92, the Institute of Electrical and Electronics Engineers (IEEE) and the American National Standards Institute (ANSI) joined in updating ANSI's 1982 standard for safety levels with respect to human exposure to RF signals. More than 120 scientists, engineers and physicians from universities, government health agencies and industries developed this updated standard after reviewing the available body of research. In 1993, the Federal Communications Commission (FCC) adopted this updated standard in a regulation. In August 1996, the FCC adopted hybrid standard consisting of the existing ANSI/IEEE standard and the guidelines published by the National Council of Radiation Protection and Measurements (NCRP).

#### Maintaining Your Phone's Peak Performance

There are several simple guidelines to operating your phone properly and maintaining safe, satisfactory service.

- Hold the phone with the antenna raised, fully-extended, and over your shoulder.
- Try not to hold, bend, or twist the phone's antenna.
- Don't use the phone if the antenna is damaged.
- · Speak directly into the mouthpiece.
- Avoid exposing your phone and accessories to rain or liquid spills. If your phone
  does get wet, immediately turn the power off and remove the battery.

**Note:** For the best care of your phone, only Sprint authorized personnel should service your phone and accessories. Faulty service may void the warranty.

# Maintaining Safe Use of and Access to Your Phone

FAILURE TO FOLLOW THE INSTRUCTIONS OUTLINED MAY LEAD TO SERIOUS PERSONAL INJURY AND POSSIBLE PROPERTY DAMAGE

#### **Using Your Phone While Driving**

Talking on your phone while driving (or operating the phone without a hands-free device) is prohibited in some jurisdictions. Laws vary as to specific restrictions. Remember that safety always comes first.

When using your phone in the car:

- Get to know your phone and its features, such as speed dial and redial.
- When available, use a hands-free device.
- Position your phone within easy reach.
- Let the person you are speaking to know you are driving; if necessary, suspend the call in heavy traffic or hazardous weather conditions.
- · Do not take notes or look up phone numbers while driving.
- Dial sensibly and assess the traffic; if possible, place calls when stationary or before pulling into traffic.
- Do not engage in stressful or emotional conversations that may divert your attention from the road.
- Dial 9 1 to report serious emergencies. It's free from your wireless phone.
- Use your phone to help others in emergencies.
- Call roadside assistance or a special non-emergency wireless number when necessary.

#### Following Safety Guidelines

To operate your phone safely and efficiently, always follow any special regulations in a given area. Turn your phone off in areas where use is forbidden or when it may cause interference or danger.

#### **Using Your Phone Near Other Electronic Devices**

Most modern electronic equipment is shielded from radiofrequency (RF) signals. However, RF signals from wireless phones may affect inadequately shielded electronic equipment.

RF signals may affect improperly installed or inadequately shielded electronic operating systems and/or entertainment systems in motor vehicles. Check with the manufacturer or their representative to determine if these systems are adequately shielded from external RF signals. Also check with the manufacturer regarding any equipment that has been added to your vehicle.

Consult the manufacturer of any personal medical devices, such as pacemakers and hearing aids, to determine if they are adequately shielded from external RF signals.

**Note:** Always turn off the phone in health care facilities and request permission before using the phone near medical equipment.

#### **Turning Off Your Phone Before Flying**

Turn off your phone before boarding any aircraft. To prevent possible interference with aircraft systems, the U.S. Federal Aviation Administration (FAA) regulations require you to have permission from a crew member to use your phone while the plane is on the ground. To prevent any risk of interference, FCC regulations prohibit using your phone while the plane is in the air.

#### **Turning Off Your Phone in Dangerous Areas**

To avoid interfering with blasting operations, turn your phone off when in a blasting area or in other areas with signs indicating two-way radios should be turned off. Construction crews often use remote-control RF devices to set off explosives.

Turn your phone off when you're in any area that has a potentially explosive atmosphere. Although it's rare, your phone and accessories could generate sparks. Sparks can cause an explosion or fire, resulting in bodily injury or even death. These areas are often, but not always, clearly marked. They include:

- Fueling areas such as gas stations.
- Below deck on boats.
- · Fuel or chemical transfer or storage facilities.
- Areas where the air contains chemicals or particles such as grain, dust, or metal powders.
- Any other area where you would normally be advised to turn off your vehicle's engine.

**Note:** Never transport or store flammable gas, liquid or explosives in the compartment of your vehicle that contains your phone or accessories.

#### Restricting Children's Access to Your Phone

Your phone is not a toy. Do not allow children to play with it as they could hurt themselves and others, damage the phone or make calls that increase your Sprint PCS Invoice.

# Caring for the Battery

#### **Protecting Your Battery**

The guidelines listed below help you get the most out of your battery's performance.

- Use only Sprint-approved batteries and chargers. These chargers are designed to maximize battery life. Using other batteries or chargers voids your warranty and may cause damage.
- In order to avoid damage, charge the battery only in temperatures that range from 32° F to 113° F (0° C to 45° C).
- Don't use the battery charger in direct sunlight or in high humidity areas, such as the bathroom.
- Never dispose of the battery by incineration.
- Keep the metal contacts on top of the battery clean.
- Don't attempt to disassemble or short-circuit the battery.
- The battery may need recharging if it has not been used for a long period of time.
- It's best to replace the battery when it no longer provides acceptable
  performance. It can be recharged hundreds of times before it needs replacing.
- Don't store the battery in high temperature areas for long periods of time. It's best to follow these storage rules:

Less than one month:

-4° F to 140° F (-20° C to 60° C)

More than one month:

-4° F to 113° F (-20° C to 45° C)

#### Disposal of Lithium Ion (Lilon) Batteries

For safe disposal options of your LiIon batteries, contact your nearest Sprint authorized service center.

**Special Note:** Be sure to dispose of your battery properly. In some areas, the disposal of batteries in household or business trash may be prohibited.

Note: For safety, do not handle a damaged or leaking Lilon battery.

# Acknowledging Special Precautions and the FCC Notice

#### **FCC Notice**

This phone may cause TV or radio interference if used in close proximity to receiving equipment. The FCC can require you to stop using the phone if such interference cannot be eliminated.

Vehicles using liquefied petroleum gas (propane or butane) must comply with the National Fire Protection Standard (NFPA-58). For a copy of this standard, contact the National Fire Protections Association, One Batterymarch Park, Quincy, MA 02269. Attn.: Publication Sales Division.

#### **Cautions**

Any changes or modifications to your phone not expressly approved in this document could void your warranty for this equipment and void your authority to operate this equipment. Only use approved batteries, antennas and chargers. The use of any unauthorized accessories may be dangerous and void the phone warranty if said accessories cause damage or a defect to the phone.

Although your phone is quite sturdy, it is a complex piece of equipment and can be broken. Avoid dropping, hitting, bending or sitting on it.

#### **Body-Worn Operation**

To maintain compliance with FCC RF exposure guidelines, if you wear a handset on your body, use the Sprint supplied or approved carrying case, holster or other body-worn accessory. If you do not use a body-worn accessory, ensure the antenna is at least 1.9 cm from your body when transmitting. Use of non-Sprint approved accessories may violate FCC RF exposure guidelines.

For more information about RF exposure, visit the FCC Website at www.fcc.gov.

#### Specific Absorption Rates (SAR) for Wireless Phones

The SAR is a value that corresponds to the relative amount of RF energy absorbed in the head of a user of a wireless handset.

The SAR value of a phone is the result of an extensive testing, measuring and calculation process. It does not represent how much RF the phone emits. All phone models are tested at their highest value in strict laboratory settings. But when in operation, the SAR of a phone can be substantially less than the level reported to the FCC. This is because of a variety of factors including its proximity to a base station antenna, phone design and other factors. What is important to remember is that each phone meets strict federal guidelines. Variations in SARs do not represent a variation in safety.

All phones must meet the federal standard, which incorporates a substantial margin of safety. As stated above, variations in SAR values between different model phones do not mean variations in safety. SAR values at or below the federal standard of 1.6 W/kg are considered safe for use by the public.

The highest reported SAR values of the VI-2300 are:

AMPS/CDMA modes (Part 22):

Head: 1.450 W/kg; Body-worn: 1.130 W/kg

PCS mode (Part 24):

Head: 1.280 W/kg; Body-worn: 0.957 W/kg

#### **FCC Radiofrequency Emission**

This phone meets the FCC Radiofrequency Emission Guidelines. FCC ID number: AEZSCP-23H. More information on the phone's SAR can be found from the following FCC Website: http://www.fcc.gov/oet/fccid.

#### Consumer Information on Wireless Phones

(The following information comes from a consumer information Website jointly sponsored by the U.S. Food and Drug Administration (FDA) and the Federal Communications Commission (FCC), entitled "Cell Phone Facts: Consumer Information on Wireless Phones." The information reproduced herein is dated July 29, 2003. For further updates, please visit the Website: <a href="http://www.fda.gov/cellphones/ga.html">http://www.fda.gov/cellphones/ga.html</a>.)

#### What is radiofrequency energy (RF)?

Radiofrequency (RF) energy is another name for radio waves. It is one form of electromagnetic energy that makes up the electromagnetic spectrum. Some of the other forms of energy in the electromagnetic spectrum are gamma rays, x-rays and light. Electromagnetic energy (or electromagnetic radiation) consists of waves of electric and magnetic energy moving together (radiating) through space. The area where these waves are found is called an electromagnetic field.

Radio waves are created due to the movement of electrical charges in antennas. As they are created, these waves radiate away from the antenna. All electromagnetic waves travel at the speed of light. The major differences between the different types of waves are the distances covered by one cycle of the wave and the number of waves that pass a certain point during a set time period. The wavelength is the distance covered by one cycle of a wave. The frequency is the number of waves passing a given point in one second. For any electromagnetic wave, the wavelength multiplied by the frequency equals the speed of light. The frequency of an RF signal is usually expressed in units called hertz (Hz). One Hz equals one wave per second. One kilohertz (kHz) equals one thousand waves per second, one megahertz (MHz) equals one million waves per second, and one gigahertz (GHz) equals one billion waves per second.

RF energy includes waves with frequencies ranging from about 3000 waves per second (3 kHz) to 300 billion waves per second (300 GHz). Microwaves are a subset of radio waves that have frequencies ranging from around 300 million waves per second (300 MHz) to three billion waves per second (3 GHz).

#### How is radiofrequency energy used?

Probably the most important use of RF energy is for telecommunications. Radio and TV broadcasting, wireless phones, pagers, cordless phones, police and fire department radios, point-to-point links and satellite communications all rely on RF energy.

Other uses of RF energy include microwave ovens, radar, industrial heaters and sealers, and medical treatments. RF energy, especially at microwave frequencies, can heat water. Since most food has a high water content, microwaves can cook food quickly. Radar relies on RF energy to track cars and airplanes as well as for military applications. Industrial heaters and sealers use RF energy to mold plastic materials, glue wood products, seal leather items such

as shoes and pocketbooks, and process food. Medical uses of RF energy include pacemaker monitoring and programming.

#### How is radiofrequency radiation measured?

RF waves and RF fields have both electrical and magnetic components. It is often convenient to express the strength of the RF field in terms of each component. For example, the unit "volts per meter" (V/m) is used to measure the electric field strength, and the unit "amperes per meter" (A/m) is used to express the magnetic field strength. Another common way to characterize an RF field is by means of the power density. Power density is defined as power per unit area. For example, power density can be expressed in terms of milliwatts (one thousandth of a watt) per square centimeter (mW/cm2 or microwatts (one millionth of a watt) per square centimeter ( $\mu$ W/cm2).

The quantity used to measure how much RF energy is actually absorbed by the body is called the Specific Absorption Rate or SAR. The SAR is a measure of the rate of absorption of RF energy. It is usually expressed in units of watts per kilogram (W/kg) or milliwatts per gram (mW/g).

#### What biological effects can be caused by RF energy?

The biological effects of radiofrequency energy should not be confused with the effects from other types of electromagnetic energy.

Very high levels of electromagnetic energy, such as is found in X-rays and gamma rays can ionize biological tissues. Ionization is a process where electrons are stripped away from their normal locations in atoms and molecules. It can permanently damage biological tissues including DNA, the genetic material. Ionization only occurs with very high levels of electromagnetic energy such as X-rays and gamma rays. Often the term radiation is used when discussing ionizing radiation (such as that associated with nuclear power plants).

The energy levels associated with radiofrequency energy, including both radio waves and microwaves, are not great enough to cause the ionization of atoms and molecules. Therefore, RF energy is a type of non-ionizing radiation. Other types of non-ionizing radiation include visible light, infrared radiation (heat) and other forms of electromagnetic radiation with relatively low frequencies.

Large amounts of RF energy can heat tissue. This can damage tissues and increase body temperatures. Two areas of the body, the eyes and the testes, are particularly vulnerable to RF heating because there is relatively little blood flow in them to carry away excess heat.

The amount of RF radiation routinely encountered by the general public is too low to produce significant heating or increased body temperature. Still, some people have questions about the possible health effects of low levels of RF energy. It is generally agreed that further research is needed to determine what effects actually occur and whether they are dangerous to people. In the meantime, standards-setting organizations and government agencies are continuing to monitor the latest scientific findings to determine whether changes in safety limits are needed to protect human health.

FDA, EPA and other US government agencies responsible for public health and safety have worked together and in connection with WHO to monitor developments and identify research needs related to RF biological effects.

#### What levels of RF energy are considered safe?

Various organizations and countries have developed standards for exposure to radiofrequency energy. These standards recommend safe levels of exposure for both the general public and for workers. In the United States, the FCC has used safety guidelines for RF environmental exposure since 1985.

The FCC guidelines for human exposure to RF electromagnetic fields are derived from the recommendations of two expert organizations, the National Council on Radiation Protection and Measurements (NCRP) and the Institute of Electrical and Electronics Engineers (IEEE). In both cases, the recommendations were developed by scientific and engineering experts drawn from industry, government, and academia after extensive reviews of the scientific literature related to the biological effects of RF energy.

Many countries in Europe and elsewhere use exposure guidelines developed by the International Commission on Non-Ionizing Radiation Protection (ICNIRP). The ICNIRP safety limits are generally similar to those of the NCRP and IEEE, with a few exceptions. For example, ICNIRP recommends different exposure levels in the lower and upper frequency ranges and for localized exposure from certain products such as hand-held wireless telephones. Currently, the World Health Organization is working to provide a framework for international harmonization of RF safety standards.

The NCRP, IEEE, and ICNIRP all have identified a whole-body Specific Absorption Rate (SAR) value of 4 watts per kilogram (4 W/kg) as a threshold level of exposure at which harmful biological effects may occur. Exposure guidelines in terms of field strength, power density and localized SAR were then derived from this threshold value. In addition, the NCRP, IEEE, and ICNIRP guidelines vary depending on the frequency of the RF exposure. This is due to the finding that whole-body human absorption of RF energy varies with the frequency of the RF signal. The most restrictive limits on whole-body exposure are in the frequency range of 30-300 MHz where the human body absorbs RF energy most efficiently. For products that only expose part of the body, such as wireless phones, exposure limits in terms of SAR only are specified.

The exposure limits used by the FCC are expressed in terms of SAR, electric and magnetic field strength, and power density for transmitters operating at frequencies from 300 kHz to 100 GHz. The specific values can be found in two FCC bulletins, OET Bulletins 56 and 65:

 $\underline{\text{http://www.fcc.gov/oet/info/documents/bulletins/\#56}};$ 

http://www.fcc.gov/oet/info/documents/bulletins/#65.

#### Why has the FCC adopted guidelines for RF exposure?

The FCC authorizes and licenses products, transmitters, and facilities that generate RF and microwave radiation. It has jurisdiction over all transmitting services in the U.S. except those specifically operated by the Federal

Government. While the FCC does not have the expertise to determine radiation exposure guidelines on its own, it does have the expertise and authority to recognize and adopt technically sound standards promulgated by other expert agencies and organizations, and has done so. (Our joint efforts with the FDA in developing this website is illustrative of the kind of inter-agency efforts and consultation we engage in regarding this health and safety issue.)

Under the National Environmental Policy Act of 1969 (NEPA), the FCC has certain responsibilities to consider whether its actions will significantly affect the quality of the human environment. Therefore, FCC approval and licensing of transmitters and facilities must be evaluated for significant impact on the environment. Human exposure to RF radiation emitted by FCC-regulated transmitters is one of several factors that must be considered in such environmental evaluations. In 1996, the FCC revised its guidelines for RF exposure as a result of a multi-year proceeding and as required by the Telecommunications Act of 1996.

Radio and television broadcast stations, satellite-earth stations, experimental radio stations and certain wireless communication facilities are required to undergo routine evaluation for RF compliance when they submit an application to the FCC for construction or modification of a transmitting facility or renewal of a license. Failure to comply with the FCC's RF exposure guidelines could lead to the preparation of a formal Environmental Assessment, possible Environmental Impact Statement and eventual rejection of an application. Technical guidelines for evaluating compliance with the FCC RF safety requirements can be found in the FCC's OET Bulletin 65. <a href="http://www.fcc.gov/oet/info/documents/bulletins/#65">http://www.fcc.gov/oet/info/documents/bulletins/#65</a>

Low-powered, intermittent, or inaccessible RF transmitters and facilities are normally excluded from the requirement for routine evaluation for RF exposure. These exclusions are based on standard calculations and measurement data indicating that a transmitting station or equipment operating under the conditions prescribed is unlikely to cause exposures in excess of the guidelines under normal conditions of use. Such exclusions are not exclusions from compliance, but, rather, exclusions from routine evaluation. The FCC's policies on RF exposure and categorical exclusion can be found in Section 1.1307(b) of the FCC's Rules and Regulations [(47 CFR 1.1307(b))].

### How can I obtain the Specific Absorption Rate (SAR) value for my wireless phone?

The FCC requires that wireless phones sold in the United States demonstrate compliance with human exposure limits adopted by the FCC in 1996. The relative amount of RF energy absorbed in the head of a wireless telephone-user is given by the Specific Absorption Rate (SAR), as explained above. The FCC requires wireless phones to comply with a safety limit of  $1.6~\rm watts$  per kilogram  $(1.6~\rm W/kg)$  in terms of SAR.

Information on SAR for a specific phone model can be obtained for many recently manufactured phones using the FCC identification (ID) number for that

model. The FCC ID number is usually printed somewhere on the case of the phone. Sometimes it may be necessary to remove the battery pack to find the number. Once you have the ID number, go to the following Web address: <a href="https://www.fcc.gov/oet/fccid">www.fcc.gov/oet/fccid</a>. On this page, you will see instructions for entering the FCC ID number. Type the FCC ID number exactly as requested (the Grantee Code is the first three characters, the Equipment Product Code is the rest of the FCC ID number). Then click on "Start Search." The "Grant of Equipment Authorization" for your telephone should appear. Read through the grant for the section on "SAR Compliance," "Certification of Compliance with FCC Rules for RF Exposure" or similar language. This section should contain the value(s) for typical or maximum SAR for your phone.

Phones and other products authorized since June 2, 2000, should have the maximum SAR levels noted directly on the "Grant of Equipment Authorization." For phones and products authorized between about mid-1998 and June 2000, detailed information on SAR levels is typically found in the exhibits associated with the grant. Once a grant is accessed, the exhibits can be viewed by clicking on "View Exhibit." Grants authorized prior to 1998 are not part of the electronic database but, rather, have been documented in the form of paper records.

The FCC database does not list phones by model number. However, consumers may find SAR information from other sources as well. Some wireless phone manufacturers make SAR information available on their own Web sites. In addition, some non-government Web sites provide SARs for specific models of wireless phones. However, the FCC has not reviewed these sites and makes no guarantees of their accuracy. Finally, phones certified by the Cellular Telecommunications and Internet Association (CTIA) are required to provide SAR information to consumers in the instructional materials that come with the phones.

### Do hands-free kits for wireless phones reduce risks from exposure to RF emissions?

Since there are no known risks from exposure to RF emissions from wireless phones, there is no reason to believe that hands-free kits reduce risks. Hands-free kits can be used with wireless phones for convenience and comfort. These systems reduce the absorption of RF energy in the head because the phone, which is the source of the RF emissions, will not be placed against the head. On the other hand, if the phone is mounted against the waist or other part of the body during use, then that part of the body will absorb more RF energy. Wireless phones marketed in the U.S. are required to meet safety requirements regardless of whether they are used against the head or against the body. Either configuration should result in compliance with the safety limit.

### Do wireless phone accessories that claim to shield the head from RF radiation work?

Since there are no known risks from exposure to RF emissions from wireless phones, there is no reason to believe that accessories that claim to shield the head from those emissions reduce risks. Some products that claim to shield the

user from RF absorption use special phone cases, while others involve nothing more than a metallic accessory attached to the phone. Studies have shown that these products generally do not work as advertised. Unlike "hand-free" kits, these so-called "shields" may interfere with proper operation of the phone. The phone may be forced to boost its power to compensate, leading to an increase in RF absorption. In February 2002, the Federal trade Commission (FTC) charged two companies that sold devices that claimed to protect wireless phone users from radiation with making false and unsubstantiated claims. According to FTC, these defendants lacked a reasonable basis to substantiate their claim.

#### What are wireless telephone base stations?

Fixed antennas used for wireless telecommunications are referred to as cellular base stations, cell stations, PCS ("Personal Communications Service") stations or telephone transmission towers. These base stations consist of antennas and electronic equipment. Because the antennas need to be high in the air, they are often located on towers, poles, water tanks, or rooftops. Typical heights for freestanding base station towers are 50-200 feet.

Some base stations use antennas that look like poles, 10 to 15 feet in length, that are referred to as "omni-directional" antennas. These types of antennas are usually found in rural areas. In urban and suburban areas, wireless providers now more commonly use panel or sector antennas for their base stations. These antennas consist of rectangular panels, about 1 by 4 feet in dimension. The antennas are usually arranged in three groups of three antennas each. One antenna in each group is used to transmit signals to wireless phones, and the other two antennas in each group are used to receive signals from wireless phones.

At any base station site, the amount of RF energy produced depends on the number of radio channels (transmitters) per antenna and the power of each transmitter. Typically, 21 channels per antenna sector are available. For a typical cell site using sector antennas, each of the three transmitting antennas could be connected to up to 21 transmitters for a total of 63 transmitters. However, it is unlikely that all of the transmitters would be transmitting at the same time. When omni-directional antennas are used, a cellular base station could theoretically use up to 96 transmitters, but this would be very unusual, and, once again, it is unlikely that all transmitters would be in operation simultaneously. Base stations used for PCS communications generally require fewer transmitters than those used for cellular radio transmissions, since PCS carriers usually have a higher density of base station antenna sites.

#### Are wireless telephone base stations safe?

The electromagnetic RF signals transmitted from base station antennas stations travel toward the horizon in relatively narrow paths. For example, the radiation pattern for an antenna array mounted on a tower can be likened to a thin pancake centered around the antenna system. The individual pattern for a single array of sector antennas is wedge-shaped, like a piece of pie. As with all forms of electromagnetic energy, the power decreases rapidly as one moves away from

the antenna. Therefore, RF exposure on the ground is much less than exposure very close to the antenna and in the path of the transmitted radio signal. In fact, ground-level exposure from such antennas is typically thousands of times less than the exposure levels recommended as safe by expert organizations. So exposure to nearby residents would be well within safety margins.

Cellular and PCS base stations in the United States are required to comply with limits for exposure recommended by expert organizations and endorsed by government agencies responsible for health and safety. Measurements made near cellular and PCS base station antennas mounted on towers have confirmed that ground-level exposures are typically thousands of times less than the exposure limits adopted by the FCC. In fact, in order to be exposed to levels at or near the FCC limits for cellular or PCS frequencies an individual would essentially have to remain in the main transmitted radio signal (at the height of the antenna) and within a few feet from the antenna. This is, of course, very unlikely to occur.

When cellular and PCS antennas are mounted on rooftops, RF levels on that roof or on others near by would probably be greater than those typically encountered on the ground. However, exposure levels approaching or exceeding safety guidelines should be encountered only very close to or directly in front of the antennas. In addition, for sector-type antennas, typically used for such rooftop base stations, RF levels to the side and in back of these antennas are insignificant. General guidelines on antenna installations and circumstances that might give rise to a concern about an facility's conformance with FCC regulations can be found in A Local Government Official's Guide to Transmitting Antenna RF Emission Safety: Rules, Procedures, and Practical Guidance. This Guide can be accessed at: <a href="http://www.fcc.gov/oet/rfsafety">http://www.fcc.gov/oet/rfsafety</a>.

### Who regulates exposure to radiation from microwave ovens, television sets and computer monitors?

The Food and Drug Administration is responsible for protecting the public from harmful radiation emissions from these consumer products.

#### Does the FCC routinely monitor radiofrequency radiation from antennas?

The FCC does not have the resources or the personnel to routinely monitor the emissions for all the thousands of transmitters that are subject to FCC jurisdiction. However, the FCC does have measurement instrumentation for evaluating RF levels in areas that may be accessible to the public or to workers. If there is evidence for potential non-compliance with FCC exposure guidelines for a FCC-regulated facility, staff from the FCC's Office of Engineering and Technology or the FCC Enforcement Bureau can conduct and investigation, and, if appropriate, perform actual measurements. Circumstances that could give rise to a concern about an facility's conformance with FCC regulations can be found in in A Local Government Official's Guide to Transmitting Antenna RF Emission Safety: Rules, Procedures, and Practical Guidance. This Guide can be accessed at: http://www.fcc.gov/oet/rfsafety. Potential exposure problems should

be brought to the FCC's attention by contacting the FCC RF Safety Program at: 202-418-2464 or by email: rfsafety@fcc.gov.

## Does the FCC maintain a database that includes information on the location and technical parameters of all the transmitting towers it regulates?

Each of the FCC Bureaus maintains its own licensing database system for the service(s) it regulates (e.g., television, cellular service, satellite earth stations.) The FCC issues two types of licenses: site specific and market based. In the case of site specific licensed facilities, technical operating information is collected from the licensee as part of the licensing process. However, in the case of market based licensing (e.g., PCS, cellular), the licensee is granted the authority to operate a radio communications system in a geographic area using as many facilities as are required, and the licensee is not required to provide the FCC with specific location and operating parameters of these facilities.

Information on site specific licensed facilities can be found the "General Menu Reports" (GenMen) at <a href="http://gullfoss2.fcc.gov/cgi-bin/ws.exe/genmen/index.hts">http://gullfoss2.fcc.gov/cgi-bin/ws.exe/genmen/index.hts</a>.

The various FCC Bureaus also publish on at least a weekly basis, bulk extracts of their licensing databases. Each licensing database has its own unique file structure. These extracts consist of multiple, very large files. The FCC's Office of Engineering and Technology (OET) maintains an index to these databases at <a href="http://www.fcc.gov/oet/info/database/fadb.html">http://www.fcc.gov/oet/info/database/fadb.html</a>. Entry points into the various databases include frequency, state/county, latitude/longitude, call-sign and licensee name. For further information on the Commission's existing databases, you can contact Donald Campbell at <a href="mailto:deampbel@fcc.gov">deampbel@fcc.gov</a> or 202-418-2405.

### Can local and state governmental bodies establish limits for RF exposure?

Although some local and state governments have enacted rules and regulations about human exposure to RF energy in the past, the Telecommunications Act of 1996 requires the Federal Government to control human exposure to RF emissions. In particular, Section 704 of the Act states that, "No State or local government or instrumentality thereof may regulate the placement, construction, and modification of personal wireless service facilities on the basis of the environmental effects of radio frequency emissions to the extent that such facilities comply with the Commission's regulations concerning such emissions." Further information on federal authority and FCC policy is available in a fact sheet from the FCC's Wireless Telecommunications Bureau at www.fcc.gov/wtb.

#### Do wireless phones pose a health hazard?

The available scientific evidence does not show that any health problems are associated with using wireless phones. There is no proof, however, that wireless phones are absolutely safe. Wireless phones emit low levels of radiofrequency energy (RF) in the microwave range while being used. They also emit very low levels of RF when in the stand-by mode. Whereas high levels of RF can produce health effects (by heating tissue), exposure to low level RF that does not

produce heating effects causes no known adverse health effects. Many studies of low level RF exposures have not found any biological effects. Some studies have suggested that some biological effects may occur, but such findings have not been confirmed by additional research. In some cases, other researchers have had difficulty in reproducing those studies, or in determining the reasons for inconsistent results.

#### What is FDA's role concerning the safety of wireless phones?

Under the law, FDA does not review the safety of radiation-emitting consumer products such as wireless phones before they can be sold, as it does with new drugs or medical devices. However, the agency has authority to take action if wireless phones are shown to emit radiofrequency energy (RF) at a level that is hazardous to the user. In such a case, FDA could require the manufacturers of wireless phones to notify users of the health hazard and to repair, replace or recall the phones so that the hazard no longer exists.

Although the existing scientific data do not justify FDA regulatory actions, FDA has urged the wireless phone industry to take a number of steps, including the following:

- Support needed research into possible biological effects of RF of the type emitted by wireless phones;
- Design wireless phones in a way that minimizes any RF exposure to the user that is not necessary for device function; and
- Cooperate in providing users of wireless phones with the best possible information on possible effects of wireless phone use on human health

FDA belongs to an interagency working group of the federal agencies that have responsibility for different aspects of RF safety to ensure coordinated efforts at the federal level. The following agencies belong to this working group:

- National Institute for Occupational Safety and Health
- Environmental Protection Agency
- Federal Communications Commission
- Occupational Safety and Health Administration
- National Telecommunications and Information Administration

The National Institutes of Health participates in some interagency working group activities, as well.

FDA shares regulatory responsibilities for wireless phones with the Federal Communications Commission (FCC). All phones that are sold in the United States must comply with FCC safety guidelines that limit RF exposure. FCC relies on FDA and other health agencies for safety questions about wireless phones.

FCC also regulates the base stations that the wireless phone networks rely upon. While these base stations operate at higher power than do the wireless phones themselves, the RF exposures that people get from these base stations are typically thousands of times lower than those they can get from wireless

phones. Base stations are thus not the primary subject of the safety questions discussed in this document.

#### What kinds of phones are the subject of this update?

The term "wireless phone" refers here to hand-held wireless phones with built-in antennas, often called "cell," "mobile," or "PCS" phones. These types of wireless phones can expose the user to measurable radiofrequency energy (RF) because of the short distance between the phone and the user's head. These RF exposures are limited by Federal Communications Commission safety guidelines that were developed with the advice of FDA and other federal health and safety agencies. When the phone is located at greater distances from the user, the exposure to RF is drastically lower because a person's RF exposure decreases rapidly with increasing distance from the source. The so-called "cordless phones," which have a base unit connected to the telephone wiring in a house, typically operate at far lower power levels, and thus produce RF exposures well within the FCC's compliance limits.

#### What are the results of the research done already?

The research done thus far has produced conflicting results, and many studies have suffered from flaws in their research methods. Animal experiments investigating the effects of radiofrequency energy (RF) exposures characteristic of wireless phones have yielded conflicting results that often cannot be repeated in other laboratories. A few animal studies, however, have suggested that low levels of RF could accelerate the development of cancer in laboratory animals. However, many of the studies that showed increased tumor development used animals that had been genetically engineered or treated with cancer-causing chemicals so as to be pre-disposed to develop cancer in the absence of RF exposure. Other studies exposed the animals to RF for up to 22 hours per day. These conditions are not similar to the conditions under which people use wireless phones, so we don't know with certainty what the results of such studies mean for human health.

Three large epidemiology studies have been published since December 2000. Between them, the studies investigated any possible association between the use of wireless phones and primary brain cancer, glioma, meningioma, or acoustic neuroma, tumors of the brain or salivary gland, leukemia, or other cancers. None of the studies demonstrated the existence of any harmful health effects from wireless phone RF exposures. However, none of the studies can answer questions about long-term exposures, since the average period of phone use in these studies was around three years.

### What research is needed to decide whether RF exposure from wireless phones poses a health risk?

A combination of laboratory studies and epidemiological studies of people actually using wireless phones would provide some of the data that are needed. Lifetime animal exposure studies could be completed in a few years. However, very large numbers of animals would be needed to provide reliable proof of a cancer promoting effect if one exists. Epidemiological studies can provide data

that is directly applicable to human populations, but 10 or more years' follow-up may be needed to provide answers about some health effects, such as cancer. This is because the interval between the time of exposure to a cancer-causing agent and the time tumors develop - if they do - may be many, many years. The interpretation of epidemiological studies is hampered by difficulties in measuring actual RF exposure during day-to-day use of wireless phones. Many factors affect this measurement, such as the angle at which the phone is held, or which model of phone is used.

### What is FDA doing to find out more about the possible health effects of wireless phone RF?

FDA is working with the U.S. National Toxicology Program and with groups of investigators around the world to ensure that high priority animal studies are conducted to address important questions about the effects of exposure to radiofrequency energy (RF).

FDA has been a leading participant in the World Health Organization International Electromagnetic Fields (EMF) Project since its inception in 1996. An influential result of this work has been the development of a detailed agenda of research needs that has driven the establishment of new research programs around the world. The Project has also helped develop a series of public information documents on EMF issues.

FDA and the Cellular Telecommunications & Internet Association (CTIA) have a formal Cooperative Research and Development Agreement (CRADA) to do research on wireless phone safety. FDA provides the scientific oversight, obtaining input from experts in government, industry, and academic organizations. CTIA-funded research is conducted through contracts to independent investigators. The initial research will include both laboratory studies and studies of wireless phone users. The CRADA will also include a broad assessment of additional research needs in the context of the latest research developments around the world.

## What steps can I take to reduce my exposure to radiofrequency energy from my wireless phone?

If there is a risk from these products—and at this point we do not know that there is—it is probably very small. But if you are concerned about avoiding even potential risks, you can take a few simple steps to minimize your exposure to radiofrequency energy (RF). Since time is a key factor in how much exposure a person receives, reducing the amount of time spent using a wireless phone will reduce RF exposure.

• If you must conduct extended conversations by wireless phone every day, you could place more distance between your body and the source of the RE, since the exposure level drops off dramatically with distance. For example, you could use a headset and carry the wireless phone away from your body or use a wireless phone connected to a remote antenna.

Again, the scientific data <u>do not</u> demonstrate that wireless phones are harmful. But if you are concerned about the RF exposure from these products, you can use measures like those described above to reduce your RF exposure from wireless phone use.

#### What about children using wireless phones?

The scientific evidence does not show a danger to users of wireless phones, including children and teenagers. If you want to take steps to lower exposure to radiofrequency energy (RF), the measures described above would apply to children and teenagers using wireless phones. Reducing the time of wireless phone use and increasing the distance between the user and the RF source will reduce RF exposure.

Some groups sponsored by other national governments have advised that children be discouraged from using wireless phones at all. For example, the government in the United Kingdom distributed leaflets containing such a recommendation in December 2000. They noted that no evidence exists that using a wireless phone causes brain tumors or other ill effects. Their recommendation to limit wireless phone use by children was strictly precautionary; it was not based on scientific evidence that any health hazard exists.

#### What about wireless phone interference with medical equipment?

Radiofrequency energy (RF) from wireless phones can interact with some electronic devices. For this reason, FDA helped develop a detailed test method to measure electromagnetic interference (EMI) of implanted cardiac pacemakers and defibrillators from wireless telephones. This test method is now part of a standard sponsored by the Association for the Advancement of Medical instrumentation (AAMI). The final draft, a joint effort by FDA, medical device manufacturers, and many other groups, was completed in late 2000. This standard will allow manufacturers to ensure that cardiac pacemakers and defibrillators are safe from wireless phone EMI.

FDA has tested hearing aids for interference from handheld wireless phones and helped develop a voluntary standard sponsored by the Institute of Electrical and Electronic Engineers (IEEE). This standard specifies test methods and performance requirements for hearing aids and wireless phones so that that no interference occurs when a person uses a "compatible" phone and a "compatible" hearing aid at the same time. This standard was approved by the IEEE in 2000.

FDA continues to monitor the use of wireless phones for possible interactions with other medical devices. Should harmful interference be found to occur, FDA will conduct testing to assess the interference and work to resolve the problem.

### Which other federal agencies have responsibilities related to potential RF health effects?

Certain agencies in the Federal Government have been involved in monitoring, researching or regulating issues related to human exposure to RF radiation.

These agencies include the Food and Drug Administration (FDA), the Environmental Protection Agency (EPA), the Occupational Safety and Health Administration (OSHA), the National Institute for Occupational Safety and Health (NIOSH), the National Telecommunications and Information Administration (NTIA) and the Department of Defense (DOD).

By authority of the Radiation Control for Health and Safety Act of 1968, the Center for Devices and Radiological Health (CDRH) of the FDA develops performance standards for the emission of radiation from electronic products including X-ray equipment, other medical devices, television sets, microwave ovens, laser products and sunlamps. The CDRH established a product performance standard for microwave ovens in 1971 limiting the amount of RF leakage from ovens. However, the CDRH has not adopted performance standards for other RF-emitting products. The FDA is, however, the lead federal health agency in monitoring the latest research developments and advising other agencies with respect to the safety of RF-emitting products used by the public, such as cellular and PCS phones.

The FDA's microwave oven standard is an emission standard (as opposed to an exposure standard) that allows specific levels of microwave leakage (measured at five centimeters from the oven surface). The standard also requires ovens to have two independent interlock systems that prevent the oven from generating microwaves the moment that the latch is released or the door of the oven is opened. The FDA has stated that ovens that meet its standards and are used according to the manufacturer's recommendations are safe for consumer and industrial use. More information is available from: <a href="www.fda.gov/cdrh">www.fda.gov/cdrh</a>.

The EPA has, in the past, considered developing federal guidelines for public exposure to RF radiation. However, EPA activities related to RF safety and health are presently limited to advisory functions. For example, the EPA now chairs an Inter-agency Radiofrequency Working Group, which coordinates RF health-related activities among the various federal agencies with health or regulatory responsibilities in this area.

OSHA is responsible for protecting workers from exposure to hazardous chemical and physical agents. In 1971, OSHA issued a protection guide for exposure of workers to RF radiation [29 CFR 1910.97]. However, this guide was later ruled to be only advisory and not mandatory. Moreover, it was based on an earlier RF exposure standard that has now been revised. At the present time, OSHA uses the IEEE and/or FCC exposure guidelines for enforcement purposes under OSHA's "general duty clause" (for more information see: <a href="http://www.osha-slc.gov/SLTC/radiofrequencyradiation/index.html">http://www.osha-slc.gov/SLTC/radiofrequencyradiation/index.html</a>.

NIOSH is part of the U.S. Department of Health and Human Services. It conducts research and investigations into issues related to occupational exposure to chemical and physical agents. NIOSH has, in the past, undertaken to develop RF exposure guidelines for workers, but final guidelines were never adopted by the agency. NIOSH conducts safety-related RF studies through its Physical Agents Effects Branch in Cincinnati Ohio.

The NTIA is an agency of the U.S. Department of Commerce and is responsible for authorizing Federal Government use of the RF electromagnetic spectrum. Like the FCC, the NTIA also has NEPA responsibilities and has considered adopting guidelines for evaluating RF exposure from U.S. Government transmitters such as radar and military facilities.

The Department of Defense (DOD) has conducted research on the biological effects of RF energy for a number of years. This research is now conducted primarily at the U.S. Air Force Research Laboratory located at Brooks Air Force Base, Texas. The DOD Web site for RF biological effects information is listed with other sites in conjunction with a question on other sources of information, below.

## Who funds and carries out research on the biological effects of RF energy?

Research into possible biological effects of RF energy is carried out in laboratories in the United States and around the world. In the U.S., most research has been funded by the Department of Defense, due to the extensive military use of RF equipment such as radar and high-powered radio transmitters. In addition, some federal agencies responsible for health and safety, such as the Environmental Protection Agency (EPA) and the U.S. Food and Drug Administration (FDA), have sponsored and conducted research in this area. At the present time, most of the non-military research on biological effects of RF energy in the U.S. is being funded by industry organizations. More research is being carried out overseas, particularly in Europe.

In 1996, the World Health Organization (WHO) established the International EMF Project to review the scientific literature and work towards resolution of health concerns over the use of RF technology. WHO maintains a Web site that provides extensive information on this project and about RF biological effects and research (www.who.ch/peh-emf).

FDA, EPA and other US government agencies responsible for public health and safety have worked together and in connection with WHO to monitor developments and identify research needs related to RF biological effects.

#### How does FCC Audit Cell Phone RF?

After FCC grants permission for a particular cellular telephone to be marketed, FCC will occasionally conduct "post-grant" testing to determine whether production versions of the phone are being produced to conform with FCC regulatory requirements. The manufacturer of a cell phone that does not meet FCC's regulatory requirements may be required to remove the cell phone from use and to refund the purchase price or provide a replacement phone, and may be subject to civil or criminal penalties. In addition, if the cell phone presents a risk of injury to the user, FDA may also take regulatory action. The most important post-grant test, from a consumer's perspective, is testing of the RF emissions of the phone. FCC measures the Specific Absorption Rate (SAR) of the phone, following a very rigorous testing protocol. As is true for nearly any scientific measurement, there is a possibility that the test measurement may be

less than or greater than the actual RF emitted by the phone. This difference between the RF test measurement and actual RF emission is because test measurements are limited by instrument accuracy, because test measurement and actual use environments are different, and other variable factors. This inherent variability is known as "measurement uncertainty." When FCC conducts post-grant testing of a cell phone, FCC takes into account any measurement uncertainty to when determining whether regulatory action is appropriate. This approach ensures that when FCC takes regulatory action, it will have a sound, defensible scientific basis.

FDA scientific staff reviewed the methodology used by FCC to measure cell phone RF, and agreed it is an acceptable approach, given our current understanding of the risks presented by cellular phone RF emissions. RF emissions from cellular phones have not been shown to present a risk of injury to the user when the measured SAR is less than the safety limits set by FCC (an SAR of 1.6 w/kg). Even in a case where the maximum measurement uncertainty permitted by current measurement standards was added to the maximum permissible SAR, the resulting SAR value would be well below any level known to produce an acute effect. Consequently, FCC's approach with measurement uncertainty will not result in consumers being exposed to any known risk from the RF emitted by cellular telephones.

FDA will continue to monitor studies and literature reports concerning acute effects of cell phone RF, and concerning chronic effects of long-term exposure to cellular telephone RF (that is, the risks from using a cell phone for many years). If new information leads FDA to believe that a change to FCC's measurement policy may be appropriate, FDA will contact FCC and both agencies will work together to develop a mutually-acceptable approach.

#### Owner's Record

The model number, regulatory number and serial number are located on a nameplate inside the battery compartment. Record the serial number in the space provided below. This will be helpful if you need to contact us about your phone in the future.

Model: Sprint PCS Vision Phone VI-2300 by Sanyo

Serial No.:

### **User's Guide Proprietary Notice**

CDMA Technology is licensed by QUALCOMM Incorporated under one or more of the following patents:

4,901,307 5,109,390 5,267,262 5,416,797

5,506,865 5,544,196 5,657,420 5,101,501

5,267,261 5,414,796 5,504,773 5,535,239

5,600,754 5,778,338 5,228,054 5,337,338

5,710,784 5,056,109 5,568,483 5,659,569

5,490,165 5,511,073

T9 Text Input is licensed by Tegic Communications and is covered by U.S. Pat. 5,818,437, U.S. Pat. 5,953,541, U.S. Pat. 6,011,554 and other patents pending.

User's Guide template version 3D (09-01-03)

# Terms & Conditions and Manufacturer's Warranty

#### In This Section

- ♦ Terms and Conditions
- Manufacturer's Warranty

Your Sprint PCS Vision Phone has been designed to provide you with reliable, worry-free service. If for any reason you have a problem with your equipment, please refer to the manufacturer's warranty.

This section contains the Terms and Conditions of Service for your Sprint PCS Phone and Service and the manufacturer's warranty for your Sprint PCS Phone.

#### Terms and Conditions

#### Terms and Conditions of Services

(Effective June 30, 2004)

Thanks for choosing Sprint. These terms and conditions are part of your agreement with Sprint for Sprint PCS Services.

Please note these terms may not be the most current version. You can get a current version of the terms on our website at <a href="https://www.sprintpcs.com">www.sprintpcs.com</a> or by requesting a copy from us at 1-888-211-4PCS.

A para solicitar esta literatura en español, por favor contactar a 1-888-211-4PCS(4727).

General. This agreement ("Agreement") covers the terms on which we agree to provide and you agree to accept any service or product we make available to you, including your wireless services, wireless devices, etc. (collectively "Services"). You accept this Agreement when you do any of the following: (a) provide your written or electronic signature; (b) accept through an oral or electronic statement; (c) attempt to or in any way use any of the Services; (d) pay for any Services; or (e) open any materials or package that says you are accepting when you open it. The Agreement includes the terms in this document together with the terms associated with the Services you select (as described in our marketing materials, e.g., service plan brochures, or on our website). You represent that you are at least 18 years old. In this document, we use the words "we," "us," "our" or "Sprint" to refer to Sprint Spectrum L.P. and its affiliates doing business as Sprint PCS.

Agreement. We may change the Agreement at any time with notice. Any changes to the Agreement are effective when we publish them. If you use our Services or make any payment to us on or after the effective date of the changes, you accept the changes. If we change a material term of the Agreement and that change has a material adverse effect on you, you may terminate the Agreement without an Early Termination Fee by calling 1-888-567-5528 within 30 days after the changes go into effect. You understand and agree that taxes, Universal Service fees and other charges imposed by the government or based on government calculations may increase or decrease on a monthly basis, and that this paragraph does not apply to any increases in such taxes, Universal Service fees or other charges.

Activating Service. Before activation, we may check your credit and verify your identity. You must have and maintain satisfactory credit to receive and continue to receive Services. We may charge a nonrefundable activation fee, deposit, prepayment or other fee to establish or maintain Services.

**Term Commitments.** Unless we specifically tell you otherwise, our service plans require that you maintain service for a minimum term ("Term Service Plan"), usually 1 or 2 years. After satisfying this minimum term, your service plan will continue on a month-to-month basis unless you have agreed to extend the term for additional period(s). Certain service, promotional or product offers may require that you agree to or extend a Term Service Plan. As discussed below, we may charge you an Early Termination Fee if you deactivate a Term Service Plan before the end of the term.

Using Services. You agree to not use our Services in an unlawful, fraudulent or abusive manner. You may not resell or lease Services to anyone. Sprint is not responsible for any opinions, advice, statements, services applications or other information provided by third parties and accessible through our various Services, including the internet. Neither Sprint, its vendors or licensors guarantees the accuracy, completeness or usefulness of information that is obtained through these Services. You are responsible for evaluating such content. You are also responsible for any use of our Services through any wireless device on your account including, but not limited to, use by children or minors. We strongly recommend that you closely monitor any such usage.

**Changing Services.** Changes to Services will generally be effective at the start of your next full invoicing cycle. In certain instances, the changes may take place sooner, in which case your invoice will reflect pro-rated charges. Certain changes may be conditioned upon payment of an Early Termination Fee or certain other charges.

Termination of Services. Consistent with this Agreement: (a) we may terminate Services at any time with notice to you and, in certain instances, without notice; and (b) you may terminate Services at any time with prior notice to us.

Except as otherwise provided in this Agreement, IF YOU TERMINATE YOUR

TERM SERVICE PLAN EARLY, OR WE DO SO FOR GOOD CAUSE, YOU WILL BE

REQUIRED TO PAY THE APPLICABLE EARLY TERMINATION FEE ASSOCIATED

WITH YOUR SERVICES. We will not charge an Early Termination Fee for deactivations consistent with our Return Policy or for service plans being provided on a month-to-month basis. If any Services are terminated before the end of your current invoicing cycle, we will not prorate charges to the date of termination, and you will not receive a credit or refund for any unused Services.

Wireless Devices, Numbers & E-mail Addresses. We did not manufacture your wireless device and we are not responsible for any defects or for the acts or omissions of the manufacturer. The only warranties on your device are any limited warranties extended by the manufacturer directly to you or passed on to you through us. Your device may not accept Services directly from any other carrier. You do not have any rights to any number, e-mail address or other identifier we may assign to your device or account; you may not modify, change or transfer any of these except as we allow or as allowed for by law. In certain instances, you may transfer your number from another carrier to us, or from us to another carrier. We do not guarantee that transfers to or from us will be successful. If you transfer your number away from us, the terms of this Agreement (e.g., Early Termination Fee, etc.) still apply. If a transfer to Sprint is not successful, you will be responsible for any discounts provided to you with the purchase of your device. See our printed instore materials or visit <a href="https://www.sprintpcs.com">www.sprintpcs.com</a> for additional important information on number transfers.

**Coverage.** Available coverage areas for Services are generally identified in our mapping brochures and at <a href="https://www.sprintpcs.com">www.sprintpcs.com</a>. This may include coverage on our digital network (the "Sprint Nationwide PCS Network") as well as coverage we make available to you through agreements with other carriers ("off network" or "roaming" coverage).

All coverage maps are high level representations of outdoor coverage and there are gaps in coverage within areas shown as covered on the maps. Coverage is not available everywhere, nor can we guarantee you will receive coverage at all times, or without interruptions or delays (e.g., dropped calls, blocked calls, etc.) in the coverage areas we identify. Actual coverage and quality of Services may be affected by conditions within or beyond our control, including network problems, software, signal strength, your equipment, structures (including buildings in which you may be located), atmospheric, geographic, or topographic conditions.

Roaming Coverage. You are roaming anytime your phone indicates that you are roaming. Roaming coverage is only available with certain devices and, unless included as part of your Services, will result in additional charges. Roaming calls placed "manually" (through an operator or with a credit card) will always incur separate and additional charges. Depending on your phone settings, you may automatically roam if there is a gap or interruption in coverage within the Sprint Nationwide PCS Network coverage area and roaming coverage areas. See your phone guide for how to adjust phone settings. Certain features and services may not be available in roaming coverage areas (including PCS Vision, voicemail, call waiting, call forwarding, etc.).

Charges. Carefully review the terms of your Services. You will be assessed charges based on the terms of your Services including, without limitation, monthly recurring charges and charges based on actual usage (e.g., charges for long distance, roaming, call forwarding, directory assistance, etc.). Airtime and other time based usage charges are calculated from when your device first initiates contact with a network until the network connection is broken, whether or not you were actually successful in connecting to the intended destination. However, you will not be charged for voice calls that ring and do not pick up, or if you get a busy signal. For voice calls received by your device, you are charged from the time shortly before the phone starts ringing until the call is terminated. You are charged for an entire voice call based on the time period in which the call is initiated. Partial minutes of use are rounded up to the next minute.

Sprint PCS Vision Charges. Vision usage is measured in bytes, not in minutes. Bytes are rounded up to kilobytes. Usage rounding occurs at the top of each clock hour while in a session and at the end of each session and is then charged to you based on the terms of your Services. Depending on your Services, usage may be charged against an allowance or on a fixed price per kilobyte. Usage charges may be rounded up to the next cent at monthly or other intervals. In certain instances, you may not know that your session has not ended. As long as your device is connected to our network, you will incur data usage charges. You will be charged for all data directed to the internet address (or "IP address") assigned to your device, regardless of who initiates the activity or whether your device actually receives the data. This includes, but is not limited to, the amount of data associated with the particular information/item (e.g. game, ringer, email, etc.), additional data used in accessing, transporting and routing this information/item on our network, data from partial or interrupted downloads, re-sent data, and data associated with unsuccessful attempts to reach websites or use applications. Based on these and a number of other factors (e.g., the specific application, network performance, etc.) data used and charged to you will vary widely, even for the same activity. Estimates of data usage - for example, the size of downloadable files - will not be accurate or a reliable predictor of actual usage. Your invoice will not separately identify the number of kilobytes attributable to your use of specific sites, sessions or services.

**Taxes and Surcharges.** We invoice you for taxes, fees and other charges levied by or remitted directly to federal, state, local or foreign governments including, without limitation, sales, gross receipts, Universal Service, use, and excise taxes. If you claim any tax exemption, you must provide us with a valid tax-exempt document. Tax exemptions are not applied retroactively. We also invoice you for surcharges that we collect and keep to pay for the costs of complying with government programs such as number pooling and portability, and Enhanced 911 service; these charges are not the taxes nor government imposed assessments.

**Invoicing & Payment.** Invoicing cycles and dates may change from time to time. Monthly recurring and related charges for Services are generally invoiced one invoicing cycle in advance. Other charges are invoiced soon after they are incurred. Most usage is generally applied to the invoicing cycle in which they are incurred, but in some instances may be applied to subsequent invoicing cycles. You are responsible for all charges associated with any device activated on your account, regardless of who used the device. You must pay all charges by the due date on the invoice. Past due amounts accrue late charges until paid at the rate of 5% per month or at the highest rate allowed by law and may result in immediate suspension of your account. If you agree to any auto-payment option through banking or credit account, we may initiate payment from the account for all amounts we invoice you without additional authorization or notice. Based on your credit or payment history, we may require certain forms of guaranteed payment as a condition of maintaining Services. If we invoice you for amounts on behalf of a third-party, payments received are first applied to amounts due to us. You may be charged additional fees for certain methods of payment and for payments denied by a financial institution. Acceptance of payments (even if marked "paid in full") does not waive our right to collect all amounts that you owe us.

Disputed Charges. Disputes concerning any charges invoiced must be raised within 60 days of the date of the invoice. You accept all charges not disputed in this time period. Disputes can only be made by calling or writing us as directed on your invoice.

Account Spending Limit & Deposits. We may impose an account spending limit ("ASL") on any account without notice. We will notify you of an ASL based on your credit or payment history and may reduce the ASL at any time with prior notice. An ASL should not be relied on to manage usage on your account. We may suspend an account without prior notice when the account balance reaches the ASL, even if the account is not past due. Services can be restored upon payment of an amount that brings the account balance below the ASL and any past due amounts. If we require a deposit for you to establish or maintain an account, we will hold the deposit as partial guarantee of payment for Services. We may change the deposit amount at any time with notice for good reason. Except as we allow, a deposit may not be used to pay any invoice or delay payment. The deposit amount, the length of time we hold the deposit and changes to the deposit amount are determined based on your credit and payment history. The rate of interest, if any, on the deposit is subject to change. We may mix deposits with our other funds. If your account is terminated for any reason, we may without notice apply your deposit to any outstanding charges. We may send any remaining deposit amounts to your last known address within 75 days after account termination. If the funds are returned to us, you may claim these funds for one year from the date of return. Any money held during this one-year period will not accrue interest for your benefit and are subject to a servicing fee charged against the balance. You forfeit any portion of the money left after the one-year period.

Other Sprint PCS Vision Terms. You will not receive voice calls while using Vision. Vision is not available for use with server devices or host computer applications, other systems that drive continuous heavy traffic or data sessions, or as substitutes for private lines or frame relay connections. Unlimited Vision plans/options may not be used with Sprint PCS phones or smart phones being used as a modem in connection with other equipment (e.g., computers, etc.) through use of connection kits or other phone-to-computer/PDA accessories, or Bluetooth or other wireless technology. We may terminate services without notice for any misuse. You may have access to certain games, ringers, screen savers and other items on our Vision site ("Premium Services") that are available for an additional charge. You will be billed for Premium Service purchases on your Sprint PCS invoice based on the charges as specified at purchase. Subject to the terms of the content purchased, we may delete premium and non-premium items downloaded to any storage areas we may provide, including any pictures, games and other content. We may limit the amount of Premium Services you may purchase in a specific timeframe (month, week, day, or other time period).

**Voice Command.** Calls to 911 or similar emergency numbers cannot be placed through the Voice Command feature. See our printed in-store materials or visit www.sprintpcs.com for additional important information on this option.

**Wireless Web**. Wireless Web Services may be available depending on your device and Service plan/option. This is not a Vision service. Usage is calculated on minutes used and generally deducts from your Service plan minutes. See our printed instore materials or visit <a href="https://www.sprintpcs.com">www.sprintpcs.com</a> for additional important information on this option.

**Lost or Stolen Equipment.** If your device is lost or stolen, please notify us immediately by calling 1-888-211-4PCS. **You are responsible for all charges incurred before you notify us of the loss or theft.** You agree to cooperate reasonably with us in investigating suspected unlawful or fraudulent use.

Messaging. You may incur charges in accessing, sending or receiving messages on your device. We may impose limits on the number of voicemail, text, email or other messages that can be retained through your account. Indicators of messages on your device, including mailbox icons, may not always provide an up to date indication of new messages and you may at times need to manually reset or clear your mailbox indicator. Legitimate messages may be interrupted by software aimed at prevention of SPAM or similar messages.

**Caller ID**. If you do not want people you call to receive the number assigned to your phone, call us at 1-888-211-4PCS for information about automatic Caller ID blocking. The number assigned to your phone can be blocked on a per-call basis by dialing \*67 + Destination Number + TALK (or similar key). Caller ID blocking is not available when using Vision or Wireless Web services.

TTY Access. A TTY (also known as TDD or Text Telephone) is a telecommunications device that allows people who are deaf or hard of hearing, or who have speech or language disabilities, to communicate by telephone. TTY doesn't work with all devices. If you have a TTY-capable device, it may not function effectively, or at all, when attempting 911 calls and should not be relied on for such calls.

Disclaimer of Warranties. WE MAKE NO REPRESENTATIONS OF WARRANTIES, EXPRESS OR IMPLIED, INCLUDING (TO THE EXTENT ALLOWED BY LAW) ANY IMPLIED WARRANTY OF MERCHANTABILITY OR FITNESS FOR A PARTICULAR PURPOSE CONCERNING YOUR SERVICES OR WIRELESS DEVICE. WE DO NOT PROMISE UNINTERRUPTED OR ERROR-FREE SERVICES AND YOU AGREE TO HOLD US HARMLESS FOR ALL SUCH PROBLEMS.

Limitation of Liability. Neither we nor our vendors, suppliers or licensors are liable for any damages arising out of or in connection with any: (a) act or omission by your, or another person or company; (b) providing or failing to provide Services, including deficiencies or problems with your wireless device, our network coverage or Services (e.g., dropped, blocked, interrupted calls/messages, etc.); (c) traffic or other accidents, or any health-related claims allegedly arising from the use of Services, any wireless devices or related accessories; (d) content or information accessed while using our Services, such as through the internet; (e) interruption or failure in accessing or attempting to access emergency services from your phone, including through 911, E911 or otherwise; or (f) events due to factors beyond our control, including acts of God (including, without limitation, weather-related phenomena, fire or earthquake), war, riot, strike, or orders of governmental authority. In the event we are found to be responsible to you for monetary damages relating to the Services (including wireless devices), you agree that any such damages will not exceed the pro-rated monthly recurring charge for your Services during the affected period.

NO CONSEQUENTIAL OR OTHER DAMAGES. UNDER NO CIRCUMSTANCES ARE WE LIABLE FOR ANY INCIDENTAL, CONSEQUENTIAL, PUNITIVE OR SPECIAL DAMAGES OF ANY NATURE WHATSOEVER ARISING OUT OF OR IN CONNECTION WITH PROVIDING OR FAILING TO PROVIDE SERVICES, PHONES OR OTHER EQUIPMENT USED IN CONNECTION WITH THE SERVICES, INCLUDING, WITHOUT LIMITATION, LOST PROFITS, LOSS OF BUSINESS, OR COST OF REPLACEMENT PRODUCTS AND SERVICES. THIS SECTION SURVIVES TERMINATION OF THIS AGREEMENT.

MANDATORY ARBITRATION OF DISPUTES. INSTEAD OF SUING IN COURT, YOU AND SPRINT AGREE TO ARBITRATE ANY AND ALL CLAIMS, CONTROVERSIES OR DISPUTES AGAINST EACH OTHER ARISING OUT OF OR RELATING TO THIS AGREEMENT INCLUDING, WITHOUT LIMITATION, THE SERVICES, ANY PHONES/EQUIPMENT, OR ADVERTISING, EVEN IF IT ARISES AFTER YOUR SERVICES HAVE TERMINATED, AND INCLUDING CLAIMS YOU MAY BRING AGAINST SPRINT'S EMPLOYEES, AGENTS, AFFILIATES OR OTHER REPRESENTATIVES, OR THAT SPRINT MAY BRING AGAINST YOU ("CLAIMS"). THE FEDERAL ARBITRATION ACT APPLIES TO THIS AGREEMENT AND ITS PROVISIONS, NOT STATE LAW, GOVERN ALL QUESTIONS OF WHETHER A CLAIM IS SUBJECT TO ARBITRATION. THIS PROVISION DOES NOT PREVENT EITHER YOU OR SPRINT FROM BRINGING APPROPRIATE CLAIMS IN SMALL CLAIMS COURT, BEFORE THE FEDERAL COMMUNICATIONS COMMISSION OR A STATE PUBLIC UTILITIES COMMISSION.

YOU AND SPRINT FURTHER AGREE THAT NEITHER SPRINT NOR YOU WILLJOIN ANY CLAIM WITH THE CLAIM OF ANY OTHER PERSON OR ENTITY IN A LAWSUIT, ARBITRATION OR OTHER PROCEEDING; THAT NO CLAIM EITHER SPRINT OR YOU HAS AGAINST THE OTHER SHALL BE RESOLVED ON A CLASS-WIDE BASIS; AND THAT NEITHER SPRINT NOR YOU WILL ASSERT A CLAIM IN A REPRESENTATIVE CAPACITY ON BEHALF OF ANYONE ELSE. IF FOR ANY REASON THIS ARBITRATION PROVISION DOES NOT APPLY TO A CLAIM, WE AGREE TO WAIVE TRIAL BY JURY.

A single arbitrator engaged in the practice of law will conduct the arbitration. The arbitration will be filed with and the arbitrator will be selected according to the rules of either JAMS or the National Arbitration Forum ("NAF"), or, alternatively, as we may mutually agree. We agree to act in good faith in selecting an arbitrator. The arbitration will be conducted by and under the then-applicable rules of JAMS or NAF, wherever the arbitration is filed or, if the arbitrator is chosen by mutual agreement of the parties, the then-applicable rules of JAMS will apply unless the parties agree otherwise. All expedited procedures prescribed by the applicable rules will apply. We agree to pay our respective arbitration costs, except as otherwise required by rules of JAMS or NAF, as applicable, but the arbitrator can apportion these costs as appropriate. The arbitrator's decision and award is final and binding, and judgment on the award may be entered in any court with jurisdiction.

If any party files a judicial or administrative action asserting a claim that is subject to arbitration and another party successfully stays such action or compels arbitration, the party filing that action must pay the other party's costs and expenses incurred in seeking such stay or compelling arbitration, including attorneys' fees.

If any portion of this Mandatory Arbitration of Disputes section is determined to be invalid or unenforceable, the remainder of the Section remains in full force and effect.

**Miscellaneous.** You may notify us by calling us at 1-888-211-4PCS, or use that number to get our current address for written notice. We may send you notice to your last known address in our invoicing records, or by calling leaving you a voice message on your wireless device or home phone. Properly addressed written notice is effective three days after deposit in the U.S. mail, postage prepaid. This Agreement is governed by and must be construed under federal law and the laws of the State of Kansas, without regard to choice of law principles. If either of us waives or fails to enforce any requirement under this Agreement in any one instance, that does not waive our right to later enforce that requirement. If any part of this Agreement is held invalid or unenforceable, the rest of this Agreement remains in full force and effect. Section headings are for descriptive, noninterpretive purposes only. You may not assign this Agreement to any other person or entity without our prior written approval. This Agreement (including any referenced documents and attachments) makes up the entire agreement between us and replaces all prior written or spoken agreements.

### Manufacturer's Warranty

#### **Customer Limited Warranty**

SPRINT SPECTRUM, L.P., (Sprint) offers you a limited warranty that the enclosed subscriber unit (Product), including accessories in the product package, will be free from defects in material or workmanship as follows:

#### SUBSCRIBER UNIT:

A. SPRINT ONE (1) YEAR LIMITED WARRANTY: For a period of one (1) year from the date of purchase, Sprint will, at its option, either pay the parts and labor charges to any authorized PCS\* Phone service facility to repair or replace a defective product (with new or rebuilt parts/replacements). After this one (1) year period, you must pay all parts, shipping and labor charges.

B. REPAIRS: For a period equal to the remainder of the original limited warranty period on an original Product or for the 180 days after the date of repair/replacement, whichever is longer, Sprint will repair or replace (with new or rebuilt replacement) defective parts or Product used in the repair or replacement of the original Product under this Limited Warranty.

Proof of purchase in the from of a bill of sale or receipted invoice warranty repair document which is evidence that the Product is within the warranty period must be presented to obtain warranty service. This limited warranty is not transferable to any third party, including but not limited to any subsequent purchaser or owner of the Products.

Transfer or resale of a Product will automatically terminate warranty coverage with respect to the Products.

This limited warranty dose not cover and is void with respect to the following: (i) Products which have been improperly installed, repaired, maintained or modified (including the antenna); (ii) Products which have been subjected to misuse (including Products used in conjunction with hardware electrically or mechanically incompatible or used with accessories not supplied by Sprint), abuse accident, physical damage, abnormal operation, improper handling and storage, neglect, exposure to fire, water or excessive moisture or dampness or extreme changes in climate or temperature, (iii) Products operated outside published maximum ratings; (iv) cosmetic damage; (v) Products on which warranty stickers or Product serial numbers have been removed, altered, or rendered illegible; (vi) customer instruction; (vii) cost of installation, removal or reinstallation; (viii) signal reception problems (unless caused by defect in material and workmanship); (ix) damage the result of fire, flood, acts of God or other acts which are not the fault of Sprint and which the Product is not specified to tolerate, including damage caused by mishandling and blown fuses; (x) consumables (such as fuses); or (xi) any Products which have been opened, repaired, modified or altered by anyone other than Sprint or a Sprint authorized service center.

This warranty does not cover customer education, instruction, installation, set up adjustments, or signal reception problems.

This warranty is valid only in the United States.

USE WITH ACCESSORIES NOT SUPPLIED BY SPRINT OR OTHERWISE NOT EXPRESSLY AUTHORIZED BY SPRINT MAY BE DANGEROUS.

SPRINT SPECIFICALLY DISCLAIMS LIABILITY, AND SHALL HAVE NO OBLIGATION TO PROVIDE TO BUYER ANY OTHER REMEDY. FOR ANY AND ALL DIRECT, INDIRECT, SPECIAL, GENERAL, INCIDENTAL OR CONSEQUENTIAL DAMAGES, INCLUDING, BUT NOT LIMITED TO LOSS OF PROFITS, LOST SALES, LOSS OF USE OF THE PRODUCT, OR ANTICIPATED PROFITS ARISING OUT OF USE OF OR INABILITY TO USE ANY PRODUCT (FOR EXAMPLE, WASTED AIRTIME CHARGES DUE TO THE MALFUNCTION OF A PRODUCT), DAMAGE DUE TO IMPROPER OPERATION OR MAINTENANCE, INSTALLATION, CONNECTION TO IMPROPER VOLTAGE SUPPLY. OR ATTEMPTED REPAIR OF THE PRODUCT BY ANYONE OTHER THAN A FACILITY AUTHORIZED BY SPRINT. THIS WARRANTY DOES NOT COVER PRODUCTS SOLD AS IS OR WITH ALL FAULTS, OR CONSUMABLES, (SUCH AS FUSES). THIS WARRANTY DOES NOT APPLY WHEN THE MALFUNCTION RESULTS FROM USE OF THE PRODUCT IN CONJUNCTION WITH ACCESSORIES, PRODUCTS OR ANCILLARY OR PERIPHERAL EQUIPMENT NOT SUPPLIED BY OR EXPRESSLY AUTHORIZED FOR USE BY SPRINT, AND WHERE IT IS DETERMINED BY SPRINT THAT THERE IS NO FAULT WITH THE PRODUCT ITSELF.

REPAIR OR REPLACEMENT, AS PROVIDED UNDER THE WARRANTY, IS YOUR SOLE AND EXCLUSIVE REMEDY FOR BREACH OF THE LIMITED WARRANTY. TO THE EXTENT PERMITTED BY APPLICABLE LAW.

SPRINT MAKES NO OTHER WARRANTIES OF ANY KIND, EXPRESS OR IMPLIED, WITH RESPECT TO THE PRODUCTS FOR A PARTICULAR PURPOSE OR AGAINST INFRINGEMENT WITHIN THE TIME PERIOD SPECIFIED IN THE LIMITED WARRANTY OF MERCHANTABILITY OR FITNESS FOR A PARTICULAR PURPOSE ON THIS PRODUCT IS LIMITED IN DURATION TO THE DURATION OF THIS WARRANTY

Some States do not allow the exclusion or limitation of incidental or consequential damages, or allow limitations on how long an implied warranty last, so the above limitations or exclusions may not apply to you.

This limited warranty gives you specific legal rights, and you may have other rights which vary from State to State.

For other Warranty Service Information, please call SPRINT CUSTOMER SERVICE at 1-888-211-4727.

| $Copyright(c)\ 2005\ ACCESS\ Systems\ America\ Inc.\ ACCESS,\ NetFront\ are\ registered\ trademarks\ or\ trademarks\ owned\ by\ ACCESS\ Co.,\ Ltd.\ in\ Japan\ and\ selected\ countries\ worldwide.\ NetFront\ is\ a\ registered\ trademark\ of\ NetFront\ Communications,\ Inc.\ in\ the\ United\ States\ and\ is\ used\ under\ a\ license.\ Portions\ of\ this\ software\ are\ based\ in\ part\ on\ the\ work\ of\ the\ Independent\ JPEG\ Group.$ |  |
|----------------------------------------------------------------------------------------------------|--|
| Copyright (c) 2005 InnoPath Software. All rights reserved.                                                                                                    |  |
| © 2005 Sprint All rights reserved. No reproduction in whole or in part without prior written approval. Sprint, the diamond logo design, and all other Sprint marks referenced herein are trademarks of Sprint Communications Company L.P. All other trademarks are property of their respective owners.                                                                                                    |  |

| ndex                                                                                                    | Caller ID 164<br>Calling in Lock Mode 67                                                                                         |
|----------------------------------------------------------------------------------------------------|----------------------------------------------------------------------------------------------------|
| A Abbreviated Dialing 34, 61 Advanced Information 106 Airplane Mode 55 Alarm Clock 107 Alert Notification 45 Answering Calls 24 Any Key Answer 60 Area Name 49 Auto Answer 58 | Contacts Directory Adding 88, 91 Dialing 33 Editing 92 Erasing 92 Finding 89 Options 91 Secret 95 Contrast 52 Customer Service 6 |
| B<br>Background 51<br>Backlight 48                                                                                                    | D<br>Dialing Options 23<br>Directory Assistance 7                                                                                |
| Battery Capacity 17 Charging 19 Disposal 204 Installing 18 Removing 18 Talk Time 17                                                                                           | Display Settings 47  E Email 176 Emergency Calling 29 Emoticons 35 End-of-Call Options 31 Entering Text 35                       |
| Calculator 109 Calendar 97 Call Alarm 100                                                                                                    | F<br>FCC Notice 205<br>Font Size 52, 161                                                                                         |
| Call Alarm 100 Call Forwarding 166 Call Guard 76 Call History Erasing 86 Making a Call 84                                                                                     | G Games 182 Getting Started with PCS Service 168 Greeting 47                                                                     |
| Options 84 Prepending 86 Saving 85 Viewing 83 Call Waiting 164 Callback Number 63                                                                                             | H<br>Hard Pause 32<br>Headset Mode 62<br>Help 6                                                                                  |

Index 235

Q Icon Indication 13, 106 Quiet Ringer 25 In-Call Options 30 Instant Messaging 178 Resettina Phone 69 Key Press Echo 43 Through SMS 70 Return to Idle 53 Ringer Types 40 Language 58 Roaming Limit Use 68 Analog Networks 74 **Location Settings 54** Digital Networks 73 Lock Code 67 Setting 75 Locking Your Phone 66 M Safety Guidelines 199 Making Calls 21 Scheduler 97 Menu Diagram 79 Screen Call 122 Message Notification 62 Screen Savers 186 Missed Call Notification 28 Secret Mode 95 Muting 28 Security Menu 66 Setting Up Your Voicemail 147 Navigating Menus 78 Shortcut 57 Net Guard 171 Side Key Guard 60 Signature 64 Silence All 46 Open/Close Flip Option 59 Sleep Mode 53 SMS Text Messaging 154 Sound Settings 40 Passcode 70 Speakerphone 27 Phone Number Special Numbers 68 Dialing with Pauses 32 Speed Dialing 34, 93, 141 Displaying 20 Sprint PCS Account Passwords 5 Finding 32 Saving 31 Plus Code 33 Power-off Tone 42 **Premium Services Content 180** 

Index 236

Prepend Dialing 86, 161 Preset Messages 63

| Sprint PCS Ready Link        | U                                        |
|------------------------------|------------------------------------------|
| Adding 136                   | Unlocking Phone 3, 67                    |
| Contacts List 128            | Update Phone 110                         |
| Editing 136                  | User Address 106                         |
| Erasing 139                  | User Name 168                            |
| Finding 135                  | V                                        |
| Making Calls 129             | V<br>Version 106                         |
| Options 135                  | Version 106<br>Voice Command             |
| Ready Link Guard 142         |                                          |
| Setting 141                  | Creating Address Book 197                |
| Sprint PCS Services          | Getting Started 196                      |
| Call Forwarding 166          | Making a Call 198<br>Voice Memo 119      |
| Call Waiting 164             |                                          |
| Caller ID 164                | Voice Prompt 43<br>Voicemail             |
| Customer Service 6           | Button Guide 149                         |
| Directory Assistance 7       |                                          |
| Operator Services 7          | Clearing Message Icon 152<br>Details 152 |
| Sprint PCS Vision            |                                          |
| Chat 179                     | Menu Key 153<br>Message Alerts 148       |
| Downloading Items 181        | Notification 147                         |
| Email 176                    | Options 150                              |
| Enabling and Disabling 71    | Retrieving 148                           |
| FAQs 194                     | Setting Up 147                           |
| Games 182                    | Volume Settings                          |
| Instant Messaging 178        | During a Conversation 28                 |
| Launching 170                | Muting 28                                |
| Ringers 184                  | Ringer 27                                |
| Screen Savers 186            | Tilliger 27                              |
| SMS Text Messaging 154       | W                                        |
| User Name 168                | Warranty 232                             |
| Web 188                      | Web                                      |
| Sprint PCS Voice Command 195 | Launching 170                            |
| Stop Watch 108               | Navigating 172                           |
| т                            | Net Guard 171                            |
| Terms and Conditions 224     | User Name 168                            |
| Three-Way Call 165           | World Clock 108                          |
| Tone Length 42               |                                          |
| TTY Use 56                   |                                          |

Index 237

Turning Phone On and Off 16